# **RICOH**

**SLR Digital Camera** 

# **PENTAX** *K-70*

**Operating Manual** 

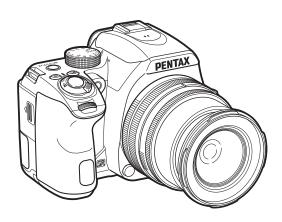

| 1 | Introduction    |
|---|-----------------|
| 2 | Getting Started |
| 3 | Shooting        |
| 4 | Playback        |
| 5 | Sharing         |
| 6 | Settings        |
| 7 | Appendix        |

To ensure the best performance from your camera, please read the Operating Manual before using the camera.

## For Using Your Camera Safely

We have paid close attention to the safety of this camera. When using this camera, we request your special attention regarding items marked with the following symbols.

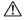

#### Warning

This symbol indicates that ignoring this item could cause serious personal injuries.

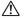

#### Caution

This symbol indicates that ignoring this item could cause minor or medium personal injuries, or loss of property.

#### **About the Camera**

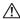

#### Warning

- · Do not disassemble or modify the camera. High voltage areas are present inside the camera, with the risk of electric shock.
- If the camera interior is exposed due to dropping or otherwise damaging the camera, never touch the exposed portion. There is a risk of electric shock.
- Do not aim the camera at the sun or other strong light sources when taking pictures or leave the camera sitting in direct sunlight with a lens cap off. Doing so may cause the camera to malfunction or cause a fire.
- · Do not look at the sun or other strong light sources through a lens. Doing so may lead to a loss of eyesight or cause vision to be impaired.
- · If any irregularities occur during use, such as smoke or a strange odor, stop using the camera immediately, remove the battery or the AC adapter, and contact your nearest service center. Continued use can cause a fire or electric shock.

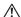

#### Caution

- Do not place your finger over the flash when discharging the flash. You may burn yourself.
- · Do not cover the flash with clothing when discharging the flash. Discoloration may occur.
- · Some portions of the camera heat up during use. There is a risk of low temperature burns when holding such portions for long periods.

- Should the monitor be damaged, be careful of glass fragments. Also, be careful not to allow the liquid crystal to get on your skin or in your eyes or mouth
- · Depending on your individual factors or physical condition, the use of the camera may cause itching, rashes or blisters. In case of any abnormality, stop using the camera and get medical attention immediately.

#### About the Battery Charger and AC Adapter

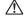

#### ∕!\ Warning

- · Always use the battery charger and AC adapter exclusively developed for this camera, with the specified power and voltage. Using a battery charger or AC adapter not exclusive to this camera, or using the exclusive battery charger or AC adapter with an unspecified power or voltage can cause a fire, electric shock, or camera breakdown. The specified voltage is 100 - 240V AC.
- · Do not disassemble or modify the product. This can cause a fire or electric shock
- · If the generation of smoke or strange odor from the product or other abnormality occurs, immediately discontinue using and consult your nearest service center. Continued use can cause a fire or electric shock.
- · If water should happen to get inside the product, consult your nearest service center. Continued use can cause a fire or electric shock.
- If you see a lightning flash or hear thunder during use of the battery charger or AC adapter, unplug the power plug and discontinue using. Continued use can cause damage to the product, fire or electric shock.
- . Wipe off the power plug if it should become covered with dust. Accumulated dust may cause a fire.
- To reduce the risk of hazards, use only CSA/UL certified power supply cord set, cord is Type SPT-2 or heavier, minimum NO.18 AWG copper. one end with a molded-on male attachment plug cap (with a specified NEMA configuration), and the other is provided with a molded-on female connector body (with a specified IEC nonindustrial type configuration) or the equivalent.

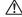

## Caution

· Do not place or drop heavy objects on or forcefully bend the AC plug cord. Doing so may damage the cord. Should the AC plug cord be damaged, consult your nearest service center.

- Do not touch or short-circuit the terminal area of the AC plug cord while the cord is plugged in.
- Do not handle the power plug with wet hands. This can cause an electric shock.
- . Do not drop the product, or subject it to violent impact. This can cause the product to breakdown.
- Do not use the battery charger D-BC109 to charge batteries other than the rechargeable lithium-ion battery D-LI109. Attempting to charge other types of batteries may cause an explosion or heating, or may damage the battery charger.

## About the Rechargeable Lithium-ion Battery

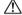

#### Warning

· If any leakage from the battery should come in contact with your eyes, do not rub them. Flush your eyes with clean water and get medical attention immediately.

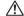

#### Caution

- · Only use the specified battery with this camera. Use of other batteries may cause an explosion or fire.
- · Do not disassemble the battery. Disassembling the battery may cause an explosion or leakage.
- · Remove the battery from the camera immediately if it becomes hot or begins to smoke. Be careful not to burn yourself during removal.
- · Keep wires, hairpins, and other metal objects away from the + and contacts of the battery.
- · Do not short the battery or dispose of the battery in fire. This can cause an explosion or fire.
- · If any leakage from the battery should come in contact with skin or clothing, it may cause irritation to the skin. Wash the affected areas thoroughly with water.
- · Precautions for D-LI109 Battery Usage:
  - USE SPECIFIED CHARGER ONLY.
  - DO NOT INCINERATE.
  - DO NOT DISASSEMBLE
  - DO NOT SHORT CIRCUIT.
  - DO NOT EXPOSE TO HIGH TEMP. (140°F / 60°C)

#### Keep the Camera and its Accessories out of the Reach of Small Children

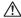

## ∕!\ Warning

- · Do not place the camera and its accessories within the reach of small children
  - 1. If the product falls or is operated accidentally, it may cause serious personal injuries.
  - 2. Wrapping the strap around a neck may cause suffocation.
  - 3. To avoid the risk of a small accessory such as the battery or memory cards from being swallowed by mistake, keep them out of the reach of small children. Seek medical attention immediately if an accessory is accidentally swallowed.

## Checking the Contents of the Package

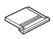

Hot shoe cover Fk (Installed on camera)

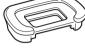

Eyecup F<sub>R</sub> (Installed on camera)

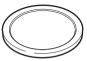

Body mount cover (Installed on camera)

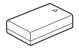

Rechargeable lithium-ion battery D-LI109

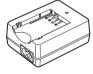

Battery charger D-BC109

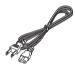

AC plug cord

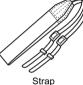

Strap O-ST132

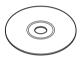

Software (CD-ROM) S-SW168

Operating Manual (this manual)

#### Lenses you can use

Lenses that can be used with this camera are DA, DA L, D FA, FA J, and FA lenses and lenses that have an **A** (Auto) position on the aperture ring. To use any other lens or accessory, see p.120.

| troducing the K-70   |  |
|----------------------|--|
| Getting Started 2    |  |
| Taking Pictures 3    |  |
| Playback Functions 4 |  |
| Sharing Images 5     |  |
| nging the Settings 6 |  |
| Appendix 7           |  |
| _                    |  |
|                      |  |
|                      |  |

# How to Use This Manual

| 1                                                                                               |
|-------------------------------------------------------------------------------------------------|
| Introducing the K-70p.9 Gives you an overview of the K-70. Read this and get to know your K-70! |
| ☐ Names and Functions of the Working Parts p.9                                                  |
| ☐ Display Indicatorsp.12                                                                        |
| ☐ How to Change Function Settings p.20                                                          |
| ☐ Menu List                                                                                     |
| Getting Started                                                                                 |
| ☐ Attaching the Strapp.37                                                                       |
| ☐ Attaching a Lensp.37                                                                          |
| ☐ Using the Battery and Charger p.38                                                            |
| ☐ Inserting a Memory Cardp.41                                                                   |
| ☐ How to Open the Monitor p.42                                                                  |
| ☐ Initial Settingsp.43                                                                          |

| ☐ Basic Shooting Operationp.46                                                                     |
|----------------------------------------------------------------------------------------------------|
| ☐ Reviewing Imagesp.48                                                                             |
| 3                                                                                                  |
| Taking Picturesp.50                                                                                |
| Once you've confirmed that the camera works properly, try out the camera and take lots of pictures |
| $\hfill \square$ Configuring the Capture Settingsp.50                                              |
| ☐ Taking Still Picturesp.51                                                                        |
| ☐ Recording Moviesp.55                                                                             |
| ☐ Setting the Exposurep.57                                                                         |
| Using the Built-in Flashp.60                                                                       |
| ☐ Setting the Focus Methodp.62                                                                     |
| ☐ Setting the Drive Modep.66                                                                       |
| ☐ Setting the White Balancep.73                                                                    |
| ☐ Controlling the Image Finishing Tonep.76                                                         |
| Correcting Imagesp.79                                                                              |
|                                                                                                    |

| 4                                                                                                    |
|----------------------------------------------------------------------------------------------------|
| Playback Functions                                                                                                    |
| Playback Mode Palette Items p.83                                                                                            |
| Changing the Playback Method p.84                                                                                           |
| ☐ Editing and Processing Imagesp.88                                                                                         |
| 5                                                                                                    |
| Sharing Imagesp.94                                                                                                    |
| Explains how to connect your K-70 to a computer or communication device to operate the camera and use images in the camera. |
| Copying an Image to a Computer p.94                                                                                         |
| Using the Camera with a Communication Device                                                                                |
| 6                                                                                                    |
| Changing the Settingsp.106                                                                                                  |
| Explains how to change other settings.                                                                                      |
| Camera Settingsp.106                                                                                                    |
| ☐ File Management Settings p.113                                                                                            |

| 7                                                        |
|----------------------------------------------------------|
| Appendixp.117                                            |
| Provides other resources to get the most from your K-70. |
| ☐ Restrictions on Each Capture Modep.117                 |
| ☐ Functions Available with Various Lenses p.120          |
| ☐ Functions when Using an External Flash p.124           |
| ☐ Using the GPS Unitp.125                                |
| ☐ Troubleshootingp.128                                   |
| ☐ Main Specificationsp.131                               |
| ☐ Indexp.139                                             |
| ☐ Care to be Taken During Handlingp.144                  |
| ☐ WARRANTY POLICYp.148                                   |

There is a possibility that the illustrations and the display screen of the monitor in this manual are different from the actual ones.

# Contents

| Checking the Contents of the Package2      |    |
|--------------------------------------------|----|
| low to Use This Manual4                    |    |
| ntroducing the K-709                       |    |
| Names and Functions of the Working Parts . |    |
| Operating Controls                         |    |
| Display Indicators                         |    |
| Viewfinder                                 |    |
| Electronic Level                           |    |
| How to Change Function Settings            | 20 |
| Using the Direct Keys                      |    |
| Using the Control Panel                    | 20 |
| Using the Menus                            | 22 |
| Menu List                                  | 24 |
| Rec. Mode Menus                            |    |
| Movie Menus                                |    |
| Playback Menu                              |    |
| Set-up Menus Custom Setting Menus          |    |
| Custom Setting Menus                       | 33 |
| Getting Started                            | 37 |
| Attaching the Strap                        | 37 |
| Attaching a Lens                           |    |
| Using the Battery and Charger              |    |
| Charging the Battery                       |    |
| Inserting/Removing the Battery             |    |
| Using the AC Adapter                       |    |
|                                            |    |

| Inserting a Memory Card                                                                                                    | 4                          |
|----------------------------------------------------------------------------------------------------|----------------------------|
| How to Open the Monitor                                                                                                    |                            |
| Initial Settings                                                                                                    |                            |
| Turning the Camera On                                                                                                    |                            |
| Setting the Display Language                                                                                                    |                            |
| Setting the Date and Time                                                                                                    |                            |
| Setting the LCD Display                                                                                                    |                            |
| Formatting a Memory Card                                                                                                    |                            |
| Basic Shooting Operation                                                                                                    | 4                          |
| Shooting with the Viewfinder                                                                                                    |                            |
| Shooting while Viewing the Live View Image                                                                                                    |                            |
| Reviewing Images                                                                                                    |                            |
| -                                                                                                    |                            |
|                                                                                                    |                            |
| aking Pictures                                                                                                    | 50                         |
| aking Pictures  Configuring the Capture Settings                                                                                                    |                            |
| Configuring the Capture Settings                                                                                                    | 5                          |
| Configuring the Capture Settings                                                                                                    | <b>5</b> 0                 |
| Configuring the Capture Settings                                                                                                    | 50                         |
| Configuring the Capture Settings                                                                                                    | 50<br>51                   |
| Configuring the Capture Settings Image Capture Settings Movie Capture Settings Taking Still Pictures                                                                                                   | 50<br>50<br>5              |
| Configuring the Capture Settings Image Capture Settings Movie Capture Settings Taking Still Pictures Scene Modes                                                                                       | 50<br>51<br>55             |
| Configuring the Capture Settings Image Capture Settings Movie Capture Settings Taking Still Pictures Scene Modes Exposure Modes                                                                        | 51<br>5<br>5<br>5          |
| Configuring the Capture Settings Image Capture Settings Movie Capture Settings  Taking Still Pictures Scene Modes Exposure Modes Recording Movies Playing Back Movies                                  | 50<br>51<br>5<br>5<br>5    |
| Configuring the Capture Settings Image Capture Settings Movie Capture Settings  Taking Still Pictures Scene Modes Exposure Modes Recording Movies                                                      | 50<br>55<br>55<br>55       |
| Configuring the Capture Settings Image Capture Settings Movie Capture Settings  Taking Still Pictures Scene Modes Exposure Modes Recording Movies Playing Back Movies Setting the Exposure             | 50<br>55<br>55<br>55<br>55 |
| Configuring the Capture Settings Image Capture Settings Movie Capture Settings  Taking Still Pictures Scene Modes Exposure Modes Recording Movies Playing Back Movies Setting the Exposure Sensitivity | 5555555555                 |

| Setung the Focus Method                 | 02         |
|-----------------------------------------|------------|
| Setting the Autofocus when Shooting     |            |
| with the Viewfinder                     | 62         |
| Setting the Autofocus when Shooting     |            |
| with Live View                          | 64         |
| AF Fine Adjustment                      | 66         |
| Setting the Drive Mode                  | 66         |
| Continuous Shooting                     | 67         |
| Self-timer                              | 68         |
| Remote Control                          | 68         |
| Bracketing                              | 69         |
| Mirror Lock-up Shooting                 | 70         |
| Multi-exposure                          | 71         |
| Interval Shooting                       | 72         |
| Setting the White Balance               | 73         |
| Adjusting the White Balance Manually    | 75         |
| Adjusting the White Balance             |            |
| with Color Temperature                  | 75         |
| Controlling the Image Finishing Tone    | 76         |
| Custom Image                            |            |
| Digital Filter                          | 78         |
| Correcting Images                       | 79         |
| Brightness Adjustment                   |            |
| Lens Correction                         | 80         |
| Quality Level and Texture Adjustment    | 81         |
| •                                       |            |
| Playback Functions                      | <u> 83</u> |
| Playback Mode Palette Items             | 83         |
| Changing the Playback Method            |            |
| Displaying Multiple Images              |            |
| Displaying Images by Folder             |            |
| Displaying Images by Shooting Date      |            |
| , , , , , , , , , , , , , , , , , , , , |            |

60

Cattley the Facus Mathed

| Playing Back Images Continuously                                                                                                    |                                        |
|----------------------------------------------------------------------------------------------------|----------------------------------------|
| (Slideshow)                                                                                                    | 86                                     |
| Displaying Rotated Images                                                                                                    |                                        |
| Connecting the Camera to an AV Device                                                                                                    | 87                                     |
| Editing and Processing Images                                                                                                    | 88                                     |
| Changing the Image Size                                                                                                    |                                        |
| Correcting Color Moiré                                                                                                    |                                        |
| Processing Images with Digital Filters                                                                                                    |                                        |
| Editing Movies                                                                                                    |                                        |
| Developing RAW Images                                                                                                    | 92                                     |
| Sharing Images                                                                                                    | 94                                     |
| Copying an Image to a Computer                                                                                                    | 94                                     |
| Using the Camera with a Communication                                                                                                    |                                        |
| Device                                                                                                    | 95                                     |
| Enabling the Wi-Fi Function                                                                                                    | 95                                     |
| Operating the Camera with a Communication                                                                                                    |                                        |
|                                                                                                    |                                        |
| Device                                                                                                    | 97                                     |
|                                                                                                    |                                        |
| Changing the Settings                                                                                                    | 106                                    |
| Device                                                                                                    | 106                                    |
| Changing the Settings  Camera Settings                                                                                                    | <b>106</b><br><b>106</b>               |
| Changing the Settings  Camera Settings                                                                                                    | <b>106</b><br><b>106</b><br>106        |
| Camera Settings                                                                                                    | <b>106</b><br><b>106</b><br>106<br>109 |
| Camera Settings                                                                                                    | 106<br>106<br>109<br>110               |
| Camera Settings                                                                                                    | 106<br>106<br>109<br>110               |
| Camera Settings                                                                                                    | 106 106 106 109 110 112 113            |
| Camera Settings                                                                                                    | 106<br>106<br>109<br>110<br>113<br>113 |
| Changing the Settings  Camera Settings  Customizing the Button/E-dial Functions Setting the Monitor and Indicator Lamps Saving Frequently Used Settings Displaying the Local Date and Time of the Specified City Selecting Settings to Save in the Camera  File Management Settings  Protecting Images from Deletion (Protect) Selecting the Folder/File Settings | 106 106 109 112 113 113 113            |
| Camera Settings                                                                                                    | 106 106 109 112 113 113 113            |

| Appendix                                                              | 117 |
|-----------------------------------------------------------------------|-----|
| Restrictions on Each Capture Mode<br>Restrictions on the Combinations | 117 |
| of Special Functions                                                  | 119 |
| Functions Available with Various Lenses                               | 120 |
| Using the Aperture Ring                                               | 122 |
| Performing Catch-in Focus Shooting                                    | 123 |
| Setting the Focal Length                                              |     |
| Functions when Using an External Flash                                | 124 |
| Using the GPS Unit                                                    | 125 |
| Shooting Celestial Bodies (ASTROTRACER)                               |     |
| Troubleshooting                                                       | 128 |
| Sensor Cleaning                                                       |     |
| Error Messages                                                        |     |
| Main Specifications                                                   |     |
| Operating Environment for USB Connection                              |     |
| and Provided Software                                                 | 137 |
| Index                                                                 | 139 |
| Care to be Taken During Handling                                      |     |
| •                                                                     |     |
| WARRANTY POLICY                                                       | 148 |

#### Regarding copyrights

Images taken with this camera that are for anything other than personal enjoyment cannot be used without permission according to the rights as specified in the Copyright Act. Please take care, as there are cases where limitations are placed on taking pictures even for personal enjoyment during demonstrations, performances or of items on display. Images taken with the purpose of obtaining copyrights also cannot be used outside the scope of use of the copyright as laid out in the Copyright Act, and care should be taken here also.

#### To users of this camera

- Do not use or store this camera in the vicinity of equipment that generates strong electromagnetic radiation or magnetic fields. Strong static charges or the magnetic fields produced by equipment such as radio transmitters could interfere with the monitor, damage the stored data, or affect the camera's internal circuitry and cause camera misoperation.
- The liquid crystal panel used for the monitor is manufactured using extremely high precision technology. Although the level of functioning pixels is 99.99% or better, you should be aware that 0.01% or fewer of the pixels may not light up or may light up when they should not. However, this has no effect on the recorded image.
- In this manual, the generic term "computer(s)" refers to either a Windows PC or a Macintosh.
- In this manual, the term "battery(ies)" refers to any type of batteries used for this camera and its accessories.

#### Regarding User Registration

In order to better serve you, we request that you complete the user registration, which can be found on the CD-ROM supplied with the camera or on our website.

Thank you for your cooperation.

http://www.ricoh-imaging.com/registration/

## Names and Functions of the Working Parts

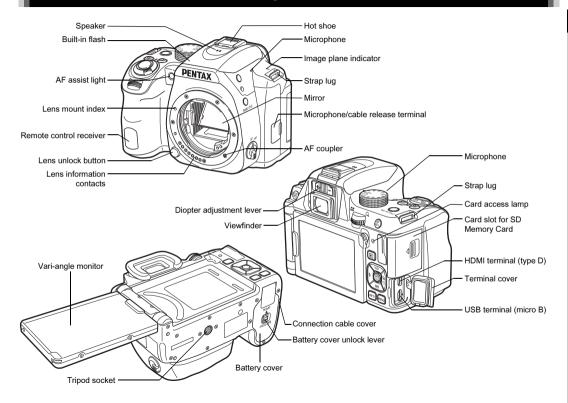

# Introduction

## **Operating Controls**

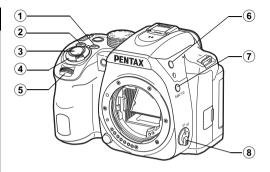

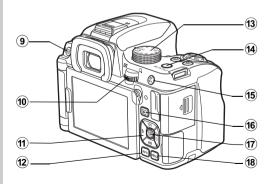

#### 1 EV Compensation button (2)

Press to change the exposure compensation value. (p.59) In playback mode, press to save the last JPEG image taken also in RAW format. (p.49)

#### 2 Green button (O)

Resets the value being adjusted.

#### 3 Shutter release button (SHUTTER)

Press to capture images. (p.47)

In playback mode, press halfway to switch to capture mode.

#### 4) Main switch

Turns the power on or off, or switches to ♣ (movie) mode. (p.43, p.55)

When the camera is turned on, it enters (1) (still picture) mode and the indicator lamp lights green. When the switch is turned to (1), the camera enters (1) mode and the lamp lights red.

#### 5 Front e-dial (ALL)

Changes the values for camera settings such as exposure. (p.53)

You can change the menu category when a menu screen is displayed. (p.22)

In playback mode, use this to select a different image.

#### 6 Flash pop-up button ( 3)

Press to pop up the built-in flash. (p.60)

#### 

You can assign a function to this button. (p.106) By default, the function that temporarily changes the file format (One Push File Format) is assigned.

#### 8 Focus mode switch

Changes the focus method. (p.62)

#### 9 Live View/Delete button (□ / m)

Displays the Live View image. (p.48) In playback mode, press to delete images. (p.49)

#### 10 Rear e-dial ( )

Changes the values for camera settings such as exposure. (p.53)

You can change the menu tabs when a menu screen is displayed. (p.22)

You can change camera settings when the control panel is displayed. (p.20)

In playback mode, use this to magnify the image or display multiple images at the same time. (p.49, p.84)

#### four-way controller (▲ ▼ ◀ ▶)

Displays the Sensitivity, White Balance, Flash Mode or Drive Mode setup menu. (p.20)

When a menu or the control panel is displayed, use this to move the cursor or change the item to set.

Press ▼ in single image display of the playback mode to display the playback mode palette. (p.83)

#### 12 INFO button (INFO)

Changes the style of the display on the monitor. (p.12, p.16)

#### 13 Mode dial

Changes the capture mode. (p.46, p.51)

#### 14 Wi-Fi/Fx2 button (522)

You can assign a function to this button. (p.106) In playback mode, press to turn the Wi-Fi function on or off. (p.96)

## 15 AF/AE Lock button (AF/AEI)

Available for adjusting focus, instead of pressing SHUTTER halfway, and for locking the exposure value before shooting. (p.54, p.62)

#### 16 Playback button ( )

Switches to playback mode. (p.48) Press the button again to switch to capture mode.

#### 17 OK button (OK)

When a menu or the control panel is displayed, press this button to confirm the selected item.

Press and hold this button when [AF Active Area] is set to or of to switch the function of the arrow keys to the AF area change mode or the direct key operation mode. (p.63, p.64)

#### 18 MENU button (MENU)

Displays a menu. Press this button while the menu is displayed to return to the previous screen. (p.22)

#### About the Main Switch Lamp

The main switch lamp turns off in the following situations.

- From the time when SHUTTER is pressed halfway until the end of shooting
- During Interval Shooting
- During Optical Preview
- · During playback mode
- While a menu is displayed
- During Auto Power Off

You can set the lamp illumination setting in [Other Indicator Lamps] of [Indicator Lamps] in the ★2 menu. (p.110)

## About the Four-way Controller

In this manual, each button of the fourway controller is indicated as shown in the illustration on the right.

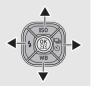

## **Display Indicators**

#### **Monitor**

#### **Capture Mode**

With this camera, you can take pictures while looking through the viewfinder or while viewing the image on the monitor. When using the viewfinder, you can take pictures while checking the status screen displayed on the monitor and looking through the viewfinder. (p.46) When not using the viewfinder, you can take pictures while viewing the Live View image displayed on the monitor. (p.48)

The camera is in "standby mode" when it is ready to shoot, such as when the status screen or Live View image is displayed. Press **NFO** in standby mode to display the "control panel" and change settings. (p.20) You can change the type of information displayed in standby mode by pressing **NFO** while the control panel is displayed. (p.15)

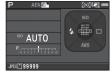

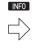

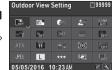

Standby mode (Status screen)

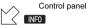

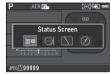

Shooting Info Display selection screen

#### Memo

 You can set the display color of the status screen, control panel, and menu cursor in "Initial Settings" (p.43).

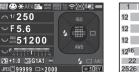

- Capture mode (p.51)
- AF Lock
- Focus Method (p.62)
- Custom Image (p.76)
- Clarity (p.81)/Skin Tone (p.81)/Digital Filter (p.78)/HDR Capture (p.79)/Pixel Shift Resolution (p.81)
- AA Filter Simulator (p.82)
- GPS positioning status (p.125)
- Wi-Fi connection status (p.95)
- AE Metering (p.59)
- Shake Reduction/ Horizon Correction
- 11 Battery level
- E-dial guide
- Shutter speed
- Aperture value
- Sensitivity (p.57)

| 1   | 2 3 4 5  | 6 7 8 9 10 11 |
|-----|----------|---------------|
| 12  | 13       | 15            |
| 12  | 14       | 18 19 20      |
| 12  | 15       |               |
| 12  | 6 17     | 21            |
|     | 22 23 24 | 18 20 21      |
| 252 | 26 27 28 | 29            |

- EV Compensation (p.59)/Bracketing (p.69)
- FV har scale
- Flash Mode (p.60)
- Focusing area (AF point) (p.63)
- **20** Drive Mode (p.66)
- White Balance (p.73)
- 22 Flash Exposure Compensation (p.60)
- 23 White Balance finetuning (p.74)
- 24 External Input Devices (p.56)
- 25 File Format (p.50)
- Memory card
- Number of recordable 27 still pictures/Movie recordable time
- 28 Number of shots during Multi-exposure or Interval Shooting
- Operation guide

#### I ive View

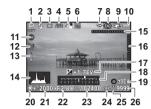

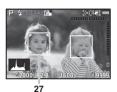

- Capture mode (p.51)
- Flash Mode (p.60)
- Drive Mode (p.66) White Balance (p.73)
- Custom Image (p.76)
- Clarity (p.81)/Skin Tone (p.81)/Digital Filter (p.78)/HDR Capture (p.79)/Pixel Shift Resolution (p.81)
- Wi-Fi connection status (p.95)
- AE Metering (p.59)
- Shake Reduction/ Horizon Correction/ Movie SR
- Battery level
- **External Input Devices** (p.56)
- 12 GPS positioning status (p.125)
- 13 Temperature warning
- 14 Histogram

- 15 Electronic Level (horizontal tilt) (p.19)
- 16 Electronic Level (vertical tilt) (p.19)
- 17 EV Compensation (p.59)
- 18 FV bar scale
- Operation guide, and number of shots during Multi-exposure or Interval Shooting
- 20 AE Lock
- Shutter speed
- Aperture value
- Sensitivity (p.57)
- File Format (p.50)
- Memory card Number of recordable
- still pictures/Movie recordable time
- 27 Face detection frame (when [AF Active Area] is set to [Face Detection]) (p.64)

#### Memo

 In [Live View] of the ☐5 and ☐2 menus, you can change the display settings of Live View. (p.26, p.30)

#### Control Panel

The following functions are displayed with the default setting.

#### mode

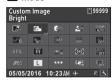

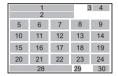

#### **≥** mode

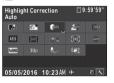

1 2 3 4 5 6 7 8 12 15 16 17 18 25 21 26 27 23 28 29 30

- Function name
- 2 Setting
- 3 Memory card
- 4 Number of recordable still pictures/Movie recordable time
- Outdoor View Setting (p.109)
- 6 Custom Image (p.76)
- 7 Highlight Correction (p.79)
- 8 Shadow Correction (p.79)
- 9 High-ISO NR (p.58)
- **10** Clarity (p.81)

- **11** Skin Tone (p.81)
- 12 Digital Filter (p.78)
- **13** HDR Capture (p.79)
- **14** Pixel Shift Resolution (p.81)
- **15** AF Mode (p.63)
- **16** AF Active Area (p.63, p.64)
- 17 AF Assist Light (p.62)
- **18** AE Metering (p.59)
- 19 AA Filter Simulator (p.82)
- **20** File Format (p.50)
- 21 JPEG Recorded Pixels (p.50)/Movie Recorded Pixels (p.50)

- 22 JPEG Quality (p.50)23 Shake Reduction/
- Movie SR

  4 Horizon Correction
- 24 Horizon Correction
  25 External Input Devices
- **25** External Input Devices (p.56)
- 26 Framerate (p.50)

- **27** Recording Sound Level (p.56)
- 28 Current date and time
- 29 Destination (p.112)
- **30** Operation guide for the control panel customization (p.21)

#### ......

When shooting with the viewfinder

Shooting Info Display

You can change the type of information displayed in standby mode by pressing Will while the control panel is displayed. Use to select the type and press OK.

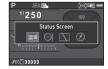

#### Status Displays the settings for shooting with the Screen viewfinder, (p.13) Displays the camera angle. A bar scale indicating the horizontal camera angle appears at the center of the screen Electronic and a bar scale Level indicating the vertical Example: Tilted 1.5° to the left (vellow) camera angle Vertically level (green) appears on the right side. When the angle exceeds the range that can be displayed in each scale, the indicator segments of the scale are displayed in red. Display Off Nothing is displayed on the monitor. Displays the current latitude, longitude, N 36°45.410 altitude, direction. W140°02.000 89m Coordinated Universal 05/05/2016 Time (UTC), capture Electronic ₹10.00.00 mode, and exposure Compass 1/250 F5.6 淵1600 value. Turn the camera off and on again to return to the status screen. Available only when the optional GPS unit is attached to the camera and is operating. (p.125)

#### Memo

- Refer to "Using the Control Panel" (p.20) for how to use the control panel.
- The functions displayed on the control panel can be customized. (p.21)

#### When shooting with Live View

| Standard<br>Information<br>Display | The Live View image and the settings for shooting with Live View are displayed. (p.13) |
|------------------------------------|----------------------------------------------------------------------------------------|
| Electronic Level                   | The same electronic level as when shooting with the viewfinder is displayed.           |
| No Information Display             | Certain icons, such as those for the capture mode and drive mode, are not displayed.   |

## Memo

 The status screen is displayed when the camera is turned off and on again. If [Shooting Info Display] is set to ☑ (On) in [Memory] of the ■5 menu, the screen selected on the Shooting Info Display selection screen appears when the camera is turned off and on again. (p.113)

#### **Playback Mode**

The captured image and shooting information are displayed in single image display of the playback mode.

Press NFO to change the type of information displayed in single image display. Use ◀▶ to select the type and press OK.

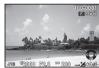

Single image display (Standard Information Display)

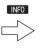

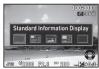

Playback Info Display selection screen

| Standard<br>Information<br>Display | Captured image, file format, exposure parameters, and operation guide indicators are displayed.    |
|------------------------------------|----------------------------------------------------------------------------------------------------|
| Detailed<br>Information<br>Display | Detailed information on how and when the image was taken is displayed. (p.17)                      |
| Histogram<br>Display               | Captured image and brightness histogram are displayed. (p.18) Not available during movie playback. |
| RGB Histogram<br>Display           | Captured image and RGB histogram are displayed. (p.18) Not available during movie playback.        |
| No Information Display             | Only the captured image is displayed.                                                              |

#### Memo

- You can set overexposed areas to blink red in Standard Information Display, Histogram Display, and No Information Display. Set in [Highlight Alert] of [LCD Display] in the ►1 menu.
- The screen selected in the Playback Info Display selection screen is displayed in playback mode when the camera is turned off and on again. If [Playback Info Display] is set to ☐ (Off) in [Memory] of the ▲5 menu, the Standard Information Display always appears first when the camera is turned on. (p.113)

#### **Detailed Information Display**

#### Still pictures

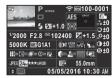

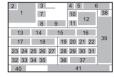

#### Movies

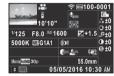

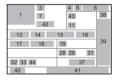

#### Page 2

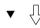

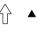

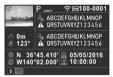

- Captured image
- Rotation information (p.86)
- Capture mode (p.51)
- Wi-Fi connection status (p.95)
- Protect setting (p.113)

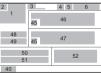

- Folder number-File number (p.114) Drive Mode (p.66)
- Flash Mode (p.60)
- Flash Exposure Compensation (p.60)
- 10 Focus Method (p.62)

- **11** AE Metering (p.59)
- 12 Focusing area (AF point) (p.63)
- Shutter speed
- Aperture value
- Sensitivity (p.57)
- EV Compensation (p.59)
- White Balance (p.73)
- White Balance finetuning (p.74)
- Digital Filter (p.78)
- 20 HDR Capture (p.79)/ Pixel Shift Resolution (p.81)
- Clarity (p.81)
- Skin Tone (p.81)
- Distortion Correction (08.q)
- 24 Peripheral Illumination Correction (p.80)
- 25 Lateral Chromatic Aberration Adjustment (p.80)
- Diffraction Correction (p.80)

Color Fringe Correction

- (p.93)28 Highlight Correction
- (p.79)
- **Shadow Correction** (p.79)
- **30** AA Filter Simulator (p.82)

- 31 Shake Reduction/ Horizon Correction/ Movie SR
- **32** File Format (p.50)
- 33 JPEG Recorded Pixels (p.50)/Movie Recorded Pixels (p.50)
- 34 JPEG Quality (p.50)
- Color Space (p.50)
- Color Moiré Correction (0.89)
- 37 Lens focal length
- Custom Image setting (p.76)
- 39 Custom Image parameters
- 40 Operation guide
- Shooting date and time 42 Length of time of the
- recorded movie
- 43 Recording Sound Level (p.56)
- **44** Framerate (p.50)
- 45 Tampered image warning
- 46 Photographer (p.116)
- Copyright Holder (p.116)
- Altitude
- Lens direction
- Latitude
- Longitude
- 52 Universal Coordinated Time

# Use $\blacktriangle \, \overline{\hspace{1pt}\hspace{1pt}} \,$ to switch between the brightness histogram and RGB histogram.

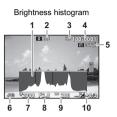

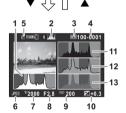

RGB histogram

- 1 Histogram (Brightness)
- 2 RGB histogram/ Brightness histogram
- 3 Protect setting
  - Folder number-File
- 5 Save RAW Data
- 6 File Format
- 7 Shutter speed
- 8 Aperture value
- 9 Sensitivity
- EV Compensation
- 11 Histogram (R)
- 12 Histogram (G)
- 13 Histogram (B)

## Viewfinder

When shooting with the viewfinder, information appears in the viewfinder

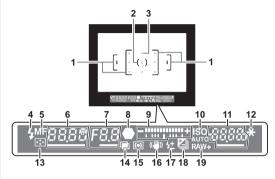

- 1 AF frame (p.47)
- 2 Spot metering frame (p.59)
- **3** AF point (p.63)
- 4 Flash indicator (p.60)
- 5 Focus Method (p.62)
- 6 Shutter speed/Exposure time for timed exposure in **B** mode/Number of shots for Bracketing
- 7 Aperture value/Bracket value for Bracketing
- 8 Focus indicator (p.47)
- **9** EV bar scale/Electronic Level (p.19)

- 10 ISO/ISO AUTO
- 11 Sensitivity (p.57)/ Exposure compensation value
- 12 AE Lock
- 13 Change AF Area (p.63)
- **14** Multi-exposure (p.71)
- **15** AE Metering (p.59) **16** Shake Reduction
- 17 Flesh Experime
- 17 Flash Exposure Compensation (p.60)
- 18 EV Compensation
- (p.59)/Bracketing (p.69)
- **19** File Format (p.50)

#### Memo

- The information is displayed in the viewfinder when SHUTTER is pressed halfway, or during the meter operating time (default setting: 10 sec.).
- The AF point in use for autofocus appears in red (Superimpose AF Area) when SHUTTER is pressed halfway.
   You can turn this function off in [Superimpose AF Area] of [Viewfinder Overlay] in the 5 menu. (p.26)
- You can adjust the viewfinder image sharpness using the diopter adjustment lever. If it is difficult to move the diopter adjustment lever, lift up and remove the eyecup. Adjust the diopter setting until the AF frame in the viewfinder looks sharp and clear.

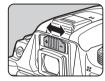

## **Electronic Level**

You can check whether the camera is tilted by displaying electronic levels. The electronic level for the horizontal camera angle can be displayed in the viewfinder, and the electronic levels for the vertical and horizontal camera angles can be displayed on the Live View screen. (p.13)

Select whether to display the electronic levels in [Viewfinder Overlay] and [Live View] of the

#### **Examples of Electronic Level in the Viewfinder**

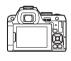

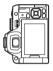

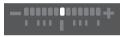

When level (at 0°)

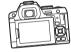

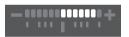

When tilted 5° to the left

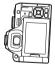

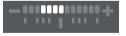

When held vertically and tilted 3° to the right

#### Memo

## **How to Change Function Settings**

## **Using the Direct Keys**

Press ▲ ▼ ◀ ▶ in standby mode.

| <b>A</b> | Sensitivity   | p.57 |
|----------|---------------|------|
| ▼        | White Balance | p.73 |
| •        | Flash Mode    | p.60 |
| •        | Drive Mode    | p.66 |

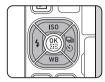

## **Using the Control Panel**

Press INFO in standby mode.

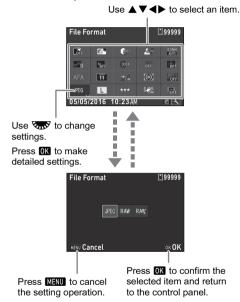

#### Memo

- The functions that can be selected vary depending on the current camera setup.
- If no operations are made within approximately 1 minute while the control panel is displayed, the camera returns to standby mode.

#### **Customizing the Control Panel**

The functions displayed on the control panel can be customized.

Some functions in the , ##, and \ menus can be saved on the control panel. Refer to "Menu List" (p.24) for details on the functions that can be saved.

1 Press INFO in standby mode.

The control panel appears.

**2** Press **☑**.

The customization screen appears.

3 Use ▲▼◀▶ to select the function to change.

Press • to reset to the default settings.

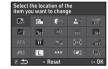

4 Press 🕅 .

Selectable functions are displayed in the pop-up menu.

5 Use ▲▼ to select the function to save.

Select [--] if you do not want to save any function.

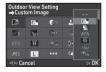

6 Press OK.

The screen of Step 3 reappears.

Press ☑.

The control panel reappears.

8 Press MENU.

The camera returns to standby mode.

Most functions are set from the menus.

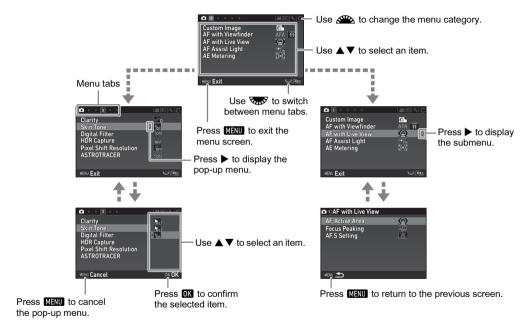

#### Memo

- For the Custom Setting menus (**C** menus), you can show the setting screen of the next item in order of the menus on the monitor by turning while the submenu of the currently selected item is displayed.
- Press Manu to display the first tab of the most appropriate menus for the camera settings at that time. To display the menu tab last selected first, set in [21 Save Menu Location] of the C3 menu.
- The settings changed with the 
  menus, menus, menus, menus, direct keys, control panel, and playback mode palette are returned to their default values with [Reset] of the ★5 menu. To reset the settings in the Custom Setting menus to the defaults, use [Reset Custom Functions] of the C4 menu. (Some settings do not apply.)

# Rec. Mode Menus

| Menu       | Item                  |                          | Function                                                                                                    | Default Setting        | Page                                                                                                |                                                                                                    |      |
|------------|-----------------------|--------------------------|----------------------------------------------------------------------------------------------------|------------------------|----------------------------------------------------------------------------------------------------|----------------------------------------------------------------------------------------------------|------|
|            | Custom Ima            | age *1 *2                | Sets the image finishing tone such as color and contrast before shooting an image.                                              | Bright                 | p.76                                                                                                |                                                                                                    |      |
|            | Scene Mod             | e *1 *3                  | Selects the scene mode that best suits the situation. (SCN mode)                                                                | Portrait               | p.51                                                                                                |                                                                                                    |      |
|            |                       | AF Mode *1               | Selects the AF mode for shooting with the viewfinder.                                                                           | AF.A                   | p.63                                                                                                |                                                                                                    |      |
|            |                       | AF Active Area *1        | Selects the area to adjust the focus for shooting with the viewfinder.                                                          | Auto<br>(11 AF Points) | p.63                                                                                                |                                                                                                    |      |
|            | AF with<br>Viewfinder | AF.S Setting             | Sets the action priority for when the autofocus mode is set to <b>AF.S</b> and <b>SHUTTER</b> is fully pressed.                 | Focus-priority         | p.62                                                                                                |                                                                                                    |      |
|            |                       | 1st Frame Action in AF.C | Sets the action priority for the first frame when the autofocus mode is set to <b>AF.C</b> and <b>SHUTTER</b> is fully pressed. | Auto                   | p.62                                                                                                |                                                                                                    |      |
| <b>△</b> 1 |                       |                          |                                                                                                    | Action in AF.C Cont.   | Sets the action priority during Continuous Shooting when the autofocus mode is set to <b>AF.C</b> . | Auto                                                                                                    | p.62 |
|            |                       |                          |                                                                                                    |                        | Hold AF Status                                                                                      | Maintains the focus for a certain amount of time when the subject happens to move out of the selected focusing area after being focused. | Low  |
|            | A F!41-               | AF Active Area *1        | Selects the area to adjust the focus for shooting with Live View.                                                               | Face Detection         |                                                                                                    |                                                                                                    |      |
|            | AF with<br>Live View  | Focus Peaking *1         | Emphasizes the outline of the subject in focus and makes it easier to check the focus.                                          | Off                    | p.64                                                                                                |                                                                                                    |      |
|            |                       | AF.S Setting             | Sets the action priority for when SHUTTER is fully pressed.                                                                     | Focus-priority         |                                                                                                    |                                                                                                    |      |
|            | AF Assist L           | ight *1                  | Discharges the assist light when autofocusing in dark locations.                                                                | On                     | p.63                                                                                                |                                                                                                    |      |

| Menu       | Item                |                             | Function                                                                                                    | Default Setting | Page  |
|------------|---------------------|-----------------------------|----------------------------------------------------------------------------------------------------|-----------------|-------|
| <b>D</b> 1 | AE Metering         | g *1                        | Selects the part of the sensor to use for measuring brightness and determining the exposure.                        | Multi-segment   | p.59  |
| D1         | Exposure M          | lode *4                     | Temporarily changes the exposure mode when the mode dial is set to one of the modes from ${\bf U1}$ to ${\bf U3}$ . | -               | p.112 |
|            |                     | File Format *1              | Sets the file format of images.                                                                                     | JPEG            |       |
|            | Image               | JPEG Recorded<br>Pixels *1  | Sets the recording size of JPEG images.                                                                             | L               |       |
|            | Capture<br>Settings | JPEG Quality *1             | Sets the quality of JPEG images.                                                                                    | ***             | p.50  |
|            | Seturigs            | RAW File Format             | Sets the RAW file format.                                                                                           | PEF             |       |
|            |                     | Color Space                 | Sets the color space to use.                                                                                        | sRGB            |       |
| <b>©</b> 2 | D-Range<br>Settings | Highlight<br>Correction *1  | Expands the dynamic range and prevents overexposed areas from occurring.                                            | Auto            | n 70  |
|            |                     | Shadow<br>Correction *1     | Expands the dynamic range and prevents underexposed areas from occurring.                                           | Auto            | p.79  |
|            | Noise<br>Reduction  | Slow Shutter Speed<br>NR *1 | Sets the Noise Reduction setting when shooting with a slow shutter speed.                                           | Auto            | p.53  |
|            |                     | High-ISO NR *1              | Sets the Noise Reduction setting when shooting with a high ISO sensitivity.                                         | Auto            | p.58  |
|            | Clarity *1          |                             | Changes the clarity of images using an image processing program.                                                    | ±0              | p.81  |
|            | Skin Tone *1        |                             | Enhances the skin tone of the subject in the image using an image processing program.                               | Off             | p.81  |
| <b>△</b> 3 | Digital Filter      | r*1                         | Applies a digital filter effect when taking pictures.                                                               | No Filter       | p.78  |
|            | HDR Captu           | re *1                       | Sets the type of high dynamic range shooting.                                                                       | Off, ±2EV, On   | p.79  |
|            | Pixel Shift F       | Resolution *1               | Merges four images shifted pixel by pixel and outputs a high-definition image.                                      | Off             | p.81  |
|            | ASTROTRA            | ACER *1                     | Makes settings to track and capture celestial bodies.                                                               | Off             | p.126 |

| Menu       |                       | Item                            | Function                                                                                      | Default Setting                                                         | Page  |      |
|------------|-----------------------|---------------------------------|-----------------------------------------------------------------------------------------------|-------------------------------------------------------------------------|-------|------|
|            | AA Filter Si          | mulator *1                      | Applies a low-pass filter effect using the Shake Reduction mechanism.                         | Off                                                                     | p.82  |      |
|            | Shake Redu            | uction *1                       | Activates the Shake Reduction function.                                                       | On                                                                      | -     |      |
|            | Horizon Co            | rrection *1                     | Corrects horizontal tilt when in n mode.                                                      | Off                                                                     | -     |      |
|            |                       | Distortion Correction *1        | Reduces distortions occurring due to lens properties.                                         | Off                                                                     |       |      |
| <b>△</b> 4 | Lens                  | Peripheral Illumin.<br>Corr. *1 | Reduces peripheral light fall-off occurring due to lens properties.                           | Off                                                                     | - 90  |      |
|            | Correction            | Correction                      | Lat-Chromatic-Ab<br>Adj *1                                                                    | Reduces lateral chromatic aberrations occurring due to lens properties. | On    | p.80 |
|            |                       | Diffraction Correction *1       | Corrects blur caused by diffraction when using a small aperture.                              | On                                                                      |       |      |
|            | Input Focal Length *1 |                                 | Sets the focal length when using a lens of which focal length information cannot be obtained. | 35mm                                                                    | p.124 |      |
|            | Viewfinder            | Electronic Level *1             | Displays the electronic level at the bottom of the viewfinder.                                | Off                                                                     | p.19  |      |
|            | Overlay               | Superimpose AF Area             | Displays the active AF point in red in the viewfinder.                                        | On                                                                      | p.19  |      |
|            |                       | Grid Display *1                 | Sets the type and color of the grid lines displayed during Live View.                         | Off, Black                                                              |       |      |
| <b>△</b> 5 |                       | Electronic Level *1             | Displays the electronic level during Live View.                                               | On                                                                      |       |      |
|            | Live View             | Histogram Display               | Displays the histogram during Live View.                                                      | Off                                                                     | p.13  |      |
|            |                       | Highlight Alert                 | Sets overexposed areas to blink red during Live View.                                         | Off                                                                     |       |      |
|            |                       | Flicker Reduction               | Cuts down on the Live View screen flicker by setting the power frequency.                     | 50Hz                                                                    |       |      |

| Menu       | Item                |                    |                       | Function                                                                     | Default Setting         | Page   |
|------------|---------------------|--------------------|-----------------------|------------------------------------------------------------------------------|-------------------------|--------|
|            |                     | Display Time       |                       | Sets the Instant Review display time.                                        | 1sec.                   |        |
|            |                     | Zoom Revi          | ew                    | Displays the magnified image during Instant Review.                          | On                      |        |
|            | Instant             | Save RAW           | Data                  | Saves the RAW data during Instant Review.                                    | On                      | n 17   |
|            | Review              | Delete             |                       | Deletes the displayed image during Instant Review.                           | On                      | p.47   |
|            |                     | Histogram          | Display               | Displays the histogram during Instant Review.                                | Off                     |        |
|            |                     | Highlight A        | lert                  | Sets overexposed areas to blink red during Instant Review.                   | Off                     |        |
|            | Other               | Guide Display      |                       | Displays operation guides when the capture mode is changed.                  | On                      | p.46   |
|            | Display<br>Settings | Display Color      |                       | Sets the display color of the status screen, control panel, and menu cursor. | 1                       | p.45   |
| <b>△</b> 5 |                     | Fx1 Button         |                       | Sets the function for when <b>I</b> is pressed.                              | One Push<br>File Format | p.106  |
|            |                     | Fx2 Button         |                       | Sets the function for when <b>№</b> is pressed.                              | Wi-Fi                   |        |
|            |                     | AF/AE-L Button     |                       | Sets the function for when AF/AE-L is pressed.                               | Enable AF1              |        |
|            |                     |                    | Р                     |                                                                              | Tv, Av, <b>⇒</b> P      |        |
|            | Button<br>Customi-  |                    | Sv                    |                                                                              | -, ISO, -               |        |
|            | zation              |                    | Tv                    | Coto the ATD (STEEL A supporting for each consequence and                    | Tv, -, -                |        |
|            | Lation              | E-Dial<br>Program- | Av                    | Sets the 	⚠ / 🕟 / • operation for each exposure mode.                        | -, <b>Av</b> , -        | p.108  |
|            |                     | ming               | TAv                   | <b></b>                                                                      | Tv, Av, PLINE           | p. 100 |
|            |                     |                    | М                     |                                                                              | Tv, Av, PLINE           |        |
|            |                     |                    | Rotation<br>Direction | Reverses the effect obtained when A or Tow is turned.                        | Rotate Right            |        |

| Menu       | Item                 |                             | Function                                                                                  | Default Setting                             | Page  |
|------------|----------------------|-----------------------------|-------------------------------------------------------------------------------------------|---------------------------------------------|-------|
|            |                      | Sensitivity                 |                                                                                           | On                                          |       |
|            |                      | EV Compensation             |                                                                                           | On                                          |       |
|            |                      | Flash Mode                  |                                                                                           | On                                          |       |
|            |                      | Flash Exposure Comp.        |                                                                                           | On                                          |       |
|            |                      | Drive Mode                  |                                                                                           | On                                          |       |
|            |                      | White Balance               |                                                                                           | On                                          |       |
|            |                      | Custom Image                |                                                                                           | On                                          |       |
|            |                      | Clarity                     | Determines which cottings to save when the newer                                          | Off                                         |       |
|            | Memory               | Skin Tone                   | Determines which settings to save when the power is turned off.                           | Off                                         | p.113 |
|            |                      | Digital Filter              | o tarriou ori.                                                                            | Off                                         |       |
|            |                      | HDR Capture                 |                                                                                           | Off                                         |       |
| <b>6</b> 5 |                      | Pixel Shift Resolution      |                                                                                           | Off                                         |       |
| LI 5       |                      | Shooting Info Display       |                                                                                           | Off                                         |       |
|            |                      | Playback Info Display       |                                                                                           | On                                          |       |
|            |                      | Outdoor View Setting        |                                                                                           | Off                                         |       |
|            |                      | Night Vision LCD<br>Display |                                                                                           | Off                                         |       |
|            |                      | Save Settings               | You can save frequently used capture settings to <b>U1</b> to <b>U3</b> of the mode dial. | CLEAR TONE,<br>HDR LANDSCAPE,<br>ASTROPHOTO |       |
|            | Save<br>USER<br>Mode | Rename USER Mode            | Changes the names of the saved USER modes to display on the monitor.                      | CLEAR TONE,<br>HDR LANDSCAPE,<br>ASTROPHOTO | p.110 |
|            |                      | Check Saved Settings        | Displays the settings saved in USER modes.                                                |                                             |       |
|            |                      | Reset USER Mode             | Resets all the settings saved in USER modes to the defaults.                              | ] -                                         |       |

<sup>\*1</sup> Available as a function in the control panel.

<sup>\*2</sup> The function appears in modes other than **SCN** mode.

<sup>\*3</sup> The function appears in **SCN** mode.

<sup>\*4</sup> The function appears only in **U1** to **U3** modes.

| Menu         | Item                         |                            | Function                                                                                     | Default Setting       | Page |
|--------------|------------------------------|----------------------------|----------------------------------------------------------------------------------------------|-----------------------|------|
|              | Custom Ima                   | age *1                     | Sets the image finishing tone such as color and contrast before shooting an image.           | Bright                | p.76 |
|              |                              | AF Mode                    | Selects the AF mode for movie recording.                                                     | AF.S                  |      |
|              | AF with                      | AF Active Area *1          | Selects the area to adjust the focus for movie recording.                                    | Multiple AF<br>Points | p.64 |
|              | LIVO VICW                    | Focus Peaking *1           | Emphasizes the outline of the subject in focus and makes it easier to check the focus.       | Off                   |      |
| <b>,22</b> 1 | AF Assist Light *1           |                            | Discharges the assist light when autofocusing in dark locations.                             | On                    | p.63 |
|              | AE Metering *1               |                            | Selects the part of the sensor to use for measuring brightness and determining the exposure. | Multi-segment         | p.59 |
|              | Movie<br>Capture<br>Settings | Recorded Pixels *1         | Sets the number of recorded pixels of the movie.                                             | FullHD                |      |
|              |                              | Framerate *1               | Sets the framerate of the movie.                                                             | 30p                   | p.50 |
|              | Recording Sound Level *1     |                            | Sets the sound level for recording.                                                          | Auto                  | p.56 |
|              | D-Range                      | Highlight<br>Correction *1 | Expands the dynamic range and prevents overexposed areas from occurring.                     | Auto                  | n 70 |
| <b>,</b>     | Settings                     | Shadow<br>Correction *1    | Expands the dynamic range and prevents underexposed areas from occurring.                    | Auto                  | p.79 |
|              | Digital Filte                | r *1                       | Applies a digital filter effect when recording a movie.                                      | No Filter             | p.78 |
|              | Movie SR *                   | 1                          | Activates the Shake Reduction function.                                                      | On                    | -    |

| Menu         |                              | Item                       |                                              | Function                                                                  | Default Setting                                     | Page         |  |
|--------------|------------------------------|----------------------------|----------------------------------------------|---------------------------------------------------------------------------|-----------------------------------------------------|--------------|--|
|              |                              | Grid Display *1            |                                              | Sets the type and color of the grid lines displayed during Live View.     | Off, Black                                          |              |  |
|              |                              | Electronic                 | Level *1                                     | Displays the electronic level during Live View.                           | On                                                  |              |  |
|              | Live View                    | ve View Histogram Display  |                                              | Displays the histogram during Live View.                                  | Off                                                 | p.13         |  |
|              |                              | Highlight Alert            |                                              | Sets overexposed areas to blink red during Live View.                     | Off                                                 |              |  |
| •            |                              | Flicker Reduction          |                                              | Cuts down on the Live View screen flicker by setting the power frequency. | 50Hz                                                |              |  |
| <b>,22</b> 2 |                              | AF/AE-L Button             |                                              | Sets the function for when AFAEL is pressed.                              | Enable AF1                                          | p.106        |  |
|              | Button<br>Customi-<br>zation | E-Dial<br>Program-<br>ming | ●● → MEP ●● → MAV ●● → MAV ●● → MEM Rotation | Sets the  /  operation for each exposure mode.                            | -, -,, Av, PLINE Tv, Av, PLINE Tv, Av, PLINE        | p.108        |  |
|              |                              |                            |                                              | Rotation<br>Direction                                                     | Reverses the effect obtained when 🕰 or 😿 is turned. | Rotate Right |  |

<sup>\*1</sup> Available as a function in the control panel.

## Playback Menu

| Menu       |                       | Item                | Function                                                                                                    | Default Setting | Page  |
|------------|-----------------------|---------------------|----------------------------------------------------------------------------------------------------|-----------------|-------|
|            |                       | Display Duration    | Sets an image display interval.                                                                                                    | 3sec.           |       |
|            |                       | Screen Effect       | Sets a transition effect when the next image is displayed.                                                                               | Off             |       |
|            | Slideshow             | Repeat Playback     | Starts a slideshow again from the beginning after the last image is displayed.                                                           | Off             | p.86  |
|            |                       | Auto Movie Playback | Plays back movies during a slideshow.                                                                                                    | On              |       |
|            | Protect All Images    |                     | Protects all stored images at once.                                                                                                    | -               | p.113 |
|            | Delete All Images     |                     | Deletes all stored images at once.                                                                                                    | _               | -     |
| <b>▶</b> 1 | Quick Zoom            |                     | Sets the initial magnification when magnifying images.                                                                                   | Off             | p.49  |
|            | Playback Sound Volume |                     | Sets the sound volume during movie playback.                                                                                             | 10              | p.57  |
|            |                       | Auto Image Rotation | Rotates images which were captured with the camera held vertically or of which the rotation information has been changed.                | On              | p.86  |
|            | LCD                   | Grid Display        | Sets the type and color of grid lines.                                                                                                   | Off, Black      | p.49  |
|            | Display               | Highlight Alert     | Sets overexposed areas to blink red in Standard Information Display, Histogram Display, and No Information Display of the playback mode. | Off             | p.16  |

| Menu       |                  | Item                        | Function                                                                                                    | Default Setting | Page  |
|------------|------------------|-----------------------------|----------------------------------------------------------------------------------------------------|-----------------|-------|
|            | Language         | /言語                         | Changes the display language.                                                                                        | English         | p.43  |
|            | Date Adju        | stment                      | Sets the date and time and the display format.                                                                       | 01/01/2016      | p.44  |
|            | World Tim        | 10                          | Switches between the date and time display of your hometown city and that of a specified city.                       | Hometown        | p.112 |
|            | Text Size        |                             | Magnifies the text size when selecting a menu item.                                                                  | Std.            | p.44  |
|            |                  | Volume                      | Sets the sound volume of beep sounds.                                                                                | 3               | -     |
|            |                  | In-focus                    | Sets whether to make a beep sound when the subject is focused.                                                       | On              | p.47  |
|            | Sound<br>Effects | AE-L                        | Sets whether to make a beep sound when the exposure value is locked with MAGEL.                                      | On              | p.54  |
|            |                  | Self-timer                  | Sets whether to make a beep sound during the countdown for Self-timer shooting.                                      | On              | p.68  |
| <b>3</b> 1 |                  | Remote Control              | Sets whether to make a beep sound during the countdown for Remote Control shooting.                                  | On              | p.68  |
|            |                  | Mirror Up                   | Sets whether to make a beep sound during Mirror Lock-up Shooting.                                                    | On              | p.70  |
|            |                  | Change AF Area              | Sets whether to make a beep sound when the function of the arrow keys (▲▼◀▶) is switched to the AF area change mode. | On              | p.64  |
|            |                  | One Push File Format        | Sets whether to make a beep sound when the One Push File Format function is turned on with                           | On              | p.107 |
|            | Sound            | Wi-Fi                       | Sets whether to make a beep sound when the Wi-Fi function is turned on or off with 💌 or 🚾.                           | On              | p.96  |
|            | Effects          | Night Vision LCD<br>Display | Sets whether to make a beep sound when the Night Vision LCD Display is turned on or off with 💌 or 🚾.                 | On              | p.127 |
|            |                  | Electronic Level            | Sets whether to make a beep sound when the Electronic Level display is turned on or off with 🖈 or 📆.                 | On              | p.19  |

| Menu       | Item                        |                       | Function                                                                                                    | Default Setting | Page  |
|------------|-----------------------------|-----------------------|----------------------------------------------------------------------------------------------------|-----------------|-------|
| <b>4</b> 2 | LCD Display Settings        |                       | Sets the brightness, saturation, and color adjustment of the monitor.                                                       | 0               | p.109 |
|            | Outdoor View Setting        |                       | Adjusts the brightness of the monitor for outdoor shooting.                                                                 | Off             | p.110 |
|            | Night Vision LCD Display *1 |                       | Changes the monitor display color to red for shooting in a dark place such as night-time shooting.                          | Off             | p.127 |
|            | Indicator<br>Lamps          | Other Indicator Lamps | Sets the brightness of the main switch lamp when the camera is turned on.                                                   | High            | p.110 |
|            |                             | Self-timer            | Sets whether to make the self-timer lamp blinking during the countdown for the drive mode [Self-timer (12 sec.)].           | On              |       |
|            |                             | Remote Control        | Sets whether to make the remote control receiver lamp blinking during the standby time for the drive mode [Remote Control]. | On              |       |
|            |                             | GPS LED Indicators    | Sets whether to light up the GPS unit lamps when the GPS unit is attached.                                                  | On              |       |
| <b>4</b> 3 | Wi-Fi *1                    |                       | Activates the Wi-Fi function.                                                                                               | Off             | p.96  |
|            | GPS/E-<br>Compass           | GPS Time Sync         | Automatically adjusts the date and time settings.                                                                           | On              | p.125 |
|            |                             | Calibration           | Performs a calibration of direction information.                                                                            | _               |       |
|            | USB Connection              |                       | Sets the USB connection mode when connecting to a computer with a commercially available USB cable.                         | MSC             | p.94  |
|            | HDMI Out                    |                       | Sets the output format when connecting to an AV device with an HDMI input terminal.                                         | Auto            | p.87  |
|            | External Input Devices *1   |                       | Sets the external input device connected to the microphone/ cable release terminal.                                         | Auto Select     | p.56  |
|            | Auto Power Off              |                       | Sets the time until the camera turns off automatically if no operations are made for a certain period of time.              | 1min.           | p.43  |

| Menu       |                       | Item                 | Function                                                                                                    | Default Setting | Page  |
|------------|-----------------------|----------------------|----------------------------------------------------------------------------------------------------|-----------------|-------|
| <b>4</b> 4 | Create New Folder     |                      | Creates a new folder on the memory card.                                                                                                    |                 | p.114 |
|            | Folder Name           |                      | Sets the folder name in which images are stored.                                                                                             | Date            | p.114 |
|            | File Name             |                      | Sets the file name assigned to an image.                                                                                                    | IMGP, _IMG      | p.115 |
|            | File No.              | Sequential Numbering | Continues the sequential numbering for the file name when a new folder is created.                                                           | On              | p.116 |
|            |                       | Reset File Number    | Resets the file number setting and returns to 0001 each time a new folder is created.                                                        | -               |       |
|            | Copyright Information |                      | Sets the photographer and copyright information embedded in the Exif data.                                                                   | Off             | p.116 |
|            | Format                |                      | Formats a memory card.                                                                                                    | -               | p.45  |
|            | Pixel Mapping         |                      | Maps out and corrects defective pixels on the sensor.                                                                                        | -               | p.129 |
|            | Dust Removal          |                      | Cleans the sensor by applying high-frequency (ultrasonic) vibrations.                                                                        | Off, Off        | p.128 |
|            | Sensor Cleaning       |                      | Locks the mirror in the up position for cleaning the sensor with a blower.                                                                   | -               | p.129 |
| <b>4</b> 5 | Certification Marks   |                      | Displays the certification marks of conformance to wireless technical standards.                                                             | -               | p.145 |
|            | Firmware Info/Options |                      | Displays the camera's firmware version. You can check the current firmware version before running an update.                                 | -               | -     |
|            | Reset                 |                      | Resets the settings of the direct keys and for the items of the menus, menus, menus, menus, menus, control panel, and playback mode palette. | -               | -     |

<sup>\*1</sup> Available as a function in the control panel.

# Custom Setting Menus

| Menu       | Item                         | Function                                                                                                    | Default Setting                | Page |
|------------|------------------------------|----------------------------------------------------------------------------------------------------|--------------------------------|------|
|            | 1 EV Steps                   | Sets the adjustment steps for the exposure.                                                                                                    | 1/3 EV Steps                   | p.53 |
|            | 2 Sensitivity Steps          | Sets the adjustment steps for the ISO sensitivity.                                                                                                    | 1 EV Step                      | p.57 |
|            | 3 Meter Operating Time       | Sets the meter operating time.                                                                                                    | 10sec.                         | -    |
| <b>C</b> 1 | 4 Auto EV Compensation       | Automatically compensates the exposure when the correct exposure cannot be achieved with the current settings.                                                                                         | Off                            | ı    |
|            | 5 Link AE and AF Point       | Sets whether to link the exposure value and the AF point in the focusing area.                                                                                                    | Off                            | p.59 |
|            | 6 AE-L with AF Locked        | Sets whether to lock the exposure value when the focus is locked.                                                                                                    | Off                            | ı    |
|            | 7 Bulb (B) Mode Options      | Sets the camera operation when <b>SHUTTER</b> is pressed in <b>B</b> mode.                                                                                                    | Type1                          | p.54 |
|            | 8 Release While Charging     | Sets whether to release the shutter while the built-in flash is being charged.                                                                                                    | Off                            | p.61 |
|            | 9 AF with Remote Control     | Sets whether to use autofocus when shooting with a remote control unit.                                                                                                    | Off                            | p.69 |
|            | 10 Bracketing Order          | Sets the order for Bracketing shooting.                                                                                                    | 0 - +                          | p.70 |
|            | 11 One-Push Bracketing       | Shoots all frames with one press of the release in Bracketing.                                                                                                    | Off                            | p.70 |
| <b>C</b> 2 | 12 Interval Shooting Options | Sets whether to start counting the time of interval from when exposure starts or when exposure ends for Interval Shooting, Interval Composite, and Interval Movie Record.                              | Interval                       | p.73 |
|            | 13 AF in Interval Shooting   | Sets whether to lock the focus position used when the first picture is taken or perform autofocus for each exposure for Interval Shooting, Interval Composite, Interval Movie Record, and Star Stream. | Locks focus at<br>1st exposure | p.73 |
|            | 14 WB Adjustable Range       | Sets whether to automatically fine-tune the white balance when the light source is specified for the white balance setting.                                                                            | Fixed                          | p.74 |

| Menu       | Item                         | Function                                                                                                    | Default Setting        | Page  |
|------------|------------------------------|----------------------------------------------------------------------------------------------------|------------------------|-------|
| <b>C</b> 3 | 15 AWB in Tungsten Light     | Sets the tungsten light color tone when the white balance is set to [Auto White Balance].                                                      | Strong<br>Correction   | p.74  |
|            | 16 WB When Using Flash       | Sets the white balance setting when using a flash.                                                                                             | Auto White<br>Balance  | p.74  |
|            | 17 Color Temperature Steps   | Sets the adjustment steps for the Color Temperature option of the white balance.                                                               | Kelvin                 | p.75  |
|            | 18 4-way Controller Settings | Selects the operation of the arrow keys (▲▼◀►) when the focusing area selection mode is set to one of some select-type options.                | Type1                  | p.64  |
|            | 19 Auto SR Off               | Automatically turns off the Shake Reduction function when the drive mode is set to [Self-timer] or [Remote Control].                           | Enable Auto<br>SR Off  | p.67  |
|            | 20 Save Rotation Info        | Saves rotation information when shooting.                                                                                                    | On                     | p.86  |
|            | 21 Save Menu Location        | Saves the last menu tab displayed on the monitor and displays it again the next time MENU is pressed.                                          | Reset Menu<br>Location | p.23  |
|            | 22 Catch-in Focus            | Enables Catch-in Focus shooting when a manual focus lens is attached. The shutter is released automatically when the subject comes into focus. | Off                    | p.123 |
|            | 23 AF Fine Adjustment        | Allows you to precisely fine-tune your lenses with the camera's autofocus system.                                                              | Off                    | p.66  |
|            | 24 Using Aperture Ring       | Enables the shutter to release when the lens aperture ring is set to a position other than <b>A</b> (Auto).                                    | Disable                | p.122 |
|            | Reset Custom Functions       | Resets the settings of the Custom Setting menus to the defaults.                                                                               | -                      | -     |

# Attaching the Strap

Pass the end of the strap through the strap lug and secure it on the inside of the clasp.

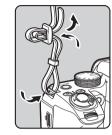

2 Attach the other end in the same manner.

# Attaching a Lens

- 1 Make sure that the camera is turned off.
- 2 Remove the body mount cover (1) and lens mount cover (2).

After removing the cover, be sure to put the lens down with the lens mount side facing upward.

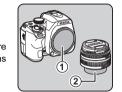

Align the lens mount indexes (red dots: ③) on the camera and the lens, and secure by turning the lens clockwise until it clicks.

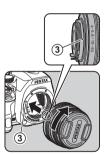

#### To remove the lens

Attach the lens cap, and then turn the lens counterclockwise while pressing the lens unlock button  $(\red{4})$ .

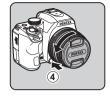

#### Caution

- When attaching or removing the lens, choose an environment that is relatively free of dirt and dust.
- Keep the body mount cover attached to the camera when a lens is not attached.
- Be sure to attach the lens mount cover and lens cap to the lens after removing it from the camera.
- Do not insert your fingers inside the lens mount of the camera or touch the mirror.
- The camera body and lens mount incorporate lens information contacts. Dirt, dust, or corrosion may damage the electrical system. Please contact your nearest service center for professional cleaning.
- When a retractable lens is attached and is not extended, you cannot take pictures or use some functions. If the lens is retracted during shooting, the camera stops working.
   Refer to "How to Use a Retractable Lens" (p.47) for details.
- We assume no responsibility nor liability for accidents, damages, and malfunctions resulting from the use of lenses made by other manufacturers.

#### Memo

 Refer to "Functions Available with Various Lenses" (p.120) for details on the functions of each lens.

# Using the Battery and Charger

Use the battery D-LI109 and battery charger D-BC109 exclusively developed for this camera.

Note: AC plug cord

UL Listed, Type SPT-2 or NISPT-2, 18/2 flexible cord, rated 125 V, 7 A, minimum 6 ft. (1.8 m)

## Charging the Battery

- 1 Connect the AC plug cord to the battery charger.
- 2 Plug the AC plug cord into the power outlet.

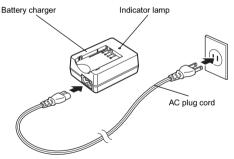

# Face the ▲ mark on the battery up, and insert it into the battery charger.

Insert the battery into the battery charger at an angle, and then fit into place.

The indicator lamp lights while charging and turns off when the battery is fully charged.

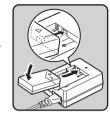

#### Caution

- Do not use the battery charger D-BC109 to charge batteries other than the battery D-LI109. Charging other batteries may cause damage or heating.
- · Replace the battery with a new one in the following cases:
  - If the indicator lamp blinks or does not light after the battery is inserted correctly
  - If the battery starts to run down more quickly even after being charged (the battery may have reached the end of its service life)

#### Memo

 The maximum charging time is approximately 240 minutes (it depends on temperature and remaining battery power).
 Charge the battery in a location where the temperature is between 0°C and 40°C (32°F and 104°F).

# Inserting/Removing the Battery

#### Caution

- Insert the battery correctly. If the battery is inserted incorrectly, it may not be removed.
- Wipe the electrodes of the battery with a soft dry cloth before inserting.
- Do not open the battery cover or remove the battery while the power is on.
- Be careful as the camera or battery may become hot after the camera has been used continuously for a long period of time.
- Remove the battery when you do not use the camera for a long time. The battery may leak and damage the camera if left installed during prolonged periods of non-use. If the removed battery is not used for six months or longer, charge the battery for about 30 minutes before storing it. Be sure to recharge the battery every six to twelve months.
- Store the battery in a location where the temperature will remain at or below room temperature. Avoid locations with high temperatures.
- The date and time may be reset if you leave the battery out of the camera for long periods of time. If this happens, set the current date and time again. (p.43)

# 1 Open the battery cover.

Slide the battery cover unlock lever (1) before opening the cover.

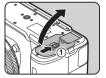

2 Face the ▲ mark on the battery towards the outside of the camera, and insert the battery until it locks into place.

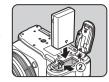

To remove the battery, push the battery lock lever in the direction of ②.

 $oldsymbol{3}$  Close the battery cover.

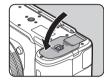

#### Memo

- The battery level may not be displayed properly if the camera is used at low temperatures or when performing Continuous Shooting for a long time.
- Battery performance temporarily decreases as the temperature decreases. When using the camera in cold climates, have extra batteries at hand and keep them warm in your pocket. Battery performance will return to normal at room temperature.
- Have extra batteries ready when traveling overseas or taking a lot of pictures.

# Using the AC Adapter

We recommend the use of the optional AC adapter kit K-AC168 when using the monitor for a long time or when connecting the camera to a computer or AV device.

- 1 Make sure that the camera is turned off.
- 2 Open the battery cover.
  Remove the battery if it is inserted in the camera.
- 3 Pull out the connection cable cover on the right side of the battery chamber.

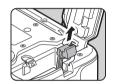

4 Insert the DC coupler into the battery chamber.

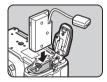

5 Close the battery cover. Make sure that the connection cable comes out from the connection cable opening.

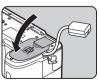

# 6 Connect the DC coupler and the AC adapter.

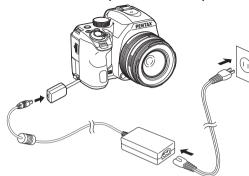

# Connect the AC adapter to the AC plug cord, and plug the cord into the power outlet.

#### Caution

- Make sure that the camera is turned off before connecting or disconnecting the AC adapter.
- Make sure that the connections are secure between the terminals. The memory card or data may be corrupted if the connection to the power supply is lost while the card is being accessed.
- After removing the DC coupler, return the connection cable cover to its original position.
- Be sure to read the manual of the AC adapter kit before using the AC adapter.

# Inserting a Memory Card

The following memory cards can be used with this camera.

- · SD Memory Card
- · SDHC Memory Card
- · SDXC Memory Card

In this manual, these cards are referred to as memory cards.

- Make sure that the camera is turned off.
- 2 Slide the memory card cover in the direction of ① and then rotate it to open as shown by ②.

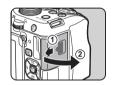

Insert a card all the way into the memory card slot with the memory card label facing toward the side with the monitor.

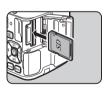

Push the memory card in once and release to remove.

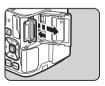

4 Rotate the memory card cover as shown by ③, and slide it in the direction of ④.

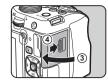

#### Caution

- Do not remove the memory card while the card access lamp (orange) is lit.
- If the memory card cover is opened while the power is on, the camera turns off. Do not open the cover while the camera is in use.
- Use this camera to format (initialize) a memory card that is unused or has been previously used on other devices. (p.45)
- Use a high-speed memory card when recording movies. If the write speed cannot keep up with the recording speed, writing may stop during recording.

# How to Open the Monitor

The following procedure explains how to open the monitor with the LCD screen facing inward.

Open and rotate the monitor 180° to the left while holding the top and bottom of it.

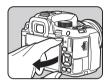

2 Rotate the monitor 180° backward.

The monitor can also be rotated up to 90° forward.

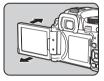

3 Close the monitor on the camera so that the LCD screen can be seen.

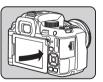

#### Caution

- When the monitor is closed with the LCD screen facing inward, you cannot play back images and display the menus unless the camera is connected to an AV device equipped with an HDMI terminal.
- Do not hold the camera by the monitor or rotate the monitor beyond its movable range.
- Do not carry the camera or put it in a bag with the monitor open. You can carry the camera when the monitor is closed regardless of the LCD screen direction.

#### Memo

- To close the monitor with the LCD screen facing inward, rotate the monitor 180° forward in Step 2 and then 180° to the right.
- The items displayed on the monitor rotate according to the direction and angle of the monitor.

# **Initial Settings**

Turn the camera on and make the initial settings.

## Turning the Camera On

1 Turn the main switch to [ON].

The lamp lights up in green. The first time the camera is turned on after purchase, the [Language/言語] screen appears.

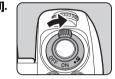

#### Memo

 The power automatically turns off when you do not perform any operations within a set period of time. (Default setting: 1min.) You can change the setting in [Auto Power Off] of the 3 menu. (p.33)

#### Setting the Display Language

1 Use ▲▼◀▶ to select the desired language and press OK.

The [Initial Setting] screen appears in the selected language.
Proceed to Step 6 if 
⚠ (Hometown) does

not need to be changed.

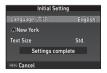

2 Press ▼ to move the frame to 🖒 and press ▶.

The [☆ Hometown] screen appears.

# Use ◀▶ to select a city. Use ▼▶ to change the region. Refer to "List of World Time Cities" (p.137) for cities that can

be selected as a hometown

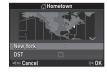

- 4 Press ▼ to select [DST] (daylight saving time), and use ◀▶ to select □ or ☒.
- **5** Press **CK**.

  The camera returns to the [Initial Setting] screen.
- 6 Press ▼ to select [Text Size] and press ▶.
- 7 Use ▲ ▼ to select [Std.] or [Large], and press OK.
  Selecting [Large] increases the text size of the selected menu items

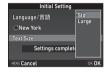

Press ▼ to select [Settings complete] and press ox.
The [Date Adjustment] screen appears.

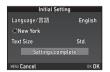

# Setting the Date and Time

1 Press ▶, and use ▲ ▼ to select the date format.

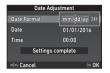

- Press ▶, and use ▲ ▼ to select [24h] or [12h].
- **Press OK.**The frame returns to [Date Format].

The frame rotation to [Bate Ferman

4 Press ▼, and then press ►.
The frame moves to the month if the date format is set to frmm/dd/vvl.

5 Use ▲ ▼ to set the month. Set the day, year, and time in the same manner.

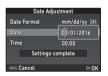

O Press ▼ to select [Settings complete] and press OK.
The [LCD Display] screen

appears.

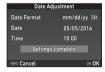

# **Setting the LCD Display**

1 Use ◀▶ to select a color.

Select the display color of the status screen, control panel, and menu cursor from colors 1 to 12

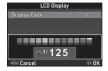

2 Press 🐼.

The camera switches to capture mode and is ready to take a picture.

#### Memo

 You can change the language, text size, and date and time settings from the 1 menu, and the display color from [Other Display Settings] of the 5 menu. (p.27, p.32)

# Formatting a Memory Card

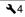

1 Press MENU.

The 1 menu appears.

- 2 Use a or to display 4 menu.
- 3 Use ▲ ▼ to select [Format] and press ▶.

  The [Format] screen appears.
- **4** Press ▲ to select [Format] and press **©X**.
  Formatting starts. When

formatting is completed, the ~4

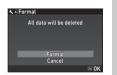

**5** Press MENU.

menu reappears.

#### Caution

- Do not remove the memory card while formatting, or the card may be damaged.
- · Formatting deletes all data, both protected and unprotected.

#### Memo

 When a memory card is formatted, the volume label "K-70" is assigned to the card. When the camera is connected to a computer, the memory card is recognized as a removable disk with the name "K-70"

# **Basic Shooting Operation**

Take pictures in the Auto Picture (**AUTO**) mode in which the camera automatically selects the optimal capture mode.

# Shooting with the Viewfinder

Remove the front lens cap by pushing the top and bottom portions as indicated in the illustration.

When a retractable lens is attached, extend the lens before turning the camera on.

- How to Use a Retractable Lens (p.47)
- 2 Turn the camera on.
- 3 Set the focus mode switch to AF.

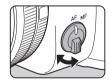

4 Turn the mode dial and align the dial indicator to AUTO.

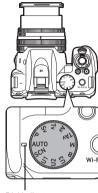

Dial indicator

The selected capture mode is displayed on the monitor (Guide Display).

Guide Display settings (p.27)

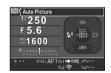

5 Look through the viewfinder to view the subject.

When using a zoom lens, turn the zoom ring to the right or left to change the angle of view.

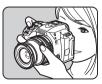

# 6 Position the subject inside the AF frame and press STUTTER halfway.

The focus indicator ( ) appears and you will hear a beep when the subject comes into focus.

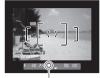

Focus indicator

# 7 Press SHUMER fully.

The captured image is displayed on the monitor (Instant Review).

#### Available operations during Instant Review

| 莭            | Deletes the image.                                                                        |
|--------------|-------------------------------------------------------------------------------------------|
| to the right | Magnifies the image.                                                                      |
| 2            | Saves the RAW data (only when a JPEG image was taken and the data remains in the buffer). |

#### Memo

- You can use AF/AE-L to focus on the subject. (p.62)
- You can select whether to make a beep sound and change the sound volume in [Sound Effects] of the 1 menu. (p.32)
- You can set the operation and display settings for Instant Review in [Instant Review] of the 5 menu. (p.27) When [Display Time] is set to [Hold], Instant Review is displayed until the next operation.

#### How to Use a Retractable Lens

If the camera is turned on when a retractable lens, such as smc PENTAX-DA L 18-50mm F4-5.6 DC WR RE, is attached and is not extended, an error message is displayed on the monitor. Turn the zoom ring in the direction of ②

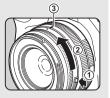

while pressing the button on the ring (1) to extend the lens. When retracting the lens, turn the zoom ring in the opposite direction to 2 while pressing the button on the ring and align the white dot to the position 3.

# Shooting while Viewing the Live View Image

Press w in Step 5 of "Shooting with the Viewfinder" (p.46).

The Live View image is displayed on the monitor

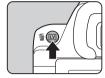

Position the subject inside the AF frame on the monitor and press STUTTER halfway.

The AF frame turns green and you will hear a beep when the subject comes into focus.

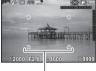

AF frame

#### Available operations

**OK** Magnifies the image.

center.

Use to change the magnification (up to 16×).

Use ▲▼◀► to change the area to display.

Press • to return the display area to the

Press **OK** to return to 1× image display.

**Exits shooting with Live View.** 

Subsequent steps are the same as shooting with the viewfinder.

# **Reviewing Images**

Review the captured image on the monitor.

1 Press 🗅.

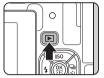

The camera enters playback mode and the most recently captured image is displayed (single image display).

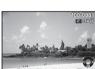

# 2 Review the captured image.

#### Available operations

| √/   ✓/   ✓/    To the left | Displays the previous image.                                                                                                    |
|-----------------------------|----------------------------------------------------------------------------------------------------|
| ▶/Æ to the right            | Displays the next image.                                                                                                    |
| Ű                           | Deletes the image.                                                                                                    |
| to the right                | Magnifies the image (up to 16×).  Use ▲▼◀▶ to change the area to display.  Press ◑ to return the display area to the center.  Press ◑ to return to the entire image display. |
| to the left                 | Switches to the thumbnail display (p.84).                                                                                                    |
| <b>2</b>                    | Saves the RAW data (only<br>when a JPEG image was<br>taken and the data remains<br>in the buffer).                                                                           |
| INFO                        | Changes the type of information displayed (p.16).                                                                                                    |
| ▼                           | Displays the playback mode palette (p.83).                                                                                                    |

#### Memo

- When sturned to the right to magnify the image, the magnification is displayed at the bottom right of the screen.
   You can set the initial magnification when magnifying images in [Quick Zoom] of the 1 menu. (p.31)
- When RAW! is displayed on the monitor, the JPEG image that was just taken can also be saved in RAW format (Save RAW Data).
- You can display grid lines in single image display. Set in [Grid Display] of [LCD Display] in the ►1 menu. (p.31)

# **Configuring the Capture Settings**

#### **Image Capture Settings**

**Q**2

Set the file format for still pictures in [Image Capture Settings] of the 12 menu.

| File Format             | JPEG, RAW, RAW+    |
|-------------------------|--------------------|
| JPEG Recorded<br>Pixels | L, M, S, XS        |
| JPEG Quality            | <b>★★</b> ★, ★★, ★ |
| RAW File Format         | PEF, DNG           |
| Color Space             | sRGB, AdobeRGB     |

#### Memo

- · When [File Format] is set to [RAW+], a JPEG image and a RAW image with the same file number are saved at the same time
- · You can change the setting so that you can take pictures in another file format when x or x is pressed. (p.107)
- · [PEF] of [RAW File Format] is a PENTAX original RAW file format

# Movie Capture Settings

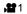

Set the file format for movies in [Movie Capture Settings] of the 11 menu.

| Recorded Pixels | Framerate               |
|-----------------|-------------------------|
| FullHD          | 60i, 50i, 30p, 25p, 24p |
| HD              | 60p, 50p                |

# **Taking Still Pictures**

Select the capture mode that suits the subject and shooting conditions.

The following capture modes are available on this camera.

| Capture Mode                                    | Function                                                                                                    | Page |
|-------------------------------------------------|----------------------------------------------------------------------------------------------------|------|
| AUTO<br>(Auto Picture<br>modes)                 | Automatically selects the optimal capture mode from ☑ (Standard), ☑ (Portrait), ☑ (Landscape), ☒ (Macro), ☒ (Moving Object), ☑ (Night Scene Portrait), ☑ (Sunset), ☑ (Blue Sky), or Ⅲ (Forest). | p.46 |
| SCN<br>(Scene modes)                            | Offers you various scene modes to choose from.                                                                                                    | p.51 |
| P, Sv, Tv, Av,<br>TAv, M, B<br>(Exposure modes) | Allows you to change the shutter speed, aperture value, and sensitivity.                                                                                                    | p.52 |
| U1<br>(CLEAR TONE)                              | Creates a clear and bright atmosphere in pictures.                                                                                                    |      |
| U2<br>(HDR LANDSCAPE)                           | Gives a bold and dramatic look to landscape shots.                                                                                                    | _    |
| U3<br>(ASTROPHOTO)                              | Adjusts the background black level and reproduces the colors of stars faithfully.                                                                                                    |      |

#### Memo

- The functions that can be set vary depending on the capture mode. Refer to "Restrictions on Each Capture Mode" (p.117) for details.
- You can save frequently used exposure modes and capture settings as USER modes to U1 to U3 and replace the preset settings with them. (p.110)

# Scene Modes

1 Set the mode dial to SCN.

The scene mode selection screen appears.

2 Select a scene mode.

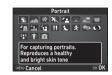

| 3          | Portrait                | For capturing portraits. Reproduces a healthy and bright skin tone.                     |
|------------|-------------------------|-----------------------------------------------------------------------------------------|
|            | Landscape               | For capturing landscape views.<br>Reproduces the vivid green of trees.                  |
| *          | Масго                   | For capturing tiny objects at close focus range like flowers, coins, jewelry, and more. |
| 16         | Moving<br>Object        | For capturing images of fast moving subjects.                                           |
| 22         | Night Scene<br>Portrait | For capturing images of people in low light conditions, such as dusk or at night.       |
| <b>572</b> | Sunset                  | For capturing sunrises or sunsets in beautiful, vivid color.                            |
|            | Blue Sky                | For capturing images of blue sky.<br>Produces a more impressive deep blue.              |
| <b>(</b>   | Forest                  | Enhances colors of trees and sunbeams through foliage and produces a vivid color image. |

| 7           | Night Scene             | Used for shooting at night.                                                                                                  |
|-------------|-------------------------|----------------------------------------------------------------------------------------------------|
| เพื่อส์เ    | Night Scene<br>HDR      | Takes three consecutive images at three different exposure levels (-1, ±0, +1) to create a single composite image from them. |
| ŧ           | Night Snap              | For taking snapshots in poorly lit places.                                                                                   |
| <b>Y1</b>   | Food                    | For capturing images of food. Saturation will be rather high to make food look appetizing.                                   |
| 1           | Pet                     | For capturing moving pets.                                                                                                   |
| 类           | Kids                    | For capturing moving kids. Reproduces healthy and bright skin tone.                                                          |
| <b>©</b>    | Surf & Snow             | For capturing images of dazzling backgrounds, such as snowy mountains.                                                       |
| (3)         | Backlight<br>Silhouette | Produces a silhouette image of the subject in backlight conditions.                                                          |
| <b>≱</b> .€ | Candlelight             | For capturing scenes in candlelight.                                                                                         |
| <b>S</b> 1  | Stage<br>Lighting       | For capturing moving subjects in poorly lit places.                                                                          |
| 盦           | Museum                  | For capturing images in places where a flash is prohibited.                                                                  |

# 3 Press OK.

The camera is in standby mode.

Turn to change the scene mode.

#### Memo

• You can change the scene mode also from the 1 menu.

# **Exposure Modes**

|                                                             | ✓ : Availab                | le #: Resti                 | icted X:1             | Not available           |
|-------------------------------------------------------------|----------------------------|-----------------------------|-----------------------|-------------------------|
| Mode                                                        | Change<br>Shutter<br>Speed | Change<br>Aperture<br>Value | Change<br>Sensitivity | EV<br>Compen-<br>sation |
| Program Automatic<br>Exposure                               | # *1                       | # *1                        | <b>~</b>              | <b>~</b>                |
| Sv<br>Sensitivity Priority<br>Automatic Exposure            | ×                          | ×                           | <b>✓</b> *2           | <b>✓</b>                |
| Tv<br>Shutter Priority<br>Automatic Exposure                | ~                          | ×                           | ~                     | ~                       |
| Av Aperture Priority Automatic Exposure                     | ×                          | ~                           | ~                     | ~                       |
| TAv<br>Shutter & Aperture<br>Priority Automatic<br>Exposure | <b>√</b>                   | ~                           | <b>x</b> *3           | <b>~</b>                |
| M<br>Manual Exposure                                        | <b>✓</b>                   | <b>~</b>                    | <b>✓</b> *2           | ~                       |
| <b>B</b> Bulb Exposure                                      | <b>×</b> *4                | <b>~</b>                    | <b>✓</b> *2           | ×                       |

<sup>\*1</sup> You can set the value to change in [E-Dial Programming] of [Button Customization] in the ♠5 menu. (p.108)

<sup>\*2 [</sup>ISO AUTO] is not available.

<sup>\*3</sup> Fixed to [ISO AUTO].

<sup>\*4</sup> When the timed exposure is enabled, shutter speeds ranging from 10 seconds to 20 minutes can be set.

# 1 Set the mode dial to the desired exposure mode.

or appears on the status screen for the value that can be changed.

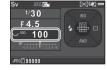

The value that can be changed is underlined in the viewfinder.

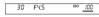

During Live View, ▶ appears for the value that can be changed.

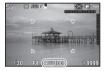

# **2** Turn 😿.

The aperture value is changed in  $\mathbf{Av}$ ,  $\mathbf{TAv}$ ,  $\mathbf{M}$ , or  $\mathbf{B}$  mode. The sensitivity is changed in  $\mathbf{Sv}$  mode.

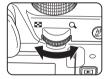

# 3 Tum 🕰.

The shutter speed is changed in **Tv**, **TAv**, or **M** mode.

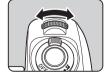

#### Memo

- The settings for the exposure can be specified in increments of 1/3 EV steps. In [1 EV Steps] of the C1 menu, you can change the adjustment steps to 1/2 EV steps.
- In M mode, the difference from the correct exposure is displayed on the EV bar scale while the exposure is adjusted.
- For each exposure mode (excluding B mode), you can set the camera operation for when ♠ or ♠ is turned or ♠ is pressed. Set in [E-Dial Programming] of [Button Customization] in the ♠ 5 menu. (p.108)

#### Caution

 The correct exposure may not be obtained with the selected shutter speed and aperture value when the sensitivity is fixed at a certain sensitivity.

#### Noise Reduction when Shooting with a Slow Shutter Speed

When shooting with a slow shutter speed, you can reduce image noise in [Slow Shutter Speed NR] of [Noise Reduction] in the 2 menu.

| Auto | Applies Noise Reduction according to the shutter speed, sensitivity, and internal temperature of the camera. |
|------|----------------------------------------------------------------------------------------------------|
| On   | Applies Noise Reduction when the shutter speed is slower than 1 second.                                      |
| Off  | Does not apply Noise Reduction at any shutter speed.                                                         |

#### Checking the Depth of Field (Preview)

When [Preview] is assigned to 

one in [Button Customization] of the 

one in 5 menu, you can check the depth of field before taking pictures. (p.106)

#### Locking the Exposure

To lock the exposure before shooting, use the AE Lock function. This function can be used by assigning [AE Lock] to the AEAE button in [Button Customization] of the 5 and 2 menus. (p.106)

#### **Bulb Exposure**

- 1 Set the mode dial to B.
- 2 Use to set the aperture value.

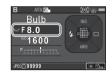

To enable the timed exposure, press O, and then use to set the exposure time.

You can set the exposure time within the range from 10" to 20'00".

4 Press SHUMER.

While SHUTTER is pressed, exposure continues. If the timed exposure is enabled in Step 3, the exposure ends when the set exposure time elapses after SHUTTER is fully pressed.

#### Memo

- You can start and end exposure also by pressing SHUTTER.
   Set in [7 Bulb (B) Mode Options] of the C1 menu.
- When performing the bulb exposure, use a tripod and mount the camera on it securely. The use of the optional remote control unit or cable release is recommended. (p.56, p.68)

#### Caution

 The drive mode cannot be set to [Continuous Shooting], [Bracketing], or [Interval Shooting].

# **Recording Movies**

# $m{1}$ Turn the main switch to 🔐.

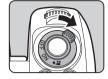

The indicator lamp lights red and the Live View image is displayed.

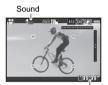

Recordable Time

# 2 Set the mode dial to the desired capture mode.

The following settings are available depending on the capture mode.

| P, Av, TAv, M | The camera operates in the selected exposure mode. (The aperture value can be changed only before shooting. When set to <b>M</b> mode, the sensitivity can also be changed.) |
|---------------|----------------------------------------------------------------------------------------------------|
| U1 to U3      | The camera operates according to the saved exposure mode.                                                                                                    |
| Other modes   | The camera operates in <b>P</b> mode.                                                                                                    |

# $oldsymbol{3}$ Focus on the subject.

In **AF** mode, press **SHUTTER** halfway.

# 4 Press SHUTTER fully.

Movie recording starts.

In the upper left area of the monitor, "REC" blinks and the size of the recorded movie file is displayed.

# 5 Press SHUTTER fully again.

Movie recording stops.

# 6 Return the main switch to the [ON] position to exit

The camera returns to shooting with the viewfinder in node.

#### Caution

- When recording a movie with sound, camera operation sounds are also recorded.
- When recording a movie with an image processing function such as Digital Filter applied, the movie file may be saved with some frames omitted.
- If the internal temperature of the camera becomes high during recording, recording may be terminated.
- When a retractable lens is attached, recording stops if the lens is retracted during recording and an error message is displayed.
- In mode, the Wi-Fi function is disabled.

#### Focus Motor Noise during Movie Recording

When [AF Mode] of [AF with Live View] in the 11 menu is set to AF.C, focus motor drive noise is recorded.

Adjust the sound level in [Recording Sound Level] of the 11 menu, or using an external microphone can reduce the motor noise to be recorded.

#### Memo

- You can change the movie settings in the menus. (p.29)
- By default, autofocus is not performed when SHUTER is pressed halfway during movie recording. If a compatible lens is attached to the camera, you can select AF.C in [AF Mode] of [AF with Live View] in the ♣ 1 menu and continuously autofocus even during movie recording. (p.64) When [AF Mode] is set to AF.C, the ♣ 1 button operation varies as follows depending on the setting assigned to ♣ 1 in [Button Customization] of the ♣ 2 menu. (p.106)

| [Button Customization] setting | Autofocus operation when AFAEL is pressed                                     |
|--------------------------------|-------------------------------------------------------------------------------|
| Enable AF1, Enable AF2         | Pressing AFAEL performs autofocus based on the [AF Mode] setting.             |
| Cancel AF                      | Pressing AF/AEL stops autofocus and pressing AF/AEL again restarts autofocus. |

- The sound volume for recording a movie can be set in [Recording Sound Level] of the 11 menu. When [Manual] is selected, the sound volume can be set from 0 to 20.
- You can record a movie continuously up to 4 GB or 25 minutes. When the memory card is full, recording stops.

#### Using a Microphone or Cable Release

You can connect a commercially available stereo microphone to the microphone/cable release terminal on the camera. Using an external microphone can also help to reduce the possibility of recording camera operation sounds.

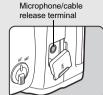

The following specifications are recommended for external

microphones. (A monaural microphone cannot be used with this camera.)

| Plug      | Stereo mini plug (ø3.5 mm)                                 |  |
|-----------|------------------------------------------------------------|--|
| Format    | Format Stereo electret condenser                           |  |
| I POWAR   | Plug-in Power Method (operating voltage of 2.0 V or lower) |  |
| Impedance | 2.2 kΩ                                                     |  |

You can also connect the optional Cable Switch CS-310 to the microphone/cable release terminal on the camera. When the cable release is connected, sounds are recorded with the built-in microphone.

You can set the device to connect in [External Input Devices] of the 3 menu. Normally, you do not need to change the default setting ([Auto Select]).

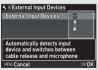

#### Caution

 Do not connect a microphone or other device outside the recommended specifications to the microphone/cable release terminal. Doing so may cause the camera to malfunction.

### **Playing Back Movies**

Display the movie to play back in single image display of the playback mode.

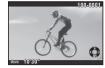

#### Available operations

| · · · · · · · · · · · · · · · · · · · |                                                                               |
|---------------------------------------|-------------------------------------------------------------------------------|
| <b>A</b>                              | Plays back/pauses a movie.                                                    |
| <b>&gt;</b>                           | Forwards a frame (when paused).                                               |
| Press and hold ▶                      | Fast-forwards playback.                                                       |
| ◀                                     | Reverses a frame (when paused).                                               |
| Press and hold ◀                      | Fast-reverses playback.                                                       |
| ▼                                     | Stops playback.                                                               |
| <b>Ems</b>                            | Adjusts the sound volume (21 levels).                                         |
| 2                                     | Saves the displayed frame as a JPEG file (when paused).                       |
| INFO                                  | Switches between [Standard Information Display] and [No Information Display]. |

#### Memo

- The sound volume at the start of movie playback can be set in [Playback Sound Volume] of the ▶1 menu. (p.31)
- In [Movie Edit] of the playback mode palette, a movie file can be divided into multiple segments or selected frames can be deleted. (p.91)

# **Setting the Exposure**

#### Sensitivity

- **1** Press ▲ in standby mode.
- 2 Use ▲ ▼ to select an item.

| ISO<br>AUTO | Sets the range to be adjusted automatically. Both the upper limit and lower limit can be changed. |
|-------------|---------------------------------------------------------------------------------------------------|
| ISO         | Sets a fixed value from ISO 100 to ISO 102400.                                                    |

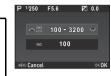

- $oldsymbol{3}$  Use 🕰 or 😿 to change the value.
- 4 Press OK.

The camera returns to standby mode.

#### Memo

- The adjustment steps for ISO sensitivity is 1 EV step.
   To adjust the sensitivity in accordance with the EV step setting for the exposure, set from [2 Sensitivity Steps] of the C1 menu.
- When the sensitivity is set to ISO 102400, ISO value is displayed in the viewfinder by a combination of the letter "H" and the three-digit number "102" (H102).

# Noise Reduction when Shooting with a High ISO Sensitivity

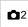

You can set the Noise Reduction setting when shooting with a high ISO sensitivity.

- 1 Select [Noise Reduction] in 

  2 menu and press ▶.
  The [Noise Reduction] screen appears.
- 2 Select [High-ISO NR] and press ▶.
- 3 Select the Noise Reduction level and press 01.

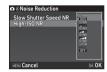

| Auto                    | Applies Noise Reduction at optimally calculated levels throughout ISO range. |  |  |
|-------------------------|------------------------------------------------------------------------------|--|--|
| Low,<br>Medium,<br>High | Applies Noise Reduction at constant chosen level throughout ISO range.       |  |  |
| Custom                  | Applies Noise Reduction at user-defined levels for each ISO setting.         |  |  |
| Off                     | Does not apply Noise Reduction at any ISO setting.                           |  |  |

Proceed to Step 7 when other than [Custom] is selected.

4 Select [Setting] and press ▶.

5 Select the Noise Reduction level for each ISO setting.

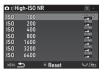

#### Available operations

| _ | Sand . | Shows the next/previous page.    |  |
|---|--------|----------------------------------|--|
|   | 0      | Resets the Noise Reduction level |  |
|   |        | to the default setting.          |  |

6 Press MENU.

The screen of Step 3 reappears.

7 Press MENU twice.

# **EV Compensation**

The compensation value can be set between -5 and +5 EV (-2 and +2 EV in 

mode).

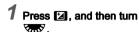

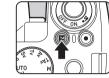

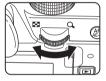

☑ and the compensation value are displayed on the status screen, Live View screen, and in the viewfinder during adjustment.

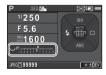

#### Available operations

| ≱ | Starts/ends adjusting the compensation value.       |  |
|---|-----------------------------------------------------|--|
| 0 | Resets the adjustment value to the default setting. |  |

#### Memo

 Bracketing shooting enables you to take pictures while automatically changing exposure. (p.69)

# **AE Metering**

**△**1/**,22**1

Choose the part of the sensor to use for measuring brightness and determining the exposure in [AE Metering] of the 1 and 1 menus.

| Multi- zones of the sensor. |      | In backlit conditions, this mode automatically                                                                                                    |  |
|-----------------------------|------|----------------------------------------------------------------------------------------------------|--|
| © Center-<br>weighted       |      | Meters the brightness with an emphasis on the center of the sensor.  The sensitivity increases at the center and no automatic adjustment is performed even in backlit conditions. |  |
| •                           | Spot | Meters the brightness only within a limited area at the center of the sensor. Useful when the subject is small.                                                                   |  |

#### Memo

 In [5 Link AE and AF Point] of the C1 menu, the metering point and the AF point can be linked.

# Using the Built-in Flash

- 1 Press ◀ in standby mode.
- 2 Select a flash mode.

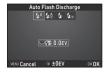

| <b>4</b> A         | Auto Flash<br>Discharge | Automatically measures the ambient light and determines whether to use the flash.                                                                        |
|--------------------|-------------------------|----------------------------------------------------------------------------------------------------|
| <b>\$</b> ≜        | Auto Flash +<br>Red-eye | Discharges a pre-flash for red-eye reduction before an automatic flash.                                                                                  |
| 4                  | Flash On                | Discharges a flash for each picture.                                                                                                    |
| <b>4</b> ⊚         | Flash On +<br>Red-eye   | Discharges a pre-flash for red-eye reduction before the main flash for each picture.                                                                     |
| sLow \$            | Slow-speed<br>Sync      | Sets to a slow shutter speed and discharges a flash for each picture. Use this, for example, when shooting a portrait with the sunset in the background. |
| slow<br>⊚ <b>¥</b> | Slow Sync +<br>Red-eye  | Discharges a pre-flash for red-eye reduction before the main flash is discharged with Slow-speed Sync.                                                   |

|   | SLOW<br>DAT | Trailing<br>Curtain Sync | Discharges a flash immediately before closing the shutter. Sets to a slow shutter speed. Captures moving objects as if they are leaving a light trail behind them. |
|---|-------------|--------------------------|----------------------------------------------------------------------------------------------------|
|   | <b>4</b> м  | Manual Flash             | Sets the amount of flash discharge                                                                                                    |
| ı | ₩М          | Discharge                | between FULL and 1/128 power.                                                                                                    |

#### Available operations

| E. S. | Compensates the flash exposure. Selects the amount of flash discharge (when [Manual Flash Discharge] is selected). |
|-------|----------------------------------------------------------------------------------------------------|
| 0     | Resets the compensation value to the default setting.                                                              |

3 Press 🕅 .

The camera returns to standby mode.

4 Press 2.
The built-in flash is popped up.

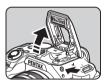

#### Memo

 The flash modes that can be selected vary depending on the capture mode.

| Capture Mode  | Selectable Flash Mode                                                                                          |
|---------------|----------------------------------------------------------------------------------------------------|
| AUTO, SCN *1  | <b>4</b> <sup>A</sup> , <b>4</b> <sup>B</sup> , <b>4</b> , <b>4</b> ®                                          |
| P, Sv, Av     | <b>4</b> , <b>4</b> <sub>⊙</sub> , <sup>slow</sup> , <sup>slow</sup> , <sup>slow</sup> , <b>4</b> <sub>M</sub> |
| Tv, TAv, M, B | \$, \$30, №\$, \$4M                                                                                            |

- \*1 The built-in flash cannot be used for some scene modes. (p.117)
- You cannot take pictures while the built-in flash is being charged. If you want to take pictures while charging the flash, set [8 Release While Charging] in the C2 menu.
- Depending on the lens being used, the use of the built-in flash may be limited. (p.121)
- When the built-in flash is used in Av mode, the shutter speed automatically changes over a range from 1/180 seconds to a slow shutter speed depending on the lens being used.
   The shutter speed is locked at 1/180 seconds when a lens other than a DA, DA L, D FA, FA J, FA, or F lens is used.
- When the built-in flash is used in Tv, TAv, or M mode, any desired shutter speed of 1/180 seconds or slower can be set.
- The built-in flash is optimum for a subject at a distance from approx. 0.7 m to 5 m. Vignetting may occur when used at a distance closer than 0.7 m (this distance varies slightly depending on the lens being used and the sensitivity setting).
- For details on the use of external flashes, refer to "Functions when Using an External Flash" (p.124).

#### **Guide Number**

| Sensitivity | Guide<br>Number | Sensitivity | Guide<br>Number |
|-------------|-----------------|-------------|-----------------|
| ISO 100     | Approx. 12      | ISO 6400    | Approx. 96      |
| ISO 200     | Approx. 17      | ISO 12800   | Approx. 136     |
| ISO 400     | Approx. 24      | ISO 25600   | Approx. 192     |
| ISO 800     | Approx. 34      | ISO 51200   | Approx. 272     |
| ISO 1600    | Approx. 48      | ISO 102400  | Approx. 384     |
| ISO 3200    | Approx. 68      |             |                 |

# **Setting the Focus Method**

Set the focus mode switch to **AF** or **MF**.

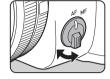

The autofocus method for shooting with the viewfinder differs from that for shooting with Live View.

| Shooting with the viewfinder | TTL phase-matching AF: Select from AF.S, AF.C, or AF.A mode which enables automatically switching between AF.S and AF.C. Faster autofocus performance than the contrast detection AF is possible. (p.62) |
|------------------------------|----------------------------------------------------------------------------------------------------|
| Shooting with<br>Live View   | Image plane phase-matching AF + contrast detection AF: Face Detection and Tracking are available. (p.64)                                                                                                 |

#### Focusing on the Subject Using the AFAEL Button

You can use FASI to focus on the subject. The FASI button operation can be set in [Button Customization] of the ♠5 and №2 menus. (p.106)

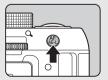

# Setting the Autofocus when Shooting with the Viewfinder

**^**1

The autofocus operation when shooting with the viewfinder can be set in [AF with Viewfinder] of the 1 menu.

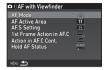

| AF Mode                  | AF.A, AF.S, AF.C                           |
|--------------------------|--------------------------------------------|
| AF Active Area           | 術, 粉, 嘅, ·嘅                                |
| AF.S Setting             | Focus-priority, Release-priority           |
| 1st Frame Action in AF.C | Auto, Focus-priority, Release-<br>priority |
| Action in AF.C Cont.     | Auto, Focus-priority, FPS-priority         |
| Hold AF Status           | Off, Low, Medium, High                     |

In [Hold AF Status], you can set whether to immediately reactivate autofocus or to maintain the focus for a certain amount of time before reactivating autofocus when the subject happens to move out of the selected focusing area after being focused.

#### AF Mode

# Select an autofocus mode in [AF Mode] on the [AF with Viewfinder] screen.

| AF.A<br>(Auto-select<br>mode) | Switches automatically between <b>AF.S</b> and <b>AF.C</b> modes according to the subject.                                                                       |
|-------------------------------|----------------------------------------------------------------------------------------------------|
| AF.S<br>(Single mode)         | When SHUTTER is pressed halfway and the subject comes into focus, the focus is locked at that position.  The AF assist light turns on as necessary.              |
| AF.C<br>(Continuous<br>mode)  | The subject is kept in focus by continuous adjustment while <b>SHUTTER</b> is pressed halfway.  The shutter can be released even if the subject is not in focus. |

- 2 Press ON.
- 3 Press MENU twice.

The camera returns to standby mode.

#### Memo

- In SCN mode, the autofocus mode is fixed to AF.S or AF.C depending on the selected scene mode. (p.117)
- In AUTO mode, the autofocus mode is fixed to AF.A.

## AF Active Area (AF Point)

1 Select a focusing area selection mode in [AF Active Area] on the [AF with Viewfinder] screen.

| ***** | Auto<br>(11 AF Points) | Out of the 11 AF points, the camera automatically selects the optimum focusing area.                                                                                                    |
|-------|------------------------|----------------------------------------------------------------------------------------------------|
| *15;* | Auto<br>(5 AF Points)  | Out of the 5 AF points, the camera automatically selects the optimum focusing area.                                                                                                    |
| ·Œ·   | Select                 | Sets the focusing area to the user selected point from 11 points.                                                                                                    |
| eggex | Expanded<br>Area AF    | Sets the focusing area to the user selected point from 11 points. When the subject happens to move out of the selected focusing area after being focused, 8 peripheral points are used as back-up points.  Not available in <b>AF.S</b> mode. |
|       | Spot                   | Sets the focusing area to the center of the 11 points.                                                                                                    |

- 2 Press OK.
- 3 Press MENU twice.

The camera returns to standby mode.

If you selected or in Step 1, proceed to Step 4.

# Select the desired AF point. (O)(## = ISO AUTO

#### Available operations

| Changes the AF point.  Returns the AF point to the center.  Press and hold OK  Switches the function of the arrow keys (▲▼◀▶) to the AF point change mode or the direct key operation mode. | •                        |                                                         |
|----------------------------------------------------------------------------------------------------|--------------------------|---------------------------------------------------------|
| the center.  Press and hold <b>OK</b> Switches the function of the arrow keys (▲▼◀▶) to the AF point change mode or the                                                                     | <b>▲▼∢</b> ►             | Changes the AF point.                                   |
| arrow keys (▲▼◀▶) to the AF point change mode or the                                                                                                    | OK                       |                                                         |
|                                                                                                    | Press and hold <b>OK</b> | arrow keys (▲ ▼ ◀ ▶) to the AF point change mode or the |

c[\*]99999

#### Memo

- You can also set the camera so that switching to the AF point change mode by pressing and holding **OK** can be operated with  $\boxed{x1}$  or  $\boxed{x2}$ . (p.106)
- You can select the button operation when changing the focusing area in [18 4-way Controller Settings] of the C3 menu.

|       | Switches the operation of the arrow keys (▲▼◀►) to the AF point change mode or the direct key operation mode. |
|-------|----------------------------------------------------------------------------------------------------|
| Туре2 | Prioritizes the AF point change mode in standby mode.                                                         |

# Setting the Autofocus when **Shooting with Live View**

**1**/**32** 1

The autofocus operation when shooting with Live View can be set in [AF with Live View] of the 1 and . 1 menus

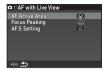

| AF Active Area | ( <u>O</u> ), = , ( <del>O</del> ), = |
|----------------|---------------------------------------|
| Focus Peaking  | On, Off                               |
| AF.S Setting   | Focus-priority, Release-priority      |

When [Focus Peaking] is set to [On], the outline of the subject in focus is emphasized, and this makes it easier to check the focus. This function works in both AF and MF modes.

#### AF Mode

**.22** 1

The menu item [AF Mode] in [AF with Live View] of the 12 can be changed to AF.C only when a compatible lens is attached to the camera.

- Select an autofocus mode in [AF Mode] on the [AF with Live View] screen. Select from AF.S or AF.C.
- Press OX

#### **AF Active Area**

# Select a focusing area selection mode in [AF Active Area] on the [AF with Live View] screen.

| <u>(@)</u> | Face<br>Detection     | Detects and tracks faces of people.<br>The main face detection frame for AF<br>and AE is displayed in yellow.                                                                                                    |
|------------|-----------------------|----------------------------------------------------------------------------------------------------|
| ШЭ         | Tracking              | Tracks the subject in focus. The shutter can be released even if the subject is not in focus.                                                                                                    |
| Suite)     | Multiple AF<br>Points | Sets the focusing area to the desired area. The sensor is divided into 35 areas (7 horizontal by 5 vertical), and you can select a wider or narrower focusing area by using 1, 9, 15, or 25 of those 35 available areas. |
| (⊕)        | Select                | Sets the focusing area by the pixel.                                                                                                    |
| 0          | Spot                  | Sets the focusing area to a limited area at the center.                                                                                                    |

Select from , , or in mode.

# 2 Press OK.

# 3 Press MENU twice.

The camera returns to standby mode. If you selected **a** or **a** in Step 1, proceed to Step 4.

4 Press and hold OK.

## 5 Select the AF area.

Use the frame that appears on the monitor to change the position and size of the AF area.

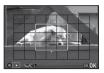

#### Available operations

|       | Changes the position of the AF area. |  |
|-------|--------------------------------------|--|
| F. T. | Increases/reduces the size of the AF |  |
|       | area (when 🌃 is selected).           |  |
| 0     | Returns the AF area to the center.   |  |

6 PI

## Press OK.

The AF area is set.

#### Caution

 When selected, the focus lock operation (composition adjustment with the half press of SHUTTER) does not work.

#### Memo

- You can also set the camera so that switching to the AF area change mode by pressing and holding of can be operated with a or 2. (p.106)
- [AF Active Area] is fixed to **(a)** in **AUTO** mode and **(b)**, **(a)**, and **(b)** of **SCN** mode.

You can precisely fine-tune your lenses with the camera's autofocus system.

1 Select [23 AF Fine Adjustment] in C4 menu and press ▶.

The [23 AF Fine Adjustment] screen appears.

2 Select [Apply All] or [Apply One] and press 👊 .

| Apply All | Applies the same adjustment value to all lenses.                     |
|-----------|----------------------------------------------------------------------|
|           | Saves an adjustment value for the lens being used. (Up to 20 values) |

3 Select [Setting] and adjust the value.

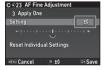

#### **Available operations**

| ►/‱ to the right | Adjusts the focus to a closer position.             |
|------------------|-----------------------------------------------------|
| √√√√ to the left | Adjusts the focus to a farther position.            |
| 0                | Resets the adjustment value to the default setting. |

4 Press OK.

The adjustment value is saved.

**5** Press MENU twice.
The camera returns to standby mode.

# **Setting the Drive Mode**

1 Press ▶ in standby mode.

The Drive Mode screen appears.

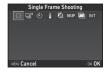

2 Select a drive mode.

| Single Frame Shooting (□)                 | Normal capture mode                                                                                |
|-------------------------------------------|----------------------------------------------------------------------------------------------------|
| Continuous Shooting (□¹, □¹)              | Continuously takes pictures while <b>SHUTTER</b> is kept pressed. (p.67)                           |
| Self-timer<br>(ఄ, ఄౢ, ఄౢ                  | Releases the shutter about 12 seconds or 2 seconds after SHUTTER is pressed. (p.68)                |
| Remote Control<br>(t̃, t̃₃s, t̃⊒)         | Enables shooting with remote control. (p.68)                                                       |
| Bracketing (4, 3), 4)                     | Takes consecutive pictures at different exposure levels. (p.69)                                    |
| Mirror Lock-up<br>Shooting<br>(M.UP, MUP) | Takes pictures with the mirror raised. (p.70)                                                      |
| Multi-exposure<br>(圖, ☜, ᢀ, ☜)            | Creates a composite image by taking multiple pictures and merging them into a single image. (p.71) |
| Interval Shooting<br>(INT, , ♣ , )        | Automatically takes pictures at set intervals. (p.72)                                              |

#### Caution

 There are restrictions on some drive modes when used in some capture modes or in combination with some other functions. (p.117)

#### Memo

- In # mode, you can select only [Remote Control Off] or [Remote Control].
- The Drive Mode setting is saved even after the power is turned off. If [Drive Mode] is set to (Off) in [Memory] of the 5 menu, the setting returns to [Single Frame Shooting] when the power is turned off. (p.113)
- The [Shake Reduction] of the 4 menu is automatically set to [Off] when the drive mode is set to [Self-timer] or [Remote Control]. If you do not want to turn off the Shake Reduction function, set in [19 Auto SR Off] of the C3 menu.

#### If Light Enters through the Viewfinder

When the drive mode that employs the self-timer or remote control is selected, exposure may be affected by the light entering through the viewfinder. In such a case, use the AE Lock function. (p.54)

# **Continuous Shooting**

Select □ on the Drive Mode screen and press ▼.

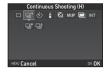

2 Use ◀▶ to select □ or □, and press 🗷.

| J | Continuous Shooting (at high speed) |
|---|-------------------------------------|
| 卣 | Continuous Shooting (at low speed)  |

The camera returns to standby mode.

#### Memo

 When [AF Mode] in [AF with Viewfinder] of the 1 menu is set to AF.S, the focus position is locked in the first frame. (p.63)

#### Self-timer

Select S on the Drive Mode screen and press ▼.

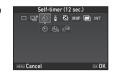

**2** Use **◄**▶ to select ७, ७, or ७.

| Ó             | Self-timer (shutter release after about 12 seconds) |
|---------------|-----------------------------------------------------|
| ( <u>`2</u> S | Self-timer (shutter release after about 2 seconds)  |
| ণ্ড⊒          | Self-timer + Continuous Shooting                    |

Proceed to Step 6 when  $\circ$  or  $\circ$  is selected.

- Press IND.
- Set [Shooting Speed] and [Number of Shots].

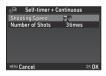

5 Press OK.

The screen of Step 1 reappears.

Press OK.

The camera returns to standby mode.

Press STUTTER halfway, and then fully.

The shutter is released after about 12 seconds or 2 seconds.

# **Remote Control**

Select i on the Drive Mode screen and press ▼.

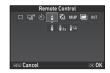

2 Use ◀▶ to select ¼, ♣₃, or ♣₃.

| ě   | Remote Control                                         |
|-----|--------------------------------------------------------|
| 200 | Remote Control (shutter release after about 3 seconds) |
| Ĭ.  | Remote Control + Continuous Shooting                   |

- 3 Press INFO.
- Set [Shooting Speed].

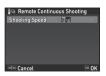

5 Press OK.

The screen of Step 1 reappears.

The camera returns to standby mode.

Press SHUTTER halfway.

Point the remote control unit towards the remote control receiver on the front of the camera, and press the shutter release button on the remote control unit.

#### Memo

- The maximum operating distance of the remote control unit is approximately 4 m from the front of the camera.
- To adjust focus with remote control, set in [9 AF with Remote Controll of the C2 menu.
- When using the Remote Control Waterproof O-RC1, the autofocus system can be operated with the // button on the remote control unit. The Fn button cannot be used.

# **Bracketing**

1 Select ☑ on the Drive Mode screen and press ▼.

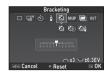

2 Use **♦** to select **②**, **③**, or **③**.

| Ą          | Bracketing                  |  |
|------------|-----------------------------|--|
| <b>3</b>   | Bracketing + Self-timer     |  |
| <b>4</b> 5 | Bracketing + Remote Control |  |

Proceed to Step 6 when is selected.

- 3 Press INFO.
- 4 Select the operation mode.

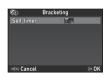

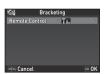

# 5 Press OM.

The screen of Step 1 reappears.

6 Set the number of shots and bracket value.

#### Available operations

|      | Sets the number of shots.                           |
|------|-----------------------------------------------------|
| Eng. | Changes the bracket value.                          |
|      | Adjusts the exposure compensation value.            |
| 0    | Resets the adjustment value to the default setting. |

# Press OK.

The camera returns to standby mode.

# 8 Shoot.

After pictures are taken, the camera returns to standby mode.

#### Memo

- The bracket value can be set in increments of 1/3 EV steps or 1/2 EV steps according to the [1 EV Steps] setting of the C1 menu
- The following settings for Bracketing can be set in the C2 menu.

| 10 Bracketing Order    | Changes the shooting order of pictures.             |
|------------------------|-----------------------------------------------------|
| 11 One-Push Bracketing | Takes all pictures with one release of the shutter. |

# **Mirror Lock-up Shooting**

1 Select M.UP on the Drive Mode screen and press ▼.

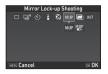

**2** Use **◄▶** to select M.UP or ₩₽.

| M.UP Mirror Lock-up Shooting |     | Mirror Lock-up Shooting                  |
|------------------------------|-----|------------------------------------------|
|                              | MUP | Mirror Lock-up Shooting + Remote Control |

# 3 Press 🕅 .

The camera returns to standby mode.

# 4 Press SHUTTER halfway, and then fully.

The mirror pops up and the AE Lock function is activated.

# 5 Press SHUTTER fully again.

The picture is taken and then the mirror returns to its original position.

#### Memo

 The mirror automatically returns to its original position if 1 minute elapses after the mirror pops up.

#### Caution

 While this function is used, [Shake Reduction] of the 4 menu is fixed to [Off].

#### Multi-exposure

Select on the Drive Mode screen and press ▼.

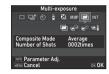

**2** Use **◄**▶ to select **□**, **□**, **№**, or **□**.

| <b>=</b>   | Multi-exposure                       |
|------------|--------------------------------------|
| <b>-</b> 0 | Multi-exposure + Continuous Shooting |
| <b>₽</b> Ů | Multi-exposure + Self-timer          |
| ₽ů         | Multi-exposure + Remote Control      |

Proceed to Step 6 if you do not need to change the shooting conditions

- 3 Press INFO.
- 4 Set the shooting conditions.

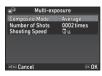

| Composite Mode                                   | Select from [Average], [Additive], or [Bright].            |
|--------------------------------------------------|------------------------------------------------------------|
| Number of Shots                                  | Select from 2 to 2000 times.                               |
| Shooting Speed/<br>Self-timer/<br>Remote Control | Specify the operation mode for the selected shooting mode. |

5 Press 🔃 .

The screen of Step 1 reappears.

6 Press OK.

The camera returns to standby mode.

7 Shoot.

Instant Review is displayed.

#### Available operations during Instant Review

| Í    | Discards pictures taken up to that point and takes pictures again from the first picture. |
|------|-------------------------------------------------------------------------------------------|
| MENU | Saves pictures taken up to that point and displays the nenu.                              |

After the specified number of shots are taken, the camera returns to standby mode.

#### Memo

 Composite images are created as follows in each Composite Mode.

| Average  | Creates a composite image with the average                                                             |  |
|----------|----------------------------------------------------------------------------------------------------|--|
|          | exposure.                                                                                              |  |
| Additive | Creates a composite image with the cumulatively added exposure.                                        |  |
| Bright   | Creates a composite image replacing only the portions that are brighter compared with the first image. |  |

#### Interval Shooting

Select INT on the Drive Mode screen and press ▼.

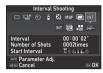

2 Use **◄►** to select INT, , ♣, or .

| INT   | Interval Shooting Takes pictures at set intervals and saves them.                                                                                        |
|-------|----------------------------------------------------------------------------------------------------|
| mi mi | Interval Composite Takes pictures at set intervals and merges them into a single image.                                                                  |
| ÞINI  | Interval Movie Record Takes still pictures at set intervals and saves them as a single movie file (Motion JPEG, file extension: .AVI).                   |
|       | Star Stream Takes still pictures at set intervals and merges them into a single movie file (Motion JPEG, file extension: .AVI) using Interval Composite. |

Proceed to Step 6 if you do not need to change the shooting conditions.

- 3 Press NEO.
- **4** Set the shooting conditions.

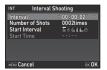

| Recorded Pixels  | Select from 4K, FullHD, or HD (only for and ).                                                           |
|------------------|----------------------------------------------------------------------------------------------------|
| Interval         | Select from 2 seconds to 24 hours.                                                                       |
| Standby Interval | Select from the minimum time or 1 second to 24 hours.                                                    |
| Number of Shots  | Select from 2 to 2000 times.                                                                             |
| Start Interval   | Select when and how to take the first picture from [Now], [Self-timer], [Remote Control], or [Set Time]. |
| Start Time       | Set the shooting start time when [Start Interval] is set to [Set Time].                                  |
| Composite Mode   | Select from [Average], [Additive], or [Bright] (only for   ).                                            |
| Save Process     | Select ☑ to save images in the middle of processing (only for ).                                         |
| Fade-out         | Select the fade-out effect level of light trails (only for   .                                           |

5 Press OK.

The screen of Step 1 reappears.

6 Press OK.

The camera returns to standby mode.

Press SHUTTER.

When [Start Interval] is set to [Now], the first picture is taken. When set to [Set Time], shooting starts at the set time.

To cancel shooting, turn the main switch to [OFF]. After the specified number of shots are taken, the camera returns to standby mode.

#### Memo

- The shortest time that can be set for [Interval] is 5 seconds when [Digital Filter], [Clarity], or [Skin Tone] is set, and 10 seconds when [HDR Capture] is set.
- The second and later exposures start at the intervals set in [Interval]. If the exposure time is longer than the time set in [Interval], some of the pictures that are supposed to be taken at the set intervals are not actually taken. For example, if the time set in [Interval] is 2 seconds and the exposure time is 3 seconds, the first exposure does not end at the time the second exposure is supposed to start (2 seconds after the start of shooting), and so the second picture is not taken. As a result, Interval Shooting ends before the specified number of shots are taken. In such cases, you can set [Standby Interval] in [12 Interval Shooting Options] of the **C**2 menu so that pictures are taken at the set intervals after each exposure ends. The screen displayed in Step 4 varies depending on the 112 Interval Shooting Options] setting.
- For INT and 
   , the focus position used when the first picture is taken is locked. In order to perform autofocus for each exposure, set [13 AF in Interval Shooting] to [Adjusts focus for each shot] in the C2 menu.
- For 
   and 
   and 
   set the camera on a fixed support such as tripods during shooting.
- For [Shake Reduction] of the 4 menu is fixed to [Off].

#### **Setting the White Balance**

#### **1** Press **▼** in standby mode.

The White Balance setting screen appears.

Press X to use Digital Preview when shooting with the viewfinder

## 2 Select the desired white balance setting.

For 黨, 🖳, and **K**, turn **w** to select the type of white balance.

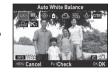

| AWB            | Auto White Balance                                                                                                    |
|----------------|----------------------------------------------------------------------------------------------------|
| <sup>⊞</sup> A | Multi Auto White Balance                                                                                                    |
| *              | Daylight                                                                                                    |
| <b>≜</b> ⊾     | Shade                                                                                                    |
| එ              | Cloudy                                                                                                    |
| 鶑              | <ul><li>Fluorescent - Daylight Color</li><li>Fluorescent - Daylight White</li><li>Fluorescent - Cool White</li><li>Fluorescent - Warm White</li></ul> |
| -A:-           | Tungsten                                                                                                    |
| CTE            | Color Temperature Enhancement                                                                                                    |
|                | Manual White Balance 1 to 3                                                                                                    |
| K              | Color Temperature 1 to 3                                                                                                    |

#### Available operations when shooting with the viewfinder

Saves the preview image (only when the image can be saved).

Proceed to Step 5 if you do not need to fine-tune the white balance.

#### 3 Press NEO.

The fine-tuning screen appears.

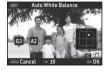

#### **Available operations**

| $\blacktriangle \blacktriangledown$ | Adjust: Green-Magenta                               |  |
|-------------------------------------|-----------------------------------------------------|--|
| <b>◆</b> ▶                          | Adjust: Blue-Amber                                  |  |
| 0                                   | Resets the adjustment value to the default setting. |  |

#### 4 Press OK.

The screen of Step 2 reappears.

#### 5 Press OK.

The camera returns to standby mode.

#### Caution

 The Digital Preview operation in Step 1 is disabled when the drive mode is set to [Mirror Lock-up Shooting], [Multiexposure], or [Interval Shooting].

#### Memo

- When 

   <sup>III</sup><sub>A</sub> is set, even if various light sources are present at the shooting location, the camera automatically adjusts the white balance according to the light source of each area.
   (IIII)<sub>A</sub> is not available in 
   <sup>III</sup><sub>A</sub> mode.)
- The following settings for the white balance can be set in the **C**2-3 menus.

| 14 WB Adjustable Range     | Fixed, Auto Adjustment                                        |
|----------------------------|---------------------------------------------------------------|
| 15 AWB in Tungsten Light   | Strong Correction,<br>Subtle Correction                       |
| 16 WB When Using Flash     | Auto White Balance,<br>Multi Auto White Balance,<br>Unchanged |
| 17 Color Temperature Steps | Kelvin, Mired                                                 |

#### Adjusting the White Balance Manually

You can measure the white balance at a selected location.

- Select 
  ☐ in Step 2 of "Setting the White Balance" (p.73).
- 2 Use to select 1 to 3.

  1 to 3 are the locations where you can store three different manual white balance settings.

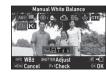

Junder the light you wish to measure the white balance of, select a white area as the subject, and press SIUMER fully.

The captured image is displayed.

4 Use ▲ ▼ ◀► to specify the measuring area.

Press • to return the measuring area to the center.

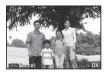

5 Press OK.

The White Balance setting screen reappears.

[The operation could not be completed correctly] appears when measuring is unsuccessful. Press **OK** to remeasure the white balance

#### Memo

 You can copy the white balance settings of a captured image and save them as □1 to □3 in [Save as Manual WB] of the playback mode palette. (p.83)

## Adjusting the White Balance with Color Temperature

Specify the white balance with the color temperature.

- 1 Select K in Step 2 of "Setting the White Balance" (p.73).
- 2 Use to select 1 to 3.
- 3 Press NEO.
  - Adjust the color temperature. Set the color temperature value within the range from 2,500K to 10.000K.

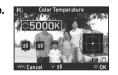

#### Available operations

|              | Changes the color temperature in increments of 100 Kelvin.   |
|--------------|--------------------------------------------------------------|
| E            | Changes the color temperature in increments of 1,000 Kelvin. |
| <b>▲▼∢</b> ▶ | Fine-tunes the color temperature.                            |

5 Press OK

The White Balance setting screen reappears.

#### Memo

## Controlling the Image Finishing Tone

When you want to take pictures with a slightly different style, you can set the desired picture style before shooting. Try out the various settings, and find your best picture style.

#### Custom Image

**△**1/**,≌**1

Select [Custom Image] in 

1 or 

1 menu and press 

.

The Custom Image setting screen appears.

2 Select an image finishing tone.

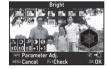

| Auto Select | Muted            |
|-------------|------------------|
| Bright      | Flat             |
| Natural     | Bleach Bypass    |
| Portrait    | Reversal Film    |
| Landscape   | Monochrome       |
| Vibrant     | Cross Processing |
| Radiant     |                  |

#### Available operations when shooting with the viewfinder

Uses Digital Preview to preview the background image with the selected setting applied.

Saves the preview image (only when the image can be saved).

Proceed to Step 6 if you do not need to change the parameters.

#### 3 Press INFO.

The parameter setting screen appears.

4 Set the parameters.

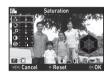

#### Available operations

| $\blacktriangle \Psi$ | Selects a parameter.                                                                               |
|-----------------------|----------------------------------------------------------------------------------------------------|
| <b>◆</b> ▶            | Adjusts the value.                                                                                 |
| <b>A</b>              | Switches between [Contrast], [Highlight Adjustment], and [Shadow Adjustment].                      |
| S.MS                  | Switches between [Sharpness], [Fine Sharpness], and [Extra Sharpness]. (Not available in ## mode.) |
| 0                     | Resets the adjustment value to the default setting.                                                |

#### 5 Press MENU

The screen of Step 2 reappears.

The adjustment values for parameters are displayed.

#### 6 Press MENU twice.

The camera returns to standby mode.

#### Caution

- In AUTO mode, the image finishing tone is fixed to [Auto Select].
- The Digital Preview operation in Step 2 is disabled when the drive mode is set to [Mirror Lock-up Shooting], [Multiexposure], or [Interval Shooting].

## Saving the Cross Processing Settings of a Captured Image

When [Cross Processing] is set to [Random], the outcome varies each time a picture is taken. If you take a cross processed image that you like, you can save the Cross Processing settings used in the image so that you can repeatedly use the same settings.

**1** Press ▼ in single image display of playback mode. The playback mode palette appears.

#### 2 Select and press .

The camera searches for cross processed images starting from the most recent image taken.

[No cross processed image] appears if there are no cross processed images.

3 Use to select a cross processed image.

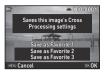

Select the "Favorite" number 1, 2, or 3 to save the settings, and press 01.

The settings of the selected image are saved as your "Favorite" settings.

#### Memo

 The saved Cross Processing settings can be loaded by selecting [Cross Processing] in Step 2 of "Custom Image" (p.76), and selecting one of the Favorite settings 1 to 3 for the parameter.

## 1 Select [Digital Filter] in ♠3 or ,≌2 menu and press ▶.

The Digital Filter setting screen appears.

2 Select a filter.

Select [No Filter] to not shoot with a digital filter.

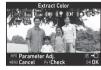

Extract Color Replace Color Toy Camera Retro Shading Invert Color Unicolor Bold Bold Monochrome

**High Contrast** 

#### Available operations when shooting with the viewfinder

Uses Digital Preview to preview the background image with the selected setting applied.

Saves the preview image (only when the image can be saved).

Proceed to Step 6 if you do not need to change the parameters.

3 Press NEO

The parameter setting screen appears.

4 Set the parameters.

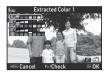

#### Available operations

| $\blacktriangle \Psi$ | Selects a parameter. |  |
|-----------------------|----------------------|--|
| <b>◆</b> ▶            | Adjusts the value.   |  |

5 Press OK.

The screen of Step 2 reappears.

- 6 Press OK.
- Press MENU.

The camera returns to standby mode.

- Caution
- This function cannot be used in some capture modes or in combination with some other functions. (p.117)
- The Digital Preview operation in Step 2 is disabled when the drive mode is set to [Mirror Lock-up Shooting], [Multiexposure], or [Interval Shooting].
- Depending on the filter used, it may take longer to save images.
- Memo
- Still images can also be processed with digital filters in playback mode. (p.89)

#### **Correcting Images**

#### Brightness Adjustment

#### Highlight Correction Shadow Correction

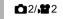

Expands the dynamic range and enables a wider range of tones to be recorded by the CMOS sensor and reduces the occurrence of overexposed/underexposed areas. Set the correction functions from [D-Range Settings] of the 2 or 22

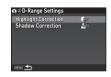

#### Caution

menu.

 When the sensitivity is set to less than ISO 200, [Highlight Correction] cannot be set to [On].

#### Memo

• [Highlight Correction] in ## mode can be set to [Auto] or [Off].

#### **HDR Capture**

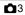

Takes three consecutive images at three different exposure levels to create a single composite image with them.

- 1 Select [HDR Capture] in 

  □3 menu and press 

  .

  The [HDR Capture] screen appears.
- 2 Select the capture type and press **13**.

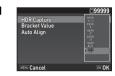

Set the range in which to change the exposure in [Bracket Value].

Select from [±1EV], [±2EV], or [±3EV].

4 Set whether to use Auto Align or not.

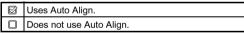

5 Press MENU twice.

The camera returns to standby mode.

#### Caution

- This function cannot be used in some capture modes or in combination with some other functions. (p.117)

- When [Auto Align] is set to (Off), [Shake Reduction] of the 4 menu is fixed to [Off].
- For HDR Capture, multiple images are combined together to create a single image, so it may take time to save the image.

#### **Lens Correction**

**1**4

The following features can be set in [Lens Correction] of the 4 menu.

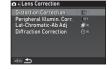

| Distortion<br>Correction     | Reduces distortions occurring due to lens properties.                   |
|------------------------------|-------------------------------------------------------------------------|
| Peripheral<br>Illumin. Corr. | Reduces peripheral light fall-off occurring due to lens properties.     |
| Lat-Chromatic-<br>Ab Adj     | Reduces lateral chromatic aberrations occurring due to lens properties. |
| Diffraction<br>Correction    | Corrects blur caused by diffraction when using a small aperture.        |

#### Memo

- Corrections can only be made when a compatible lens is attached. (p.120) The features are disabled when using an accessory such as rear converters that is attached between the camera and the lens.
- When [File Format] is set to [RAW] or [RAW+] in [Image Capture Settings] of the 2 menu, correction information is saved as a RAW file parameter and you can select whether to apply the correction to the images when developing them. For the RAW Development function, [Color Fringe Correction] can also be set. (p.92)

#### **Quality Level and Texture Adjustment**

#### Clarity

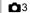

By using an image processing function, the texture and surface details can be adjusted in the range of -4 to +4.

Clarity
Skin Ton
Digital Filter
HDR Capture
Pixel Shift Resolution
ASTROTRACER

Set in [Clarity] of the 3 menu.

#### **Skin Tone**

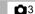

The skin tone of portraits can be enhanced.

Select [Type1] or [Type2] in [Skin Tone] of the 3 menu.

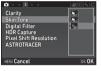

| Tymo1 | Determines the skin tone of the subject by the Face Detection function, and creates a natural-looking skir tone. (Available only when the subject's face can be detected.) |  |
|-------|----------------------------------------------------------------------------------------------------|--|
| Туре2 | Softens the entire image and makes skin irregularities less noticeable.                                                                                                    |  |

#### **Pixel Shift Resolution**

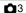

Pixel Shift Resolution is the feature that enables outputting a high-definition image of a stationary object by merging four images shifted pixel by pixel using the Shake Reduction mechanism.

Set in [Pixel Shift Resolution] of the 
3 menu.

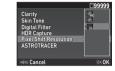

| Motion<br>Correction<br>On        | Corrects mosaic-pattern noise when a moving object is detected, and creates a composite image. |
|-----------------------------------|------------------------------------------------------------------------------------------------|
| 關。<br>Motion<br>Correction<br>Off | Creates a composite image by combining the entire range of image.                              |
| Off                               | Does not use Pixel Shift Resolution.                                                           |

When shooting is performed, the four images are displayed in turn, and then they are merged into a single image.

#### Caution

- This function cannot be used in some capture modes or in combination with some other functions. (p.117)

#### Memo

- If a moving object exists in the frame, mosaic-pattern noise may appear in the image. In such case, select [Motion Correction On].
- When taking pictures with Pixel Shift Resolution, use a tripod and mount the camera on it securely. The use of Self-timer, Remote Control, or Mirror Lock-up Shooting is recommended.

#### **Anti-Aliasing Filter Simulator**

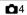

By shaking the Shake Reduction unit, a moiré reduction effect simulating that of a low-pass filter can be achieved.

- 2 Select a type and press 01.

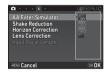

| Takes pictures while balancing the resolution and moiré reduction.             |                                    |  |
|--------------------------------------------------------------------------------|------------------------------------|--|
| Туре2                                                                          | 2 Prioritizes the moiré reduction. |  |
| Bracketing Takes consecutive 3 images in order of [Off], [Type1], and [Type2]. |                                    |  |

#### Caution

- This function cannot be used in some capture modes or in combination with some other functions. (p.117)
- [Bracketing] cannot be selected in the following situations.

  - In B mode
- [Bracketing] cannot be used when the drive mode is set to other than [Single Frame Shooting], [Self-timer] (12 seconds, 2 seconds), or [Remote Control] (now, after 3 seconds).
- When [HDR Capture] in the 3 menu is set, [AA Filter Simulator] is fixed to [Off].
- When the shutter speed is faster than 1/1000 seconds, the full effect of this function cannot be achieved.

#### **Playback Mode Palette Items**

Playback functions can be set from the playback mode palette as well as the 11 menu (p.31).

Press ▼ in single image display (Standard Information Display or No Information Display) of the playback mode to display the playback mode palette.

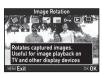

| Item |                                 | Function                                                                                 | Page  |
|------|---------------------------------|------------------------------------------------------------------------------------------|-------|
|      | Image Rotation *1               | Changes the rotation information of images.                                              | p.86  |
| 0    | Digital Filter *1               | Processes images with digital filters.                                                   | p.89  |
|      | Color Moiré<br>Correction *1 *2 | Reduces color moiré in images.                                                           | p.89  |
| 日    | Resize *1 *2                    | Changes the number of recorded pixels of the image.                                      | p.88  |
|      | Cropping *1                     | Crops out only the desired area of an image.                                             | p.88  |
| o-n  | Protect                         | Protects images from being accidentally erased.                                          | p.113 |
|      | Slideshow                       | Plays back images one after another.                                                     | p.86  |
|      | Save as Manual<br>WB *1         | Saves the white balance<br>settings of the captured<br>image as Manual White<br>Balance. | p.75  |

|     | Item                     | Function                                                                                                    | Page |
|-----|--------------------------|----------------------------------------------------------------------------------------------------|------|
|     | Save Cross<br>Processing | Saves the settings used for<br>an image captured in Cross<br>Processing mode of Custom<br>Image as your "Favorite"<br>settings. | p.77 |
| RĄ₩ | RAW<br>Development *3    | Develops RAW images into JPEG images and saves them as new files.                                                               | p.92 |
| S.  | Movie Edit *4            | Divides a movie or deletes unwanted segments.                                                                                   | p.91 |

- \*1 Not available when a movie is displayed.
- \*2 Not available when a RAW image is displayed.
  - 3 Available only if a RAW image has been saved.
- \*4 Available only when a movie is displayed.

#### Changing the Playback Method

#### **Displaying Multiple Images**

You can display 6, 12, 20, 35, or 80 thumbnail images at the same time.

Tum to the left in playback mode.

The multi-image display

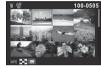

#### Available operations

screen appears.

| Available ope | Hauons                                    |                   |
|---------------|-------------------------------------------|-------------------|
| <b>▲▼∢</b> ►  | Moves the sele                            | ection frame.     |
| <b>₽</b>      | Shows the nex                             | ct/previous page. |
| INFO          | Shows the display style selection screen. | 100-0505          |

Deletes the selected images.

2 Press OK.

The selected image appears in single image display.

#### **Deleting Selected Images**

- 1 Press in Step 1 of "Displaying Multiple Images" (p.84).
- 2 Select the images to delete.

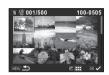

#### Available operations

| ▲▼◀▶        | ♠ Moves the selection frame.                                                        |  |
|-------------|-------------------------------------------------------------------------------------|--|
| OK          | Confirms/cancels the selection of the image to delete.                              |  |
| 2           | Selects the range of images to delete.                                              |  |
| <b>TANK</b> | Shows the selected image in single image display. Use  to select a different image. |  |

In the upper left area of the monitor, the number of selected images is displayed.

3 Press 🛅.

The delete confirmation screen appears.

4 Select [Delete] and press OK.

Memo

- · You can select up to 500 images at a time.
- Protected images cannot be selected.
- You can delete the images selected individually along with the images selected by specifying the range to delete.
- Use the same steps to select multiple images for the following functions.
  - RAW Development (p.92)
  - Protect (p.113)

#### Displaying Images by Folder

Turn to the left in Step 1 of "Displaying Multiple Images" (p.84).

The folder display screen appears.

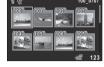

#### Available operations

| <b>▲▼</b> ◆▶ | Moves the selection frame.   |
|--------------|------------------------------|
| 氫            | Deletes the selected folder. |

#### 2 Press OK.

The images in the selected folder are displayed.

#### Deleting a Folder

1 Select the folder to delete in Step 1 of "Displaying Images by Folder" (p.85), and press .

The delete confirmation screen appears.

2 Select [Delete] and press OK.

The selected folder and all the images in it are deleted. When there are protected images in the folder, select [Delete all] or [Leave all].

#### Displaying Images by Shooting Date

Images are grouped and displayed by shooting date.

Press No in Step 1 of "Displaying Multiple Images" (p.84).

The display style selection screen appears.

2 Select [Calendar Filmstrip Display].

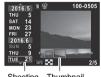

Shooting Thumbnail date

#### Available operations

| <b>▲▼</b>    | Selects a shooting date.                              |
|--------------|-------------------------------------------------------|
| <b>*</b>     | Selects an image taken on the selected shooting date. |
| to the right | Shows the selected image in single image display.     |
| ú            | Deletes the selected image.                           |
|              |                                                       |

3 Press OK

The selected image appears in single image display.

#### Playing Back Images Continuously (Slideshow)

## 1 Select in the playback mode palette.

A slideshow starts.

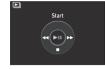

#### Available operations

| OK          | Pauses/resumes playback.               |  |
|-------------|----------------------------------------|--|
| ◀           | Displays the previous image.           |  |
| <b>&gt;</b> | Displays the next image.               |  |
| ▼           | Stops playback.                        |  |
| Fine        | Adjusts the sound volume of the movie. |  |

After all images are played back, the camera returns to single image display mode.

#### Memo

 You can change the [Display Duration], [Screen Effect], [Repeat Playback], and [Auto Movie Playback] settings for a slideshow in [Slideshow] of the ►1 menu. A slideshow can also be started from the Slideshow setting screen.

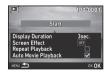

When [Auto Movie Playback] is set to ☐ (Off), press OK during a slideshow to play back a movie.

#### **Displaying Rotated Images**

Image rotation information is saved when you take pictures with the camera held vertically. When [Auto Image Rotation] of [LCD Display] in the ▶1 menu is set to ☒ (On), the image is automatically rotated based on the rotation information during playback (default setting).

The rotation information of an image can be changed by following the procedure below.

- 1 Display the image to edit in single image display.
- 2 Select 2 in the playback mode palette.

The selected image is rotated in 90° increments and the four thumbnail images are displayed.

3 Use ▲▼◀► to select the desired rotation direction and press OK.

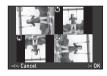

The image rotation information is saved, and the camera returns to single image display mode.

#### Caution

- When [20 Save Rotation Info] is set to [Off] in the C3 menu, image rotation information is not saved.
- You cannot change image rotation information in the following cases.
  - · Protected images
  - · Images without a rotation information tag
- When [Auto Image Rotation] of [LCD Display] in the ►1 menu is set to □ (Off)
- · Movie files cannot be rotated.

#### Connecting the Camera to an AV Device

Connect to an AV device, such as TVs, equipped with an HDMI terminal to display Live View images while shooting or to play back images in playback mode.

Make sure to have a commercially available HDMI cable equipped with an HDMI terminal (type D).

- 1 Turn the AV device and camera off.
- 2 Open the terminal cover of the camera, and connect the cable to the HDMI terminal.

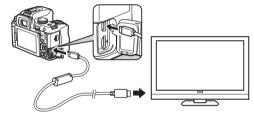

- 3 Connect the other end of the cable to the input terminal on the AV device.
- 4 Turn the AV device and camera on.
  The camera turns on in HDMI mode, and the camera information is displayed on the screen of the connected AV device

#### Caution

 While the camera is connected to an AV device, nothing is displayed on the camera monitor. Also, you cannot adjust the sound volume on the camera. Adjust the volume on the AV device.

#### Memo

- Check the operating manual of the AV device and select a suitable input terminal for connecting the camera.
- By default, the maximum resolution supported by both the AV device and camera is automatically selected. If it fails to play back images properly, change the setting in [HDMI Out] of the 3 menu.
- If you intend to use the camera continuously for a long period, the use of the optional AC adapter kit is recommended. (p.40)

# Playback

#### **Editing and Processing Images**

#### Changing the Image Size

#### Caution

- Only JPEG images captured with this camera can be resized or cropped.
- Images already resized or cropped to the minimum file size cannot be processed.

#### Changing the Number of Recorded Pixels (Resize)

Changes the number of recorded pixels of the selected image, and saves it as a new file.

- 1 Display the image to edit in single image display.
- Z Select ☐ in the playback mode palette. The screen to select the number of recorded pixels appears.
- 3 Use **▼**▶ to select the number of recorded pixels and press **(M)**.

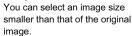

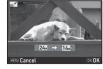

The save confirmation screen appears.

4 Select [Save] and press OK.

#### **Cropping Out Part of the Image (Cropping)**

Crops out only the desired area of the selected image and saves it as a new file

- 1 Display the image to edit in single image display.
- Select in the playback mode palette. The cropping frame to specify the size and position of the area to crop appears on the screen.
- 3 Specify the size and position of the area to crop by using the cropping frame.

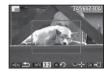

#### Available operations

| WALK TO THE REAL PROPERTY. | Changes the size of the cropping frame.             |  |  |
|----------------------------|-----------------------------------------------------|--|--|
| <b>▲▼∢</b> ►               | Moves the cropping frame.                           |  |  |
| INF0                       | Changes the Aspect Ratio or Image Rotation setting. |  |  |
| 0                          | Rotates the cropping frame (only when possible).    |  |  |

4 Press 🕅

The save confirmation screen appears.

5 Select [Save] and press III.

#### **Correcting Color Moiré**

Reduces color moiré in images.

- 1 Display the image to edit in single image display.
- Select in the playback mode palette.
  If the image cannot be edited, [This image cannot be processed] appears.
- 3 Use ◀▶ to select the correction level and press OK. The save confirmation screen

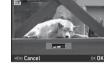

4 Select [Save] and press OK.

#### Caution

appears.

• The Color Moiré Correction function can be used only for the JPEG images captured with this camera.

#### **Processing Images with Digital Filters**

- 1 Display the image to edit in single image display.
- 2 Select 1 in the playback mode palette.

  The screen to select a filter appears.
- 3 Select a filter.

Use to select a different image.

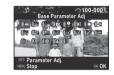

Base Parameter Adi Sketch **Extract Color** Water Color Replace Color Pastel **Tov Camera Posterization** Retro Miniature **High Contrast** Soft Shading Starburst Invert Color Fish-eve Unicolor Bold Slim **Bold Monochrome** Monochrome **Tone Expansion** 

Proceed to Step 7 if you do not need to change the parameters.

4 Press INFO

The parameter setting screen appears.

#### 5 Set the parameters.

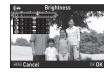

#### Available operations

| $\blacktriangle \Psi$ | Selects a parameter. |
|-----------------------|----------------------|
| <b>◆</b>              | Adjusts the value.   |

6 Press OK.

The screen of Step 3 reappears.

Press OK.

The save confirmation screen appears.

Select [Apply additional filter(s)] or [Save] and press [M].

Select [Apply additional filter(s)] when you want to apply additional filters to the same image. The screen of Step 3 reappears.

#### Caution

- Only JPEG and RAW images captured with this camera can be edited with the digital filters.
- RAW images captured using HDR Capture or Pixel Shift Resolution cannot be processed with Digital Filter.

#### Memo

 Up to 20 filters, including the digital filter used during shooting (p.78), can be applied to the same image.

#### **Recreating Filter Effects**

Retrieves the filter effects of the selected image and applies the same filter effects to other images.

- Display a filter-processed image in single image display.
- 2 Select 🔘 in the playback mode palette.
- 3 Select [Recreating filter effects] and press 01.

The filter effects used for the selected image appear.

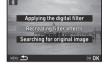

4 To check the parameter details, press NEO.

Press INFO again to return to the previous screen.

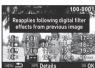

5 Press OK.

The image selection screen appears.

Use to select an image for applying the same filter effects, and press t.

You can only select an image that has not been processed with a filter.

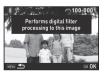

The save confirmation screen appears.

7 Select [Save] and press OK.

00'00" 10'00"

#### Memo

 If [Searching for original image] is selected in Step 3, the original image prior to digital filter application can be retrieved.

#### **Editing Movies**

- 1 Display the movie to edit in single image display.
- 2 Select in the playback mode palette.
  The movie editing screen appears.
- 3 Select the point where you want to divide the movie.

The frame at the dividing point is displayed at the top of the screen.

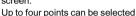

to divide the original movie into five segments.

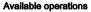

| <b>A</b>                                                                                                    | Plays back/pauses a movie.                    |  |
|----------------------------------------------------------------------------------------------------|-----------------------------------------------|--|
| <b>&gt;</b>                                                                                                    | Forwards a frame (when paused).               |  |
| Press and hold ▶                                                                                                    | Fast-forwards playback.                       |  |
| ◀                                                                                                    | Reverses a frame (when paused).               |  |
| Press and hold ◀                                                                                                    | Fast-reverses playback.                       |  |
| Town of the state of the state | Adjusts the sound volume.                     |  |
| INFO                                                                                                    | Confirms/cancels the selected dividing point. |  |

Proceed to Step 7 if you do not want to delete any segment.

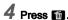

The screen to select the segments to delete is displayed.

## 5 Use **♦** to move the selection frame and press **©**.

The segments to delete are specified. (Multiple segments can be deleted at once.)

Press **OK** again to cancel the selection.

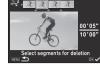

#### 6 Press MINU.

The screen of Step 3 reappears.

#### 7 Press OK.

The save confirmation screen appears.

#### Select [Save] and press 👊.

#### Memo

 Select dividing points in chronological order from the beginning of the movie. When canceling the selected dividing points, cancel each of them in reverse order (from the end of the movie to the beginning). In an order other than specified, you can neither select dividing points nor cancel the selections of the dividing points.

#### **Developing RAW Images**

You can develop RAW images into JPEG images, and save them as new files.

#### 1 Select 🕎 in the playback mode palette.

The screen for selecting the processing type appears.

#### 2 Select the desired option and press ${f Q}{f X}$ .

| Select single image    | Develops an image.                                                       |  |
|------------------------|--------------------------------------------------------------------------|--|
| Select multiple images | Develops up to 500 images with the same settings.                        |  |
| Select a folder        | Develops up to 500 images in the selected folder with the same settings. |  |

When [Select single image] is selected, proceed to Step 6. The image/folder selection screen appears.

#### 3 Select image(s) or a folder.

Refer to Step 2 of "Deleting Selected Images" (p.84) for how to select image(s).

Proceed to Step 5 if a folder is selected.

#### 4 Press INFO

The screen for selecting the parameter setting method appears.

## 5 Select the parameter setting method and press **OK**.

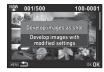

| Develop illiages as                   | Allows you to change only Aspect<br>Ratio, JPEG Recorded Pixels,<br>JPEG Quality, and Color Space. |  |
|---------------------------------------|----------------------------------------------------------------------------------------------------|--|
| Develop images with modified settings | Allows you to change all setting items.                                                            |  |

## Select the setting item to change.

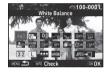

| Wille Dalalice         |
|------------------------|
| Custom Image           |
| Sensitivity            |
| Clarity                |
| Skin Tone              |
| Digital Filter         |
| HDR Capture/           |
| Pixel Shift Resolution |
| Shadow Correction      |
| High-ISO NR            |
|                        |

White Belence

Distortion Correction
Peripheral Illumin. Corr.
Lat-Chromatic-Ab Adj
Diffraction Correction
Color Fringe Correction
Aspect Ratio
JPEG Recorded Pixels
JPEG Quality
Color Space

#### Available operations

|                                                                                                    | Selects a different image (when in single image display). |  |
|----------------------------------------------------------------------------------------------------|-----------------------------------------------------------|--|
| <b>▲▼∢</b> ►                                                                                                    | Selects a setting item.                                   |  |
| The state of the state of the s | Changes the value.                                        |  |
| INF0                                                                                                    | Reviews the image.                                        |  |
| OK                                                                                                    | Makes detailed settings.                                  |  |

#### Use ▲▼◀▶ to select [JPEG→[]] and press OK.

The save confirmation screen appears.

#### 8 Select [Save] and press OK.

When [Select single image] is selected, select [Continue] or [Exit], and press **OK**.

#### Caution

- Only RAW images captured with this camera can be developed.
- For RAW images captured when the drive mode is set to [Multi-exposure] or [Interval Composite], the Lens Correction features cannot be used.

#### Memo

- When [Select multiple images] or [Select a folder] is selected in Step 2, a folder with a new number is created, and the JPEG images are stored in it.
- For [HDR Capture] and [Pixel Shift Resolution], the parameters of either one of the two functions used during shooting can be changed.
- With the provided software "Digital Camera Utility 5", you can develop RAW images on a computer.

#### Copying an Image to a Computer

Connect the camera to a computer using a USB cable. Make sure to have a commercially available USB cable equipped with a micro B terminal.

- 1 Turn the computer on.
- 2 Turn the camera off.
- 3 Open the terminal cover of the camera, and connect the USB cable to the USB terminal.

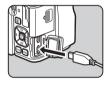

- 4 Connect the USB cable to the USB port of the computer.
- Turn the camera on.
  The camera is recognized as a removable disk.
- 6 Save the captured images to the computer.
- 7 Disconnect the camera from the computer.

#### Caution

- The camera cannot be operated while it is connected to a computer. To operate the camera, terminate the USB connection on the computer first, then turn off the camera and remove the USB cable.
- If the "K-70" dialog appears on the computer screen in Step 5, select [Open folder to view files] and click the OK button.

#### Memo

- Refer to "Operating Environment for USB Connection and Provided Software" (p.137) for system requirements to connect the camera to a computer with a commercially available USB cable and to use the software.
- The USB connection mode when connecting the camera to a computer can be set in [USB Connection] of the \ 3 menu. Normally, you do not need to change the default setting ([MSC]).
- If you intend to use the camera continuously for a long period, the use of the optional AC adapter kit is recommended. (p.40)

## Using the Camera with a Communication Device

This camera has a built-in Wi-Fi function. By directly connecting to a communication device such as smartphones and tablets via wireless LAN, the camera can be operated from the communication device and images can be shared with others via social networks or e-mail.

#### **Enabling the Wi-Fi Function**

The Wi-Fi function is disabled when the camera is turned on. Enable the function using one of the following methods.

- · Setting from the menus (p.96)
- Using the Ex2 button (p.96)

When the Wi-Fi function is enabled, a beep sounds and the  $\ \ \,$  (white) icon indicating the wireless LAN status is displayed on the status screen and Live View screen. When  $\ \ \,$  (gray) is displayed, a connection with the communication device is not established correctly.

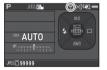

#### Memo

- Even after the Wi-Fi function is enabled, it returns to an inactive state when the camera is turned off and on again.
   Also, when the camera enters ## mode, the Wi-Fi function is disabled
- Auto Power Off is not available while a Wi-Fi connection is established or images are being transferred. If Auto Power Off is activated while a connection is not established, the Wi-Fi function is disabled. The function is enabled when the camera recovers from Auto Power Off.
- The Wi-Fi function is disabled during the USB connection.

#### Caution

- Do not attempt to use the Wi-Fi function in a location where the use of wireless LAN devices is restricted or prohibited, such as on airplanes.
- When using the Wi-Fi function, observe local laws and regulations governing radio communication.
- If a memory card with a built-in wireless LAN function (such as an Eye-Fi card or a Flucard) is used, radio wave interference may occur. When this occurs, disable the Wi-Fi function of the camera.

- 1 Select [Wi-Fi] in ≺3 menu and press ▶.
  The [Wi-Fi] screen appears.
- 2 Set [Action Mode] to [On].
  Select [Off] to disable the Wi-Fi

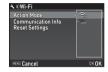

3 Press MENU twice.

#### Memo

 In Step 2, select [Communication Info] to check the SSID, Password, and MAC Address of the wireless LAN. Or, select [Reset Settings] to reset the settings to their default values.

#### Using the Ex2 Button

Press and hold in single image display of the playback mode.

A beep sounds and [Wi-Fi enabled] appears on the monitor. Press and hold 22 again to disable the Wi-Fi function.

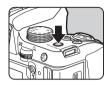

#### Caution

By default, you can turn the Wi-Fi function on and off by pressing and holding 2. If the 2 button function is changed in [Button Customization] of the 1.5 menu, you cannot turn the Wi-Fi function on and off with 2 (p.106).

## Operating the Camera with a Communication Device

The following functions can be used by connecting the camera to a communication device via Wi-Fi and using the dedicated application "Image Sync".

| Remote Capture | Displays the Live View image of the camera on the communication device, and enables controlling exposure settings and shooting by operating the communication device. |  |
|----------------|----------------------------------------------------------------------------------------------------|--|
| Image View     | Displays the images saved on the memory card inserted in the camera on the communication device and imports the images to the communication device.                   |  |

Image Sync supports iOS and Android, and can be downloaded from the App Store or Google Play. For supported OS and other details, refer to the download site.

#### Memo

- The Image Sync screenshots used in this manual are the ones under development and may differ from the actual display. The screen layout and elements may be also changed due to causes such as the version upgrade of the application.
- For details on how to operate the communication device, refer to the operating manual of the device.

### Connecting the Camera and a Communication Device

Connect the camera and a communication device via Wi-Fi, and start Image Sync installed on the communication device.

#### When an Android Device is Used

- 1 Set the wireless LAN (Wi-Fi) function to ON on the communication device.
- 2 Start Image Sync on the communication device.

  The camera selection screen appears on the communication device.
- Tap [PENTAX K-70]. The [Choose a Network] screen appears on the communication device.

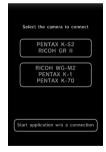

## Sharing

## 4 Tap [PENTAX\_xxxxxx] in the [Network List].

The [Enter Password] screen appears.

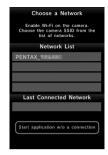

## 5 Enter the password, and tap [Connect].

A Wi-Fi connection is established between the camera and the communication device.

The list of images appears on the Image Sync screen.

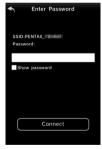

#### Memo

 Refer to [Communication Info] in [Wi-Fi] of the 3 menu for the default password. (p.96)

#### When an iOS Device is Used

- 1 Set the wireless LAN (Wi-Fi) function to ON on the communication device.
- 2 Tap [PENTAX\_xxxxx] in the list of detected Wi-Fi networks.
- 3 Enter the password, and tap [Join].

A Wi-Fi connection is established between the camera and the communication device.

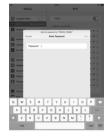

**4** Start Image Sync on the communication device. Image Sync is started, and the list of images appears.

#### Screens of Image Sync

Flick left or right on the screen to change screens.

#### Application image list

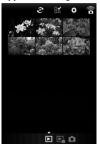

#### Camera image list

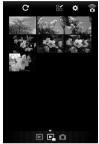

#### mode

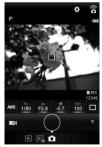

#### Memo

 You can change operation modes also by tapping the buttons displayed at the bottom of each screen.

#### **Shooting with a Communication Device**

The Live View image of the camera and buttons for shooting are displayed on the shooting screen of Image Sync.

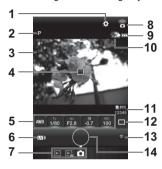

- Settings (p.104)
- 2 Capture mode
- Live View
- AF frame
- 5 White Balance, Shutter Speed, Aperture value, EV Compensation, Sensitivity
- Live View on/off
- 7 Operation modes
- 3 Communication icon
- 9 Battery level
- 10 Thumbnail of the last captured image (When tapped, the camera image list is displayed.)
- 11 File Format, Image storage capacity
- 12 Drive Mode
- 13 Green button
- 14 Shutter release button

- 1 Set up the basic settings on the camera.
- 2 Check the Live View image on the shooting screen of Image Sync.

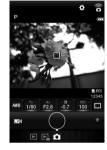

3 Change the settings using Image Sync as necessary.

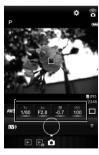

Tap an item and select a value from the list

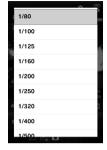

When the focus method is set to AF, tap the position where you want to perform autofocus in the Live View image.

Autofocus is performed at the tapped position.

5 Tap the shutter release button.

The captured image is displayed as a thumbnail.

- Caution
- Shooting with Image Sync is not available in the following situations.
  - In 🎥 mode
  - When the drive mode is set to other than [Single Frame Shooting]
  - When the camera is connected to a device via USB or HDMI terminal
  - · When using the ASTROTRACER function
- The captured images are saved to the memory card inserted in the camera. Shooting cannot be performed if there is not enough available space on the memory card.

#### Memo

- Shooting can also be performed by tapping the Live View image.
  - Set in [Touch AF] on the [Settings] screen. (p.104)
- While shooting with Image Sync, the shutter release always has priority regardless of the [AF.S Setting] setting of [AF with Live View] in the 1 menu. (p.64)

#### Viewing Images

You can view the images saved either in the camera or in the communication device.

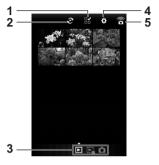

- 1 Multiple image selection button
- 2 Album selector button (available for the application image list only)
  - Operation modes
- **4** Settings (p.104)
- 5 Communication icon

Tap the thumbnail image to view it in single image display and check its shooting information.

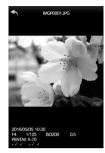

#### **Touch operations**

| Flick left/right | Shows the previous/next image. |  |
|------------------|--------------------------------|--|
| Pinch out/in     | Magnifies/reduces the image.   |  |
|                  |                                |  |

#### Selecting the Image Storage Location

When viewing images in application image list display, you can select the image storage location (album) from "Application" or "Gallery" (or "Camera Roll").

**1** Tap *€*.

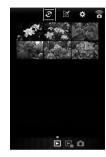

#### 2 Select the album.

The images in the selected album are displayed.

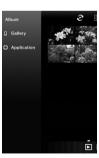

#### Selecting Multiple Images

**1** Tap ≌.

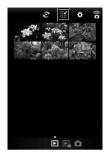

2 Tap the images to select. Blue check marks appear.

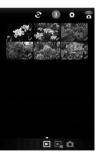

3 Touch and hold one of the selected images.

4 Select the desired action.

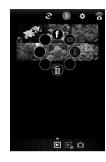

#### Memo

 When you touch and hold the desired image on the image list display screen or the shooting information display screen, the same screen as Step 4 appears and you can select the action to apply.

#### **Changing the Settings**

**1** Tap **☆**.

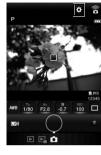

The [Settings] screen appears.

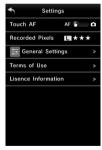

The following settings are available.

| Touch AF            | Sets whether to perform only autofocus or perform shooting after autofocus when touching the Live View image. |  |
|---------------------|----------------------------------------------------------------------------------------------------|--|
| Recorded<br>Pixels  | Changes the settings for File Format and JPEG Recorded Pixels.                                                |  |
| General<br>Settings | Changes the communication settings and the display language.                                                  |  |

- 2 Tap [General Settings] to change the communication settings and the display language.
- 3 Tap the setting item to be changed.

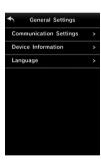

#### **Communication Settings**

The password and wireless channel can be changed.

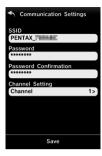

#### **Device Information**

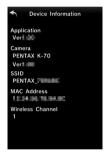

#### Language

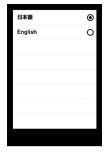

**4** Change the settings and tap **←**.

#### **Camera Settings**

## Customizing the Button/E-dial Functions

**△**5/**,≌**2

#### **Setting the Button Operation**

You can set the functions for when [3], [52], or [3][4] is pressed. In 12 mode, you can set only the function for when [3][4][4] is pressed.

Select [Button Customization] in □5 or №2 menu and press .
The [Button Customization] screen appears.

2 Select the desired item and press ▶.

The screen to set the function for the selected item is displayed.

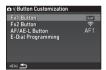

## 3 Press ▶ and use ▲ ▼ to select the function to assign to each part.

The following functions can be assigned to each part.

|                          | Setting                     | Function                                                                                             | Page          |
|--------------------------|-----------------------------|----------------------------------------------------------------------------------------------------|---------------|
|                          | One Push<br>File Format     | Temporarily changes the file format.                                                                 | p.107         |
|                          | Wi-Fi                       | Turns the Wi-Fi function on or off.                                                                  | p.96          |
|                          | Outdoor<br>View Setting     | Adjusts the brightness of the monitor for outdoor shooting.                                          | p.109         |
|                          | Night Vision<br>LCD Display | Turns the Night Vision LCD Display on or off.                                                        | p.127         |
| Fx1 Button<br>Fx2 Button | Preview                     | Displays the preview image to check the composition, exposure, and focus before shooting.            | p.108         |
|                          | Electronic<br>Level         | Turns the Electronic<br>Level display for the<br>viewfinder and Live<br>View on or off.              | p.19          |
|                          | Change AF<br>Area           | Switches the function of the arrow keys to the AF area change mode or the direct key operation mode. | p.64,<br>p.65 |

|                   | Setting    | Function                                                                         | Page |  |  |  |
|-------------------|------------|----------------------------------------------------------------------------------|------|--|--|--|
|                   | Enable AF1 | Autofocus is performed when AFAEL is pressed.                                    |      |  |  |  |
| AF/AE-L<br>Button | Enable AF2 | Autofocus is performed when AFAEL is pressed. Half press of SHUTTER is disabled. | p.62 |  |  |  |
|                   | Cancel AF  | While AF/AE-1 is pressed, half press of SHUTTER is disabled.                     |      |  |  |  |
|                   | AE Lock    | Locks the exposure setting.                                                      | p.54 |  |  |  |

4 Press ON.

5 Press MENU

The screen of Step 2 reappears. Repeat Steps 2 to 5.

6 Press MENU twice.

### Memo

- You can check the functions assigned to the buttons while the Guide Display (p.46) is shown.
- You can assign the same function to both [x] and [x2].

#### Setting the One Push File Format

You can temporarily change the file format by pressing 

or 

during shooting. By default, [One Push File Format] is assigned to 

.

.

Select the file format to change to when **1** or **1** is pressed for each [File Format] setting.

- 1 Set [Fx1 Button] or [Fx2 Button] to [One Push File Format] in Step 3 of "Setting the Button Operation" (p.106).
- 2 Select ☑ or ☐ for [Cancel after 1 shot].

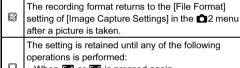

- When Fx1 or Fx2 is pressed again
  - When , MENU, or NFO is pressed, or when the mode dial or main switch is turned
- Select the file format when 

  ☐ or ☐ is pressed.

The left side is the [File Format] setting and the right side is the changed file format when 121 or 122 is pressed.

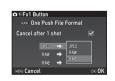

4 Press MENU three times.

The camera returns to standby mode.

### **Setting the Preview**

You can display the preview image by pressing x or x before shooting.

- 1 Set [Fx1 Button] or [Fx2 Button] to [Preview] in Step 3 of "Setting the Button Operation" (p.106).
- 2 Select a preview method in [Preview Selection] and press (M).

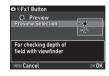

| のptical Preview           | Activates the Optical Preview function to check the depth of field with the viewfinder.                                                          |
|---------------------------|----------------------------------------------------------------------------------------------------|
| ուլյան<br>Digital Preview | Activates the Digital Preview function to check the composition, exposure, and focus on the monitor.  You can magnify or save the preview image. |

Proceed to Step 4 when ② is selected.

3 Press ▼ and select □ or ☑ for each display item.

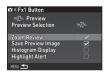

4 Press MENU three times.

The camera returns to standby mode.

#### Memo

- Optical Preview is always used in the following situations regardless of the setting.
  - When the drive mode is set to [Mirror Lock-up Shooting], [Multi-exposure], or [Interval Shooting]
  - · When using the ASTROTRACER function

#### Caution

 The effects of some functions cannot be checked during Digital Preview or are not applied to the saved preview image.

### Setting the E-dial Operation

For each exposure mode, you can set the functions for when and are turned and is pressed.

The function can be set for exposure modes other than  ${\bf B}$  mode.

- Select [E-Dial Programming] of [Button Customization] in ♠5 or №2 menu and press ▶.
  The [E-Dial Programming] screen appears.
- 2 Select an exposure mode and press ▶.

  The screen for the selected exposure mode appears.
- 3 Press ▶ and use ▲ ▼ to select the combination of functions for when △ № and ▼ are turned and is pressed.

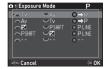

| Tv             | Change Shutter Speed  |
|----------------|-----------------------|
| Av             | Change Aperture Value |
| ISO            | Change Sensitivity    |
| <b>2</b>       | EV Compensation       |
| ⇒P             | Return to P Mode      |
| <b>P</b> SHIFT | Program Shift         |
| PLINE          | Program Line          |
| -              | Not available         |

4 Press OK.

5 Press MENU.

The [E-Dial Programming] screen reappears. Repeat Steps 2 to 5.

6 Press MENU twice.

### Memo

- If you select [Rotation Direction] in Step 2, you can reverse
  the effect obtained by turning or or

### **Setting the Monitor and Indicator Lamps**

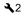

### **LCD Display Settings**

You can adjust the brightness, saturation, and color of the monitor.

Select [LCD Display Settings] in 3 menu and press ▶.

The [LCD Display Settings] screen appears.

2 Adjust the brightness, saturation, and color.

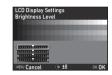

#### Available operations

| $\blacktriangle \Psi$ | Selects a parameter.                                |
|-----------------------|-----------------------------------------------------|
| <b>◆</b> ▶            | Adjusts the value.                                  |
| 0                     | Resets the adjustment value to the default setting. |

3 Press OK

The 42 menu reappears.

6

### **Outdoor View Setting**

If the monitor display is difficult to see when you take pictures outdoors or in other situations, adjust the brightness of the monitor in [Outdoor View Setting] of the \$\delta\$2 menu.

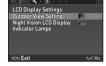

### Memo

### **Indicator Lamps**

You can set whether to light up each indicator lamp in [Indicator Lamps] of the 3 menu.

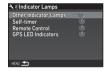

| Other Indicator Lamps | High, Low, Off |
|-----------------------|----------------|
| Self-timer            | On, Off        |
| Remote Control        | On, Off        |
| GPS LED Indicators    | On, Off        |

### Saving Frequently Used Settings

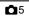

Three factory preset settings—CLEAR TONE, HDR LANDSCAPE, and ASTROPHOTO—are assigned to **U1** to **U3** of the mode dial. You can save your favorite camera settings to **U1** to **U3** and replace the preset settings with them. The following settings can be saved.

Exposure Mode (P, Sv, Tv, Av, TAv, M, B) Sensitivity EV Compensation AF Active Area Flash Mode Drive Mode
White Balance
Custom Image
menu settings
(with exceptions)
C menu settings

### Saving the Settings

- 1 Set the exposure mode and all the necessary settings to save.
- 2 Select [Save USER Mode] in **△**5 menu and press ▶.

The [Save USER Mode] screen appears.

3 Select [Save Settings] and press ▶.

The [Save Settings] screen appears.

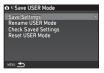

4 Select a USER mode from [USER1] to [USER3], and press ▶.

### 5 Select [Save] and press OK.

The screen of Step 3 reappears.

#### Caution

 [Save USER Mode] cannot be selected when the mode dial is set to AUTO or SCN.

#### Memo

- The settings saved as the USER mode can be displayed on the monitor when you select [Check Saved Settings] in Step 3.
- To reset the saved settings to their default values, select [Reset USER Mode] in Step 3.

### **Editing a Setting Name**

You can change the name of the USER mode in which you saved settings.

1 Select [Rename USER Mode] in Step 3 of "Saving the Settings" (p.110) and press ▶.

The [Rename USER Mode] screen appears.

2 Select a USER mode from [USER1] to [USER3], and press ▶.

The text-entry screen appears.

### 3 Change the text.

Up to 18 single-byte alphanumeric characters and symbols can be entered.

Text selection cursor

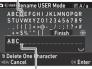

Text input cursor

### **Available operations**

| ▲▼◀▶ | Moves the text selection cursor.                                                                     |
|------|----------------------------------------------------------------------------------------------------|
| E TO | Moves the text input cursor.                                                                         |
| 2    | Switches between upper and lower case letters.                                                       |
| ОК   | Enters a character selected with the text selection cursor at the position of the text input cursor. |
| Ű    | Deletes a character at the position of the text input cursor.                                        |

After entering the text, move the text selection cursor to [Finish], and press .

The [Rename USER Mode] screen reappears.

### Using the Saved USER Mode

Set the mode dial to U1 to U3.

The USFR mode name is displayed.

Use ▲ ▼ to check the saved settings.

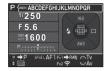

Change the settings as necessary.

The exposure mode can be changed in [Exposure Mode] of the 1 menu.

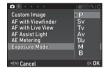

### Memo

· The settings changed in Step 2 are not saved as the USER mode settings. When the camera is turned off, the camera returns to the saved USER settings. To change the saved settings, save the USER mode settings again.

### Displaying the Local Date and Time of the **Specified City**

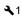

The date and time set at the time of initial setting ("Initial Settings" (p.43)) serve as the date and time of your present location and are reflected in the shooting date and time for images. Setting the destination to a location other than your present location enables you to display the local date and time on the monitor when traveling abroad and also save images timestamped with the local date and time.

- Select (World Time) in < 1 menu. The [World Time] screen appears.
- Select the time you wish to display in [Time Setting].

☆ (Hometown) or → (Destination) can be selected.

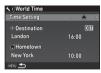

- Select [→ Destination] and press ▶. The [→ Destination] screen appears.
- Use **◄▶** to select a city. Use to change the region.

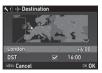

Select [DST] (daylight saving time), and use ◀▶ to select  $\square$  or  $\square$ .

### 6 Press OK

The screen of Step 2 reappears.

### 7 Press MENU twice.

### Memo

- Refer to "List of World Time Cities" (p.137) for cities that can be selected as a hometown or destination.
- Select [☆ Hometown] in Step 3 to change the city and DST settings for the hometown.
- → and the local date and time appear in the control panel when [Time Setting] is set to →.

### Selecting Settings to Save in the Camera

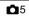

The setting values for most functions of this camera are saved even if the camera is turned off. For the following function settings, you can select whether to save the settings ( $\boxtimes$ ) or to return the settings to their default values ( $\square$ ) when the camera is turned off.

Set in [Memory] of the 5 menu.

Skin Tone Sensitivity **EV Compensation** Digital Filter Flash Mode **HDR Capture** Flash Exposure Compensation Pixel Shift Resolution **Drive Mode** Shooting Info Display White Balance Playback Info Display **Custom Image Outdoor View Setting** Clarity Night Vision LCD Display

#### Memo

 When [Reset] of the \$\\$5 menu is performed, all Memory settings return to the default values.

## File Management Settings

### **Protecting Images from Deletion (Protect)**

You can protect images from being accidentally deleted.

#### Caution

- Even protected images are deleted if the inserted memory card is formatted.
- Select in the playback mode palette.
  The screen for selecting the processing type appears.
- 2 Select [Select image(s)] or [Select a folder] and press OK.

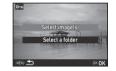

3 Select the image(s) or folder to protect.

Refer to Step 2 of "Deleting Selected Images" (p.84) for how to select image(s).

Proceed to Step 5 if [Select a folder] is selected.

4 Press No.

The confirmation screen appears.

- 5 Select [Protect] and press OK.
- Memo
- To protect all images stored on the memory card, select [Protect All Images] of the 1 menu.

#### Create New Folder

When [Create New Folder] is selected in the 44 menu, a folder. is created with a new number when the next image is saved.

#### Caution

· You cannot successively create multiple folders.

### Memo

- · A new folder is automatically created in the following cases.
  - When the drive mode is set to [Interval Shooting] (p.72)
  - · When [Select multiple images] or [Select a folder] is selected for [RAW Development] of the playback mode palette (p.92)

### **Folder Name**

When images are captured with this camera, a folder is automatically created and the captured images are stored in it. Each folder name consists of a sequential number from 100 to 999 and a string of 5 characters.

The character string in the folder name can be changed.

Select [Folder Name] in < 4 menu and press ▶. The [Folder Name] screen appears.

Press ► and select [Date] or [Optional].

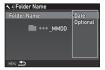

The four digits of the month and day of the shooting date are assigned after the folder number Date The month and day appear according to the date format set in [Date Adjustment]. Example) 101 0125; for images taken on January 25th A freely defined string of five characters is assigned after the folder number. Optional (Default setting: PENTX) Example) 101PENTX

Proceed to Step 6 if you select [Date] or do not need to change the character string.

Press ▼. and then press ▶.

The text-entry screen appears.

Change the text.

Enter five single-byte alphanumeric characters. Text selection cursor

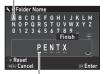

Text input cursor

### Available operations

| ▲▼◀▶ | Moves the text selection cursor.                                                                     |
|------|----------------------------------------------------------------------------------------------------|
| Emg. | Moves the text input cursor.                                                                         |
| OK   | Enters a character selected with the text selection cursor at the position of the text input cursor. |
| 0    | Resets the entered text to "PENTX".                                                                  |

- After entering the text, move the text selection cursor to [Finish], and press OK.
- 6 Press MENU twice.

### Memo

- A folder with a new number is created when the folder name is changed.
- A maximum of 500 images can be stored in a single folder.
  When the number of captured images exceeds 500, a new
  folder is created with the number following the number of the
  folder currently being used. When the drive mode is set to
  [Bracketing], images are stored in the same folder until
  shooting is completed.

#### Caution

 The maximum folder number is 999. After the folder number reaches 999, you cannot capture new images if you attempt to change the folder name or create a new folder, or when the file name number reaches 9999.

### File Name

One of the following string of characters is used as the file name prefix depending on the [Color Space] setting of [Image Capture Settings] in the 2 menu.

| Color Space | File Name    |  |  |  |  |  |
|-------------|--------------|--|--|--|--|--|
| sRGB        | IMGP****.JPG |  |  |  |  |  |
| AdobeRGB    | _IMG****.JPG |  |  |  |  |  |

The first four characters can be changed to a character string of your choice.

1 Select [File Name] in ¾4 menu and press ▶.
The [File Name] screen appears.

2 Select or ,≌, and press ▶.

3 Change the text.

Up to four single-byte alphanumeric characters can be entered as an alternative for the first part of the file name, while the asterisks stand for figures that increase automatically shot by shot.

Refer to Steps 4 and 5 of "Folder Name" (p.114) for how to enter text.

4 Press MENU twice

#### Memo

- When [Color Space] is set to [AdobeRGB], the file name prefix is "\_" and first three characters of the entered character string becomes the file name.
- For movies, regardless of the [Color Space] setting, the file name is "IMGP\*\*\*\*.MOV" or the one with the entered string of characters.

#### File No.

Each file name consists of a string of four characters and a sequential number from 0001 to 9999. You can set whether to continue the sequential numbering for the file name even if a new folder is created in [Sequential Numbering] of [File No.] in the ¾4 menu.

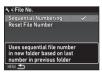

Continues the sequential numbering for the file name even if a new folder is created.

Returns the file number of the first image saved to a folder to 0001 each time a new folder is created.

Select [Reset File Number] to reset the file number to its default value.

### Memo

 When the file number reaches 9999, a new folder is created and the file number is reset

### **Setting the Copyright Information**

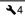

Sets the photographer and copyright information embedded in the Exif data

1 Select [Copyright Information] in ¾4 menu and press ▶.

The [Copyright Information] screen appears.

2 Use **◄**▶ to set [Embed Copyright Data].

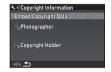

- Does not embed copyright information in the Exif data.
- Embeds copyright information in the Exif data.
- Select [Photographer] or [Copyright Holder], and press ▶.

The text-entry screen appears.

4 Change the text.

Up to 32 single-byte alphanumeric characters and symbols can be entered.

Refer to Steps 3 and 4 of "Editing a Setting Name" (p.111) for how to enter text.

5 Press MENU twice.

### Memo

 The Exif information can be checked in Detailed Information Display of the playback mode (p.17) or using the provided software "Digital Camera Utility 5".

# **Restrictions on Each Capture Mode**

#: Restricted X: Not available

| Capture Mode |                          |        | SCN    |        |                  |        |        |        |        |                  |                    |    |     |
|--------------|--------------------------|--------|--------|--------|------------------|--------|--------|--------|--------|------------------|--------------------|----|-----|
| Function     |                          | AUTO   | 3.     | * = 8  | <b>%</b> 1       | 24     |        | ifide  | 33     | *                | <u> </u>           | В  | ,22 |
|              | Sensitivity              |        |        |        |                  |        |        | ×      | ×      |                  | ×                  | *1 |     |
|              | Flash                    |        |        |        |                  |        | ×      | ×      |        |                  | ×                  |    | ×   |
|              | Continuous<br>Shooting   |        |        |        | ⊒ <sup>н*2</sup> |        |        | ×      |        | ⊒ <sup>H*2</sup> |                    | ×  | ×   |
|              | Self-timer               |        |        |        | ×                |        |        |        |        | ×                |                    |    | ×   |
|              | Remote Control           |        |        |        | ×                |        |        |        |        | ×                |                    |    | ĕ*3 |
| 용            | Bracketing               |        |        |        | ×                |        |        | ×      |        | ×                |                    | ×  | ×   |
| Drive Mode   | Multi-exposure           |        |        |        | ×                |        |        | ×      |        | ×                |                    |    | ×   |
| Ę            | Interval Shooting        |        |        |        | ×                |        |        |        |        | ×                |                    | ×  | ×   |
|              | Interval Composite       |        |        |        | ×                |        |        | ×      |        | ×                |                    | ×  | ×   |
|              | Interval Movie<br>Record |        |        |        | ×                |        |        |        |        | ×                |                    | ×  | ×   |
|              | Star Stream              |        |        |        | ×                |        |        | ×      |        | ×                |                    | ×  | ×   |
| A            | F with Viewfinder        | AF.A*2 | AF.S*2 | AF.S*2 | AF.C*2           | AF.S*2 | AF.S*2 | AF.S*2 | AF.C*2 | AF.C*2           | AF.C <sup>*2</sup> |    |     |

| Capture Mode            |             |             | SCN                                   |                 |             |                       |             |             |             |                         |                 |            |
|-------------------------|-------------|-------------|---------------------------------------|-----------------|-------------|-----------------------|-------------|-------------|-------------|-------------------------|-----------------|------------|
| Function                | AUTO        | 3           | * * * * * * * * * * * * * * * * * * * | % <b>%</b>      | 22          | ※<br>4<br>6<br>7<br>6 | (Albei)     | æ           | ž           |                         | В               | <b>,22</b> |
| File Format<br>RAW/RAW+ |             |             |                                       |                 |             |                       |             |             |             |                         |                 | ×          |
| White Balance           | AWB*2       | AWB*2       | AWB*2                                 | AWB*2           | AWB*2       | AWB*2                 | AWB*2       | AWB*2       | AWB*2       | AWB*2                   |                 |            |
| Custom Image            | <b>X</b> *4 | <b>X</b> *4 | <b>X</b> *4                           | <b>X</b> *4     | <b>X</b> *4 | <b>X</b> *4           | <b>X</b> *4 | <b>X</b> *4 | <b>X</b> *4 | <b>×</b> <sup>∗</sup> 4 |                 |            |
| Clarity/Skin Tone       |             |             |                                       |                 |             |                       | ×           |             |             |                         |                 |            |
| Digital Filter          |             |             |                                       |                 |             |                       | ×           |             |             |                         |                 |            |
| HDR Capture             |             |             |                                       | ×               |             |                       | <b>X</b> *5 |             | ×           |                         | ×               | ×          |
| Pixel Shift Resolution  |             |             |                                       | ×               |             |                       | ×           |             | ×           |                         | ×               | ×          |
| AA Filter Simulator     |             |             |                                       | # <sup>*6</sup> |             |                       | ×           |             | #*6         |                         | # <sup>*6</sup> | ×          |
| Shake Reduction         |             |             |                                       |                 |             |                       | On*2        |             |             |                         | ×               |            |
| Save RAW Data           |             |             |                                       | ×               |             |                       |             |             | ×           |                         |                 | ×          |

- \*1 [ISO AUTO] is not available.
- \*2 Fixed to; the setting cannot be changed.
- \*3 Limited to; available settings are limited.
- \*4 Fixed to; specific settings to the selected mode are used.
- 5 Fixed to [HDR AUTO].
- \*6 [Bracketing] is not available.

#: Restricted X: Not available

|       |                            |                                          |                 |                           |                  |                        | m. r tooti iotou                              | 74. I VOI a Vallabi |
|-------|----------------------------|------------------------------------------|-----------------|---------------------------|------------------|------------------------|-----------------------------------------------|---------------------|
|       |                            | Clarity/<br>Skin Tone/<br>Digital Filter | HDR Capture     | Pixel Shift<br>Resolution | ASTRO-<br>TRACER | AA Filter<br>Simulator | Distortion Correction/ Diffraction Correction | Save RAW<br>Data    |
|       | Flash                      |                                          | ×               | ×                         |                  |                        |                                               |                     |
|       | Continuous<br>Shooting     |                                          | ×               | ×                         | ×                | #*2                    |                                               | ×                   |
|       | Bracketing                 |                                          | ×               | ×                         | ×                | #*2                    |                                               |                     |
| 9     | Mirror Lock-up<br>Shooting |                                          | ×               |                           |                  | # <sup>*2</sup>        |                                               |                     |
| Mode  | Multi-exposure             | ×                                        | ×               | ×                         | ×                | #*2                    | ×                                             |                     |
| Drive | Interval Shooting          | #*1                                      | # <sup>*1</sup> | ×                         | ×                | #* <sup>2</sup>        |                                               | #*3                 |
| _     | Interval Composite         | ×                                        | ×               | ×                         | ×                | #* <sup>2</sup>        | ×                                             | #*3                 |
|       | Interval Movie<br>Record   | #*1                                      | # <sup>*1</sup> | ×                         | ×                | # <sup>*2</sup>        |                                               | ×                   |
|       | Star Stream                | ×                                        | ×               | ×                         | ×                | #*2                    | ×                                             | ×                   |
|       | HDR Capture                | ×                                        |                 | ×                         | ×                | ×                      |                                               |                     |
| Р     | ixel Shift Resolution      | ×                                        | ×               |                           | ×                | ×                      |                                               |                     |
|       | AA Filter Simulator        |                                          | ×               | ×                         | #* <sup>2</sup>  |                        |                                               |                     |

<sup>\*1</sup> There is a restriction on the minimum value for [Interval].

<sup>\*2 [</sup>Bracketing] is not available.

<sup>\*3</sup> Only the final frame can be saved.

# Functions Available with Various Lenses

All capture modes are available when a DA, DA L, D FA, FA J, or FA lens is used, or when a lens with an **A** position is used with the aperture ring set to the **A** position.

Depending on the lens to use, the following restrictions apply.

| Lens<br>[Mount type]                                           |                                     | FA J<br>FA *6   | F *6          | Α               | M<br>P   |
|----------------------------------------------------------------|-------------------------------------|-----------------|---------------|-----------------|----------|
| Function                                                       | [KAF]<br>[KAF2]<br>[KAF3]<br>[KAF4] | [KAF]<br>[KAF2] | [KAF]         | [KA]            | [K]      |
| Autofocus<br>(Lens only)<br>(With AF adapter 1.7×)*1           | <b>✓</b>                            | <b>✓</b>        | <b>✓</b><br>- | -<br>#          | -<br>#   |
| Manual focus<br>(With focus indicator)*2<br>(With matte field) | <b>~</b>                            | ~               | <b>~</b>      | <b>✓</b>        | <b>~</b> |
| Quick-shift focus                                              | # <sup>*4</sup>                     | ×               | ×             | ×               | ×        |
| AF Active Area [Auto]                                          | ✓                                   | ✓               | ✓             | # <sup>*8</sup> | ×        |
| AE Metering [Multi-segment]                                    | ✓                                   | ✓               | <b>✓</b>      | <b>✓</b>        | ×        |
| P/Sv/Tv/Av/TAv mode                                            | <b>✓</b>                            | ✓               | <b>✓</b>      | <b>✓</b>        | #*9      |
| M mode                                                         | <b>&gt;</b>                         | <b>✓</b>        | >             | >               | #        |
| P-TTL auto flash *3                                            | <b>✓</b>                            | ~               | <b>✓</b>      | ✓               | ×        |
| Automatic obtaining of the lens focal length information       | <b>✓</b>                            | ~               | <b>✓</b>      | ×               | ×        |
| Lens Correction                                                | <b>✓</b> *5                         | # <sup>*7</sup> | ×             | ×               | ×        |

- \*1 Lenses with a maximum aperture of F2.8 or faster. Only available at the **A** position.
- \*2 Lenses with a maximum aperture of F5.6 or faster.
- \*3 Available when using the built-in flash, AF540FGZ, AF540FGZ II, AF360FGZ, AF360FGZ II, AF201FG, AF200FG, or AF160FC.
- \*4 Only available with compatible lenses.
- 5 Distortion Correction and Peripheral Illumination Correction are disabled when a DA FISH-EYE 10-17mm lens is used.
- \*6 To use an FA SOFT 28mm F2.8 lens, FA SOFT 85mm F2.8 lens, or F SOFT 85mm F2.8 lens, set [24 Using Aperture Ring] to [Enable] in the C4 menu. Pictures can be taken with the aperture you set, but only within a manually adjustable aperture range.
- \*7 The Lens Correction features are available with the following FA lenses (Only Distortion Correction and Lateral Chromatic Aberration Adjustment can be used when the aperture ring is set to a position other than A.): FA\*24mm F2 AL [IF], FA 28mm F2.8 AL, FA 31mm F1.8 Limited, FA 35mm F2 AL, FA 43mm F1.9 Limited, FA 55mm F2 AL, FA 43mm F1.9 Limited, FA 50mm F1.4, FA 77mm F1.8 Limited, FA\*85mm F1.4 [IF], FA\*200mm F2.8 ED [IF], FA\*MACRO 200mm F4 ED, FA\*300mm F2.8 ED [IF], FA\*600mm F4 ED [IF], FA\*8-70mm F2.8 ED [IF], FA\*80-200mm F2.8 ED [IF], FA\*50-600mm F2.8 ED [IF], FA 50-600mm F2.8 ED [IF], FA 50-600mm F2.8 E
- \*8 Fixed to [Spot].
- \*9 **Av** with the aperture set to wide open. (The aperture ring has no effect on the actual aperture value.)

#### Caution

- When the aperture ring is set to a position other than A or a lens without an A position or accessories such as an extension tube are used, the camera does not operate unless [24 Using Aperture Ring] is set to [Enable] in the C4 menu. Refer to "Using the Aperture Ring" (p.122) for details.
- When a retractable lens is attached and is not extended, you cannot take pictures or use some functions. If the lens is retracted during shooting, the camera stops working.

#### **About Mount Names**

DA and D FA lenses with a motor and FA zoom lenses with a power zoom use the KAF2 mount. (Of these lenses, the lenses without an AF coupler use the KAF3 mount.) The KAF3 mount equipped with an electromagnetic diaphragm mechanism instead of an aperture control lever is referred to as the KAF4 mount.

FA single focal length lenses (non-zoom lenses), DA and DA L lenses without a motor, and D FA, FA J, and F lenses use the KAF mount. (The power zoom function is not compatible with this camera.)
Refer to respective lens manuals for details.

### Compatibility with the Built-in Flash

Depending on the lens being used, the use of the built-in flash may be limited.

(As of April 2016)

| Lens                                                                                                    | Restrictions when using the built-in flash                                                                                                    |
|----------------------------------------------------------------------------------------------------|----------------------------------------------------------------------------------------------------|
| DA FISH-EYE 10-17mm F3.5-4.5 ED [IF]/ DA 12-24mm F4 ED AL/ DA 14mm F2.8 ED [IF]/ DA 15mm F4 ED AL/ D FA 15-30mm F2.8 ED SDM WR/ FA*300mm F2.8 ED [IF]/ DA*560mm F5.6 ED AW/ FA*600mm F4 ED [IF]/ FA*250-600mm F5.6 ED [IF]/ | The built-in flash is not available due to vignetting.                                                                                                  |
| F FISH-EYE 17-28mm<br>F3.5-4.5                                                                                                    | Vignetting may occur if the focal length is less than 20 mm.                                                                                            |
| DA 16-45mm F4 ED AL                                                                                                    | When the focal length is less<br>than 28 mm, or when the focal<br>length is 28 mm and the<br>shooting distance is 1 m or less,<br>vignetting may occur. |
| DA * 16-50mm F2.8 ED AL<br>[IF] SDM                                                                                                    | When the focal length is 20 mm or less, or when the focal length is 35 mm and the shooting distance is less than 1.5 m, vignetting may occur.           |

| Lens                                    | Restrictions when using the built-in flash                                                                                                  |
|-----------------------------------------|----------------------------------------------------------------------------------------------------|
| DA 16-85mm F3.5-5.6 ED<br>DC WR         | When the focal length is 24 mm or less and the shooting distance is 0.8 m or less, vignetting may occur.                                    |
| DA 17-70mm F4 AL [IF] SDM               | When the focal length is less than 24 mm, or when the focal length is 35 mm and the shooting distance is 1 m or less, vignetting may occur. |
| DA 18-250mm F3.5-6.3 ED<br>AL [IF]      | Vignetting may occur if the focal length is less than 35 mm.                                                                                |
| DA 18-270mm F3.5-6.3 ED SDM             | Vignetting may occur if the focal length is less than 24 mm.                                                                                |
| D FA 24-70mm F2.8 ED<br>SDM WR          | Vignetting may occur if the focal length is less than 36 mm.                                                                                |
| FA*28-70mm F2.8 AL                      | Vignetting may occur if the focal length is 28 mm and the shooting distance is less than 1 m.                                               |
| FA SOFT 28mm F2.8/<br>FA SOFT 85mm F2.8 | The built-in flash always discharges fully.                                                                                                 |

### Using the Aperture Ring

C4

The shutter can be released even if the aperture ring of the D FA, FA, F, or A lens is not set to the **A** position or a lens without an **A** position is attached.

Select [Enable] in [24 Using Aperture Ring] of the **C**4 menu.

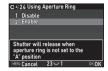

The following restrictions apply depending on the lens being used.

| Lens                                                                                                    | Restriction                                                                                                    |
|----------------------------------------------------------------------------------------------------|----------------------------------------------------------------------------------------------------|
| D FA, FA, F, A, M (lens<br>only or with automatic<br>diaphragm accessories<br>such as auto extension<br>tube K) | The aperture remains open*1. The shutter speed changes in relation to the open aperture but an exposure deviation may occur. |
| D FA, FA, F, A, M, S<br>(with diaphragm<br>accessories such as<br>extension tube K)                             | Pictures can be taken with the set aperture value but an exposure                                                            |
| Manual diaphragm lens<br>such as reflex lens (lens<br>only)                                                     | deviation may occur.                                                                                                    |
| FA SOFT 28mm/<br>FA SOFT 85mm/<br>F SOFT 85mm<br>(lens only)                                                    | Pictures can be taken with the set aperture value within a manually adjustable aperture range*1.                             |

<sup>\*1</sup> When the mode dial is set to **M** or **B**, the aperture can be stopped down to the selected value.

#### Memo

- If the aperture ring is set to a position other than A, the camera operates in Av mode regardless of the mode dial setting except when set to M or B mode.
- [F--] appears for the aperture indicator in the status screen, Live View screen, and viewfinder.

# How to Achieve the Correct Exposure with the Aperture Ring Not Set to $\Delta$

The correct exposure can be achieved by the following procedures when the aperture ring is not set to  $\mathbf{A}$ .

- 1 Set the mode dial to M.
- 2 Set the aperture ring to the desired aperture.
- 3 Press O.

The correct shutter speed will be set.

4 If the correct exposure cannot be achieved, adjust the ISO sensitivity.

### Performing Catch-in Focus Shooting

C4

You can perform Catch-in Focus shooting using a manual focus lens. The shutter is released automatically when the subject comes into focus.

- 1 Attach a manual focus lens to this camera.
- 2 Set [22 Catch-in Focus] to [On] in the C4 menu.
- 3 Set the focus method to AF and set [AF Mode] to AF.S.
- 4 Place the camera on a fixed support such as tripods.
- Adjust the focus to the position where the subject may pass and press SHUMER fully.

When the subject comes into focus at the specified position, the shutter is released automatically.

The Shake Reduction function operates by obtaining the lens information such as focal length. Set the focal length when using a lens that the focal length information cannot be automatically obtained.

- 1 Set [24 Using Aperture Ring] to [Enable] in the C4 menu.
- 2 Turn the camera off.
- 3 Attach a lens to the camera and turn the camera on.
  The [Input Focal Length] screen appears.
- 4 Use ▲ ▼ to set the focal length.

Press ◀ to select a value from the list.

When using a zoom lens, select the actual focal length which the zoom is set to

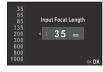

5 Press OK.

The camera returns to standby mode.

### Memo

 The focal length setting can be changed in [Input Focal Length] of the 4 menu.

# Functions when Using an External Flash

Use of the following external flashes (optional) enables a variety of flash modes, such as P-TTL auto flash mode.

✓: Available #: Restricted X: Not available

|                                                                       | valiable #. i     | vesilicieu 🔨                                       | . INUL available              |
|-----------------------------------------------------------------------|-------------------|----------------------------------------------------|-------------------------------|
| Compatible Flash Camera Function                                      | Built-in<br>Flash | AF540FGZ<br>AF540FGZ II<br>AF360FGZ<br>AF360FGZ II | AF201FG<br>AF200FG<br>AF160FC |
| Red-eye reduction flash                                               | ✓                 | <b>✓</b>                                           | ✓                             |
| Auto Flash Discharge                                                  | ~                 | ~                                                  | ~                             |
| Automatic switch to the flash sync speed                              | ✓                 | ✓                                                  | <b>✓</b>                      |
| Automatic setting of the aperture value in <b>P</b> or <b>Tv</b> mode | <b>~</b>          | ~                                                  | <b>~</b>                      |
| P-TTL auto flash                                                      | <b>✓</b> *1       | <b>✓</b> *1                                        | <b>✓</b> *1                   |
| Slow-speed Sync flash                                                 | <b>✓</b>          | ~                                                  | <b>✓</b>                      |
| Flash Exposure<br>Compensation                                        | ✓                 | ~                                                  | ✓                             |
| AF assist light of the external flash                                 | ×                 | ✓*2                                                | ×                             |
| Trailing Curtain Sync flash *3                                        | ~                 | ~                                                  | # <sup>*4</sup>               |
| Contrast Control Sync flash                                           | # <sup>*5</sup>   | ~                                                  | # <sup>*6</sup>               |
| Slave flash                                                           | ×                 | ~                                                  | ×                             |
| High-speed Sync flash                                                 | ×                 | ~                                                  | ×                             |

- \*1 Available only when using a DA, DA L, D FA, FA J, FA, F, or A lens. (When using a lens with an aperture ring, set the aperture ring to the A position.)
- \*2 AF assist light is not available with the AF540FGZ or AF360FGZ.
- \*3 Shutter speed of 1/90 seconds or slower.
- \*4 Available with the AF201FG.
- \*5 When combined with the AF540FGZ, AF540FGZ II, AF360FGZ, or AF360FGZ II, 1/3 of the flash discharge can be output by the built-in flash and 2/3 can be output by the external flash.
- \*6 Available only when combined with the AF540FGZ, AF540FGZ II, AF360FGZ, or AF360FGZ II.

### Caution

- Never press on the camera when any external flash unit is attached to the camera. The built-in flash will hit the external flash. If you want to use both at once, connect them using an extension cord.
- Flashes with the reversed polarity (the center contact on the hot shoe is minus) cannot be used due to the risk of damaging the camera and flash.
- Do not combine with accessories that have a different number of contacts, such as Hot Shoe Grip, as a malfunction may occur.
- Combining with flashes from other manufacturers may cause equipment breakdown.

#### Memo

 With the AF540FGZ, AF540FGZ II, AF360FGZ, or AF360FGZ II, you can use the high-speed sync flash to discharge a flash and take a picture at a shutter speed faster than 1/180 seconds. Set the capture mode to Tv, TAv, or M.

## Using the GPS Unit

In addition to GPS information being saved in the shooting information of the image, the following functions are available when the optional GPS unit O-GPS1 is attached to this camera.

| Electronic<br>Compass | Displays the current latitude, longitude, altitude, direction, Coordinated Universal Time (UTC), capture mode, and exposure value.                                                                                                    |  |
|-----------------------|----------------------------------------------------------------------------------------------------|--|
| ASTROTRACER           | Tracks and captures celestial bodies. By matching the movement of the camera's built-in Shake Reduction unit with the movement of celestial bodies, celestial bodies can be captured as individual points even when shooting with a long exposure setting. (p.126) |  |
| GPS Time Sync         | Automatically adjusts the camera's date and time settings using information obtained from GPS satellites. Set in [GPS/E-Compass] of the 3 menu.                                                                                                    |  |

#### Memo

- Refer to the manual of the GPS unit for details on how to attach the unit and information on the unit's functions.
- To display [Electronic Compass], refer to "Shooting Info Display" (p.15).

#### Caution

· "Simple Navigation" cannot be used with this camera.

### **Shooting Celestial Bodies (ASTROTRACER)**

### **Setting the ASTROTRACER**

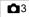

- 1 Attach the GPS unit to the camera and turn the camera on.
- 3 Select [ASTROTRACER] and press ▶.
- 4 Select [On] and press OX.

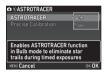

5 Select [Precise Calibration] and press ▶.
The [Precise Calibration] screen appears.

6 Rotate the camera according to the instruction displayed on the monitor.

The result of calibration appears.

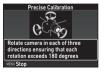

### 7 Press OK

The screen of Step 4 reappears.

If [The operation could not be completed correctly] appears, change the camera direction and perform a calibration again.

### 8 Press MENU twice.

The camera returns to standby mode.

#### Caution

- When performing a calibration, be careful not to drop the camera. Wrap the strap around your wrist or take other preventive measures.
- If the battery is removed, perform a calibration again after the battery is put back in.
- As the magnetic field environment varies depending on the shooting location, a precise calibration must be performed at each location when shooting images of celestial bodies with ASTROTRACER.
- Changing the lens or the angle of the monitor after performing a calibration may have some effect on the magnetic field environment. In this case, perform a calibration again.

### Shooting with the ASTROTRACER

- 1 Set the mode dial to B and set the focus method to MF.
- 2 Set the shooting conditions.

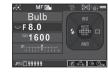

### Available operations

| 0     | Enables/Disables the timed exposure.                                                             |
|-------|--------------------------------------------------------------------------------------------------|
|       | Changes the exposure time within the range from 10" to 5'00" when the timed exposure is enabled. |
| Finis | Changes the aperture value.                                                                      |
| 7     | Performs a precise calibration.                                                                  |

- 3 Adjust the focus and press SHUTTER fully. Shooting starts.
- 4 Press SHUTTER fully again.

Shooting stops.

When the timed exposure is enabled, shooting stops automatically after the set time has elapsed.

### Caution

 This function cannot be used in some capture modes or in combination with some other functions. (p.117)

### When the Monitor is too Bright

For shooing in a dark place for a long period of time, you can change the monitor display color to red by setting [Night Vision LCD Display] to [On] in the ♣2 menu. When [Night Vision LCD Display] is assigned to ☑ or ☑ in [Button Customization] of the ▲5 menu, you can turn the Night Vision LCD Display on or off by a simple button operation. (p.106)

# **Troubleshooting**

#### Memo

 In rare cases, the camera may not operate correctly due to causes such as static electricity, etc. This can be remedied by taking the battery out and putting it back in again. If the camera operates correctly, it does not require any repairs.

| Problem                         | Cause                                                                    | Remedy                                                                                                    |
|---------------------------------|--------------------------------------------------------------------------|----------------------------------------------------------------------------------------------------|
| The camera does                 | The battery is not installed properly.                                   | Check the orientation of the battery.                                                                                              |
| not turn on.                    | The battery power is low.                                                | Charge the battery.                                                                                                    |
|                                 | The built-in flash is being charged.                                     | Wait until charging is finished.                                                                                                   |
| The shutter cannot be released. | There is no available space on the memory card.                          | Insert a memory card with available space or delete unwanted images.                                                               |
|                                 | Data is being processed.                                                 | Wait until processing is finished.                                                                                                 |
|                                 | The lens aperture ring is set to a position other than <b>A</b> .        | Set the lens aperture ring to the <b>A</b> position or select [Enable] in [24 Using Aperture Ring] of the <b>C</b> 4 menu. (p.122) |
|                                 | The autofocus mode is set to <b>AFS</b> and the subject is not in focus. | Set the focus method to <b>MF</b> and adjust focus manually.                                                                       |

| Problem                                                          | Cause                                           | Remedy                                                                                                    |
|------------------------------------------------------------------|-------------------------------------------------|----------------------------------------------------------------------------------------------------|
| Autofocus does<br>not work.                                      | The subject is difficult to focus on.           | AF cannot work well for low-contrast objects (the sky, white walls, etc.), dark colors, intricate designs, rapidly-moving objects, or scenery shot through a window or a net-like pattern. Lock the focus on another object located at the same distance as your subject, then aim at the target and take a picture. Alternatively, use MF. |
|                                                                  | The subject is too close.                       | Move away from the subject and take a picture.                                                                                                    |
| The focus cannot be locked.                                      | is set for [AF<br>Active Area] of<br>Live View. | Set [AF Active Area] to @,, or, (p.64)                                                                                                    |
| The built-in flash does not discharge.                           | The flash mode is set to ♣A or ♣.               | When the flash mode is set to<br>A or A, the flash does not discharge if the subject is bright. Change the flash mode. (p.60)                                                                                                    |
| The camera is not recognized when it is connected to a computer. | The USB connection mode is set to [PTP].        | Set [USB Connection] to [MSC] in the 3 menu.                                                                                                    |
| Dust or dirt particles appear in images.                         | The CMOS sensor is dirty or dusty.              | Activate [Dust Removal] from the 3.5 menu. The Dust Removal function can be activated every time the camera is turned on and off. Refer to "Sensor Cleaning" (p.129) if the problem persists.                                                                                                    |

| Problem                                                                            | Cause                                          | Remedy                                                                                                    |
|------------------------------------------------------------------------------------|------------------------------------------------|----------------------------------------------------------------------------------------------------|
| Pixel defects such<br>as bright spots<br>and dark spots<br>appear in the<br>image. | There are defective pixels in the CMOS sensor. | Activate [Pixel Mapping] from<br>the \$\frac{1}{2}\$ menu.<br>It takes about 30 seconds to<br>correct the defective pixels, so<br>be sure to install a fully charged<br>battery. |

### **Sensor Cleaning**

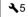

Raise the mirror up and open the shutter when cleaning the CMOS sensor with a blower

- 1 Turn the camera off and remove the lens.
- 2 Turn the camera on.
- 3 Select [Sensor Cleaning] in ₹5 menu and press ▶.
  The [Sensor Cleaning] screen appears.
- 4 Select [Mirror Up] and press OK.
  The mirror rises up.
- 5 Clean the CMOS sensor with a blower.
- Turn the camera off.
  The mirror automatically returns to its original position.

#### Caution

- Never use a spray blower or a blower with a brush.
   The CMOS sensor may be damaged. Do not wipe the CMOS sensor with a cloth.
- Do not put the tip of the blower inside the lens mount area.
   If the power is turned off during cleaning, it may cause damage to the shutter, the CMOS sensor, and the mirror.
   Hold the camera with the lens mount down while cleaning the sensor so dust will fall away from the sensor when the blower is used.
- When the battery level is low, the message [Not enough battery power remaining to clean sensor] is displayed on the monitor. Install a fully charged battery. If the battery capacity becomes low during cleaning, a warning beep will sound. In this case, stop cleaning immediately.

#### Memo

- Please contact your nearest service center for professional cleaning as the CMOS sensor is a precision part.
- You can use the optional Image Sensor Cleaning Kit O-ICK1 when cleaning the CMOS sensor.

## Error Messages

| Error Messages                    | Description                                                                                                    |
|-----------------------------------|----------------------------------------------------------------------------------------------------|
| Memory card full                  | The memory card is full and no more images can be saved. Insert a new memory card or delete unwanted files.                                                                               |
| No image                          | There are no images that can be played back on the memory card.                                                                                                    |
| This image cannot be displayed    | You are trying to play back an image in a format not supported by this camera. You may be able to play it back on a computer.                                                             |
| No card in the camera             | There is no memory card inserted in the camera.                                                                                                    |
| Memory card error                 | The memory card has a problem, and image capture and playback are impossible. You may be able to play back or recover the images on a computer.                                           |
| Card is not formatted             | The memory card you have inserted is unformatted or has been previously used on another device and is not compatible with this camera. Use the card after formatting it with this camera. |
| Card is locked                    | The write-protect switch on the memory card you have inserted is locked. (p.145)                                                                                                    |
| Cannot use this card              | A memory card not compatible with this camera is inserted.                                                                                                    |
| Wi-Fi connection disabled         | The capture mode is changed to mode while the wireless LAN function is enabled.                                                                                                    |
| This image cannot<br>be magnified | You are trying to magnify an image that cannot be magnified.                                                                                                    |
| This image is protected           | You are trying to delete an image that is protected. Remove the protection from the image. (p.113)                                                                                        |

| Error Messages                                                                    | Description                                                                                                    |
|-----------------------------------------------------------------------------------|----------------------------------------------------------------------------------------------------|
| Not enough battery<br>power remaining to<br>activate Pixel Mapping                | These messages appear when you try                                                                                                    |
| Not enough battery<br>power remaining to<br>clean sensor                          | perform Pixel Mapping or Sensor<br>Cleaning, or to update the firmware if the<br>battery level is insufficient. Install a fully                                                                                                    |
| Not enough battery<br>power remaining to<br>update the firmware                   | charged battery.                                                                                                    |
| Unable to update firmware.<br>There is a problem with the<br>firmware update file | The firmware cannot be updated. The update file is damaged. Try downloading the update file again.                                                                                                    |
| Image folder cannot<br>be created                                                 | The maximum folder number (999) is being used, and no more images can be saved. Insert a new memory card or format the card.                                                                                                    |
| Unable to store image                                                             | The image could not be saved because of a memory card error.                                                                                                    |
| The operation could not be completed correctly                                    | The operation failed. Try the operation again.                                                                                                    |
| No more images<br>can be selected                                                 | You are trying to select more than the maximum number of images for the following functions.  Select & Delete RAW Development Protect                                                                                                    |
| No image can be processed                                                         | There are no images that can be processed using the Digital Filter or RAW Development function.                                                                                                    |
| This image cannot<br>be processed                                                 | This message appears when you try to perform Resize, Cropping, Digital Filter, Movie Edit, RAW Development, or Save as Manual WB for images captured with other cameras, or when you try to perform Resize or Cropping for minimum file size images. |

| Error Messages                                                                                                    | Description                                                                                                    |
|----------------------------------------------------------------------------------------------------|----------------------------------------------------------------------------------------------------|
| This function is not available in the current mode                                                                           | You are trying to set a function that is not available with the currently selected capture mode.                                                                          |
| The camera will turn off to prevent damage from overheating                                                                  | The camera will turn off because its internal temperature is too high. Leave the camera turned off until it has had time to cool down before turning on the camera again. |
| Shutter release is disabled.<br>Ensure the zooming index on<br>the lens is set to a position<br>that permits shutter release | Pictures cannot be taken when a retractable lens is attached and is not extended. (p.47)                                                                                  |

# **Main Specifications**

### **Model Description**

| Туре       | TTL autofocus, auto-exposure SLR digital camera with a built-in retractable P-TTL flash        |
|------------|------------------------------------------------------------------------------------------------|
| Lens Mount | PENTAX KAF2 bayonet mount (AF coupler, lens information contacts, K-mount with power contacts) |
|            | KAF4, KAF3, KAF2 (power zoom not compatible),<br>KAF, KA mount lenses                          |

### Image Capture Unit

| Image Sensor                     | CMOS with a primary color filter, Size: $23.5 \times 15.6$ (mm)                            |
|----------------------------------|--------------------------------------------------------------------------------------------|
| Effective Pixels                 | Approx. 24.24 megapixels                                                                   |
| Total Pixels                     | Approx. 24.78 megapixels                                                                   |
| Dust Removal                     | Image sensor movement combined with SP coating                                             |
| Sensitivity<br>(Standard Output) | ISO AUTO, Manual ISO range: 100 to 102400 • EV steps can be set to 1 EV, 1/2 EV, or 1/3 EV |
| Image Stabilizer                 | Sensor-shift Shake Reduction (SR)                                                          |
| AA Filter<br>Simulator           | Moiré reduction using SR unit: Off, Type1, Type2, Bracketing (3 images)                    |

#### File Formats

| Recording<br>Formats | RAW (PEF/DNG), JPEG (Exif 2.3 compliant), DCF 2.0 compliant                                                         |
|----------------------|----------------------------------------------------------------------------------------------------|
| Recorded Pixels      | JPEG: [_ (24M: 6000×4000), [M] (14M: 4608×3072), [S] (6M: 3072×2048), [KS] (2M: 1920×1280) RAW: [_ (24M: 6000×4000) |
| Quality Level        | RAW (14bit): PEF, DNG JPEG: ★★★ (Best), ★★ (Better), ★ (Good)  RAW + JPEG simultaneously recordable                 |
| Color Space          | sRGB, AdobeRGB                                                                                                    |
| Storage Media        | SD/SDHC*/SDXC* memory card * UHS-I compatible                                                                       |

| Storage Folder | Folder Name: Date (100_1018, 101_1019) or user-assigned name (default: PENTX)           |
|----------------|-----------------------------------------------------------------------------------------|
| Storage File   | File Name: user-assigned name (default: IMGP****) File No.: Sequential Numbering, Reset |

#### Viewfinder

| Туре                  | Pentaprism Finder                                                                   |
|-----------------------|-------------------------------------------------------------------------------------|
| Coverage (FOV)        | Approx. 100%                                                                        |
| Magnification         | Approx. 0.95× (50mm F1.4 at infinity)                                               |
| Eye-Relief Length     | Approx. 20.5 mm (from the view window)<br>Approx. 22.3 mm (from the center of lens) |
| Diopter<br>Adjustment | Approx2.5 to +1.5 m <sup>-1</sup>                                                   |
| Focusing Screen       | Interchangeable Natural-Bright-Matte III focusing screen                            |

### Live View

| Type                   | TTL method using the CMOS image sensor                                                                                                    |
|------------------------|----------------------------------------------------------------------------------------------------|
| Autofocusing<br>System | Hybrid AF of image plane phase-matching and contrast detection AF Active Area: Face Detection, Tracking, Multiple AF Points, Select, Spot Focus Peaking: On, Off                  |
| Display                | Field of view: approx. 100%, Magnified view (up to 16×), Grid Display (4×4 Grid, Golden Section, Scale, Square 1, Square 2, Grid Color: Black, White), Histogram, Highlight Alert |

#### LCD Monitor

| Туре       | Vari-angle TFT color LCD monitor featuring an air-<br>gapless structure with a tempered-glass front panel |
|------------|----------------------------------------------------------------------------------------------------|
| Size       | 3.0 inches (aspect ratio 3:2)                                                                             |
| Dots       | Approx. 921K dots                                                                                         |
| Adjustment | Brightness, saturation and colors adjustable                                                              |

| Outdoor View<br>Setting     | ±2 steps |
|-----------------------------|----------|
| Night Vision LCD<br>Display | On, Off  |

#### White Balance

| Туре            | TTL method using the CMOS image sensor                                                                                                    |
|-----------------|----------------------------------------------------------------------------------------------------|
| Preset Modes    | Auto White Balance, Multi Auto White Balance, Daylight, Shade, Cloudy, Fluorescent Light (Dr. Daylight White, Wr. Cool White, L: Warm White), Tungsten Light, CTE, Manual White Balance (up to 3 settings), Color Temperature (up to 3 settings), Copying the white balance settings of a captured image |
| Fine Adjustment | Adjustable ±7 steps on A-B axis and G-M axis                                                                                                    |

### Focus System

| Туре                             | TTL phase-matching autofocus system                                                         |
|----------------------------------|---------------------------------------------------------------------------------------------|
| Focus Sensor                     | SAFOX X, 11 points (9 cross type focus points in the center)                                |
| Brightness Range                 | EV -3 to 18 (ISO100, at normal temperature)                                                 |
| AF Modes                         | Single AF ( <b>AF.S</b> ), Continuous AF ( <b>AF.C</b> ),<br>Auto select AF ( <b>AF.A</b> ) |
| Focusing Area<br>Selection Modes | Auto (11 AF Points), Auto (5 AF Points), Select,<br>Expanded Area AF, Spot                  |
| AF Assist Light                  | Dedicated LED AF assist light                                                               |

### **Exposure Control**

|                | TTL open-aperture 77 segment metering<br>Metering modes: Multi-segment, Center-weighted,<br>Spot |
|----------------|--------------------------------------------------------------------------------------------------|
| Metering Range | EV 0 to 22 (ISO100 at 50mm F1.4)                                                                 |

| Capture Modes   | Auto Picture (AUTO) modes: Standard, Portrait, Landscape, Macro, Moving Object, Night Scene Portrait, Sunset, Blue Sky, Forest Scene (SCN) modes: Portrait, Landscape, Macro, Moving Object, Night Scene Portrait, Sunset, Blue Sky, Forest, Night Scene, Night Scene HDR, Night Snap, Food, Pet, Kids, Surf & Snow, Backlight Silhouette, Candlelight, Stage Lighting, Museum Exposure modes: Program, Sensitivity Priority, Shutter Priority, Aperture Priority, Manual, Bulb |
|-----------------|----------------------------------------------------------------------------------------------------|
| EV Compensation | ±5 EV (1/3 EV steps or 1/2 EV steps can be selected)                                                                                                    |
| AE Lock         | Can be assigned to AF/AE-1 in [Button Customization].                                                                                                    |

#### Shutter

| Туре          | Electronically controlled vertical-run focal plane shutter • Electronic shutter is used for Pixel Shift Resolution                                            |
|---------------|----------------------------------------------------------------------------------------------------|
| Shutter Speed | Auto: 1/6000 to 30 seconds, Manual: 1/6000 to 30 seconds (1/3 EV steps or 1/2 EV steps), Bulb (timed exposure setting possible from 10 seconds to 20 minutes) |

### **Drive Modes**

| Mode Selection | [Still picture] Single frame, Continuous (H, L), Self-timer (12 sec., 2 sec., continuous), Remote Control (immediately, 3 sec., continuous), Bracketing*1 (2, 3, or 5 frames), Mirror Lock-up Shooting*2, Multi-exposure*3, Interval Shooting*1, Interval Composite*1, Interval Movie Record*1, Star Stream*1 [Movie] Remote Control  *1 Available with Self-timer or Remote Control  *2 Available with Continuous Shooting, Self-timer, or Remote Control |
|----------------|----------------------------------------------------------------------------------------------------|
|----------------|----------------------------------------------------------------------------------------------------|

| Continuous<br>Shooting | Max. approx. 6.0 fps, JPEG (□: ★★★ at Continuous H): up to approx. 40 frames, RAW: up to approx. 10 frames, RAW+: up to approx. 8 frames Max. approx. 3.0 fps, JPEG (□: ★★★ at Continuous L): up to approx. 100 frames, RAW: up to approx. 16 frames, RAW+: up to approx. 11 frames  • When the sensitivity is set to ISO100                                                                                                    |
|------------------------|----------------------------------------------------------------------------------------------------|
| Multi-exposure         | Composite Mode: Additive, Average, Bright Number of Shots: 2 to 2000 times                                                                                                    |
| Interval Shooting      | [Interval Shooting] Interval: 2 sec. to 24 hr., Standby Interval: minimum time or 1 sec. to 24 hr., Number of Shots: 2 to 2000 times, Start Interval: Now, Self-timer, Remote Control, Set Time [Interval Composite] Interval: 2 sec. to 24 hr., Standby Interval: minimum time or 1 sec. to 24 hr., Number of Shots: 2 to 2000 times, Start Interval: Now, Self-timer, Remote Control, Set Time, Composite Mode: Additive, Average, Bright, Save Process: On, Off [Interval Movie Record] Recorded Pixels: [AK], [MIMD], [MD], Recording Format: Motion JPEG (AVI), Interval: 2 sec. to 24 hr., Standby Interval: minimum time or 1 sec. to 24 hr., Number of Shots: 8 to 2000 times (When [AK] is selected: 8 to 500 times), Start Interval: Now, Self-timer, Remote Control, Set Time [Star Stream] Recorded Pixels: [AK], [MIMD], [MD], Recording Format: Motion JPEG (AVI), Standby Interval: minimum time or 1 sec. to 24 hr., Number of Shots: 8 to 2000 times (When [AK] is selected: 8 to 500 times), Start Interval: Now, Self-timer, Remote Control, Set Time, Fadeout: Off, Low, Medium, High |

| Built-in Flash                 | Built-in retractable P-TTL pop-up flash<br>Guide number: approx. 12 (ISO100/m)<br>Angle of view coverage: equivalent to 28 mm lens in<br>35 mm format                                                                                                    |
|--------------------------------|----------------------------------------------------------------------------------------------------|
| Flash Modes                    | Auto Flash Discharge (Auto Picture, Scene Mode),<br>Auto Flash + Red-eye Reduction (Auto Picture,<br>Scene Mode), Flash On, Flash On + Red-eye<br>Reduction, Slow-speed Sync, Slow-speed Sync +<br>Red-eye Reduction, Trailing Curtain Sync, Manual<br>Flash Discharge (FULL to 1/128 power) |
| Sync Speed                     | 1/180 seconds                                                                                                    |
| Flash Exposure<br>Compensation | -2.0 to +1.0 EV                                                                                                    |
| External Flash                 | P-TTL, Leading Curtain Sync, Trailing Curtain Sync,<br>Contrast Control Sync*, High-speed Sync, Wireless Sync*<br>* Available with two or more dedicated external flash units                                                                                                    |

### Capture Functions

| Custom Image           | Auto Select, Bright, Natural, Portrait, Landscape,<br>Vibrant, Radiant, Muted, Flat, Bleach Bypass,<br>Reversal Film, Monochrome, Cross Processing |
|------------------------|----------------------------------------------------------------------------------------------------|
| Cross Processing       | Random, Preset 1-3, Favorite 1-3                                                                                                    |
| Digital Filter         | Extract Color, Replace Color, Toy Camera, Retro, High Contrast, Shading, Invert Color, Unicolor Bold, Bold Monochrome                              |
| Clarity                | -4.0 to +4.0                                                                                                    |
| Skin Tone              | Type1, Type2, Off                                                                                                    |
| HDR Capture            | Auto, Type1, Type2, Type3, Advanced HDR, Off<br>Bracket Value: adjustable<br>Auto Align (automatic composition correction<br>function): available  |
| Pixel Shift Resolution | Motion Correction On, Motion Correction Off, Off                                                                                                   |
| Lens Correction        | Distortion Correction, Peripheral Illumination<br>Correction, Lateral Chromatic Aberration<br>Adjustment, Diffraction Correction                   |
| D-Range Settings       | Highlight Correction, Shadow Correction                                                                                                    |

| Noise Reduction | Slow Shutter Speed NR, High-ISO NR                                                                                      |
|-----------------|----------------------------------------------------------------------------------------------------|
|                 | SR On: corrects up to 1 degree<br>SR Off: corrects up to 1.5 degrees                                                    |
|                 | Displayed in viewfinder (horizontal direction only); displayed on monitor (horizontal direction and vertical direction) |

### Movie

| Recording Format       | MPEG-4 AVC/H.264 (MOV)                                                                                                    |
|------------------------|----------------------------------------------------------------------------------------------------|
| Recorded Pixels        | <u>нино</u> (1920×1080, 60i/50i/30p/25p/24p)<br>но (1280×720, 60p/50p)                                                                                                    |
| Autofocusing<br>System | Hybrid AF of image plane phase-matching and contrast detection AF Mode: Single AF (AF.S), Continuous AF (AF.C)* * Continuous AF (AF.C) is available only when a compatible lens is attached to the camera. AF Active Area: Multiple AF Points, Select, Spot Focus Peaking: On, Off |
| Sound                  | Built-in stereo microphone, external microphone (stereo recording compatible) Recording Sound Level: adjustable                                                                                                    |
| Recording Time         | Up to 4 GB or 25 minutes; automatically stops recording if the internal temperature of the camera becomes high.                                                                                                    |
| Custom Image           | Auto Select, Bright, Natural, Portrait, Landscape,<br>Vibrant, Radiant, Muted, Flat, Bleach Bypass,<br>Reversal Film, Monochrome, Cross Processing                                                                                                    |
| Cross Processing       | Random, Preset 1-3, Favorite 1-3                                                                                                    |
| Digital Filter         | Extract Color, Replace Color, Toy Camera, Retro, High Contrast, Shading, Invert Color, Unicolor Bold, Bold Monochrome                                                                                                    |

# Playback Functions

| Playback View      | Single image, Multi-image display (6, 12, 20, 35, and 80 thumbnails), Image magnification (Up to 16× and quick zoom), Grid Display (4×4 Grid, Golden Section, Scale, Square 1, Square 2, Grid Color: Black, White), Rotated image display, Histogram (Y histogram, RGB histogram), Highlight Alert, Auto Image Rotation, Detailed Information Display, Copyright Information (Photographer, Copyright Holder), GPS information (Latitude, Longitude, Altitude, Coordinated Universal Time (UTC), Direction, Folder Display, Calendar Filmstrip Display, Slideshow |
|--------------------|----------------------------------------------------------------------------------------------------|
| Delete             | Single image, all images, select & delete, folder, Instant Review image                                                                                                    |
| Digital Filter     | Base Parameter Adj, Extract Color, Replace Color,<br>Toy Camera, Retro, High Contrast, Shading, Invert<br>Color, Unicolor Bold, Bold Monochrome, Tone<br>Expansion, Sketch, Water Color, Pastel,<br>Posterization, Miniature, Soft, Starburst, Fish-eye,<br>Slim, Monochrome                                                                                                    |
| RAW<br>Development | Development options: Select single image, Select multiple images, Select a folder Development parameters: White Balance, Custom Image, Sensitivity, Clarity, Skin Tone, Digital Filter, HDR Capture, Pixel Shift Resolution, Shadow Correction, High-ISO NR, Distortion Correction, Peripheral Illumination Correction, Lateral Chromatic Aberration Adjustment, Diffraction Correction, Color Fringe Correction, Aspect Ratio, JPEG Recorded Pixels, JPEG Quality, Color Space                                                                                   |
| Editing Features   | Image Rotation, Color Moiré Correction, Resize,<br>Cropping (aspect ratio can be changed and tilt<br>correction is available), Movie Edit (dividing a movie<br>file and deleting unwanted segments), Capturing a<br>JPEG still picture from a movie, Save RAW Data                                                                                                    |

### Customization

| USER Modes       | Up to 3 settings can be saved. |
|------------------|--------------------------------|
| Custom Functions | 24 items                       |
| Mode Memory      | 16 items                       |

| Button<br>Customization  | [x]/[x2] button: One Push File Format, Wi-Fi,<br>Outdoor View Setting, Night Vision LCD Display,<br>Preview, Electronic Level, Change AF Area<br>[x]/[x] button: Enable AF1, Enable AF2, Cancel AF,<br>AE Lock<br>E-dials (front/rear): customizable to each exposure<br>mode                                                  |
|--------------------------|----------------------------------------------------------------------------------------------------|
| AF Customization         | AF.S: Focus-priority, Release-priority 1st Frame Action in AF.C: Auto, Focus-priority, Release-priority Action in AF.C Continuous: Auto, Focus-priority, FPS-priority Hold AF Status: Off, Low, Medium, High AF in Interval Shooting: Locks focus at 1st exposure, Adjusts focus for each shot AF with Remote Control: Off, On |
| Text Size                | Standard, Large                                                                                                    |
| World Time               | World Time settings for 75 cities (28 time zones)                                                                                                    |
| AF Fine<br>Adjustment    | ±10 steps, adjustment for all lenses or individual lenses (up to 20 values can be saved)                                                                                                    |
| Indicator Lamps          | Other Indicator Lamps: High, Low, Off<br>Self-timer: On, Off<br>Remote Control: On, Off<br>GPS LED Indicators: On, Off                                                                                                    |
| Copyright<br>Information | Names of "Photographer" and "Copyright Holder" are embedded to the image file. A revision history can be checked using the provided software.                                                                                                    |

### Power Supply

| Battery Type | Rechargeable Lithium-ion Battery D-LI109                                                                                                    |
|--------------|----------------------------------------------------------------------------------------------------|
| AC Adapter   | AC Adapter Kit K-AC168 (optional)                                                                                                    |
| Battery Life | Number of recordable images: (with 50% flash usage): approx. 410 images (without flash usage): approx. 480 images Playback time: approx. 270 minutes  - Tested in compliance with CIPA standard using a fully charged lithium-ion battery at a temperature of 23°C. Actual results may vary depending on the shooting conditions/circumstances. |

#### USB 2.0 (micro B), HDMI output terminal (Type D). Connection Port stereo microphone/cable release input terminal (ø3.5 mm connector) **USB** Connection MSC/PTP

#### Wireless LAN

| Standards                       | IEEE 802.11b/g/n (standard wireless LAN protocol) |
|---------------------------------|---------------------------------------------------|
| Frequency<br>(Center Frequency) | 2412 to 2462 MHz (channels: Ch 1 to Ch 11)        |
| Security                        | Authentication: WPA2<br>Encryption: AES           |

#### Dimensions and Weight

| Dimensions | Approx. 125.5 mm (W) $\times$ 93.0 mm (H) $\times$ 74.0 mm (D) (excluding protrusions)      |
|------------|---------------------------------------------------------------------------------------------|
|            | Approx. 688 g (including dedicated battery and an SD Memory Card) Approx. 628 g (body only) |

### Operating Environment

| Temperature | -10 to 40°C (14 to 104°F)     |
|-------------|-------------------------------|
| Humidity    | 85% or less (no condensation) |

#### Included Accessories

| Package<br>Contents | Strap O-ST132, Rechargeable Lithium-ion Battery D-L1109, Battery Charger D-BC109, AC plug cord, Software (CD-ROM) S-SW168, Operating Manual <mounted camera="" the="" to=""> Eyecup F<sub>R</sub>, Hot shoe cover F<sub>K</sub>, Body mount cover</mounted> |
|---------------------|----------------------------------------------------------------------------------------------------|
| Software            | Digital Camera Utility 5                                                                                                    |

### Optional Accessories

| GPS Unit      | O-GPS1: GPS information (Latitude, Longitude,<br>Altitude, Coordinated Universal Time (UTC)),<br>Direction, Electronic Compass, ASTROTRACER |
|---------------|----------------------------------------------------------------------------------------------------|
| Cable Release | Cable Switch CS-310                                                                                                    |

### Approximate Image Storage Capacity and Playback Time

(When using the fully charged battery)

|         | T                | Newsel             | Flash Photography |             | Playback       |  |
|---------|------------------|--------------------|-------------------|-------------|----------------|--|
| Battery | Tempe-<br>rature | Normal<br>Shooting | 50%<br>Use        | 100%<br>Use | Time           |  |
| D-LI109 | 23°C             | 480                | 410               | 360         | 270<br>minutes |  |

· Tested in compliance with CIPA standard using a fully charged lithiumion battery at a temperature of 23°C. Actual results may vary depending on the shooting conditions/circumstances.

### Approximate Image Storage Capacity by Size

(When using an 8 GB memory card)

| Recorded     | J    | PEF  |       |     |
|--------------|------|------|-------|-----|
| Pixels       | ***  | **   | *     | PEF |
| L 24M        | 528  | 1192 | 2339  | 151 |
| <b>M</b> 14M | 889  | 1996 | 3837  | -   |
| S 6M         | 1964 | 4309 | 7923  | -   |
| XS 2M        | 4723 | 9824 | 16374 | -   |

· The number of storable images may vary depending on the subject, shooting conditions, selected capture mode, and memory card, etc.

### List of World Time Cities

The following cities can be set as Hometown and Destination.

| Region                          | City                                                                                                    |
|---------------------------------|----------------------------------------------------------------------------------------------------|
| North<br>America                | Honolulu, Anchorage, Vancouver, San<br>Francisco, Los Angeles, Calgary, Denver,<br>Chicago, Miami, Toronto, New York, Halifax                                    |
| Central<br>and South<br>America | Mexico City, Lima, Santiago, Caracas, Buenos<br>Aires, Sao Paulo, Rio de Janeiro                                                                                 |
| Europe                          | Lisbon, Madrid, London, Paris, Amsterdam,<br>Milan, Rome, Copenhagen, Berlin, Prague,<br>Stockholm, Budapest, Warsaw, Athens, Helsinki,<br>Moscow                |
| Africa/<br>West Asia            | Dakar, Algiers, Johannesburg, Istanbul, Cairo,<br>Jerusalem, Nairobi, Jeddah, Tehran, Dubai,<br>Karachi, Kabul, Male, Delhi, Colombo,<br>Kathmandu, Dacca        |
| East Asia                       | Yangon, Bangkok, Kuala Lumpur, Vientiane,<br>Singapore, Phnom Penh, Ho chi Minh, Jakarta,<br>Hong Kong, Beijing, Shanghai, Manila, Taipei,<br>Seoul, Tokyo, Guam |
| Oceania                         | Perth, Adelaide, Sydney, Noumea, Wellington, Auckland, Pago Pago                                                                                                 |

# Operating Environment for USB Connection and Provided Software

With the provided software "Digital Camera Utility 5", you can develop RAW images, make color adjustments, or check shooting information on a computer. Install the software from the provided CD-ROM (S-SW168).

We recommend the following system requirements to connect the camera to a computer with a commercially available USB cable and to use the software.

### Windows

| os      | Windows 10 (32-bit, 64-bit), Windows 8.1 (32-bit, 64-bit), Windows 8 (32-bit, 64-bit), or Windows 7 (32-bit, 64-bit)                                                      |
|---------|----------------------------------------------------------------------------------------------------|
| CPU     | Intel Core 2 Duo or higher                                                                                                    |
| RAM     | 4 GB or more                                                                                                    |
| HDD     | For installing and starting up the program:<br>Approx.100 MB or more of available space<br>For saving image files: Approx. 10 MB/file (JPEG),<br>Approx. 30 MB/file (RAW) |
| Monitor | 1280×1024 dots, 24-bit full color or higher                                                                                                    |

### Macintosh

| os      | OS X 10.11, 10.10, 10.9, 10.8, or 10.7                                                                                                    |
|---------|----------------------------------------------------------------------------------------------------|
| CPU     | Intel Core 2 Duo or higher                                                                                                    |
| RAM     | 4 GB or more                                                                                                    |
| HDD     | For installing and starting up the program:<br>Approx.100 MB or more of available space<br>For saving image files: Approx. 10 MB/file (JPEG),<br>Approx. 30 MB/file (RAW) |
| Monitor | 1280×1024 dots, 24-bit full color or higher                                                                                                    |

### Memo

 Application software that supports both MOV (MPEG-4AVC/ H.264) and AVI (Motion JPEG) formats is required to play back movie files transferred to a computer.

# Index

| Symbols         |    |
|-----------------|----|
| menus           | 24 |
| menus           | 29 |
| ▶ menu          | 31 |
| nenus           | 32 |
| C menus         | 35 |
| mode            | 55 |
| Portrait        | 51 |
| Landscape       | 51 |
| * Macro         | 51 |
| Moving Object   | 51 |
| Night Scene     |    |
| Portrait        | 51 |
| Sunset          | 51 |
| Blue Sky        | 51 |
| Forest          | 51 |
| 🖪 Night Scene   | 52 |
| Might Scene HDR | 52 |
| Night Snap      | 52 |
| ¶ Food          | 52 |
| ★ Pet           | 52 |
| ★ Kids          | 52 |
| Surf & Snow     | 52 |
| Backlight       |    |
| Silhouette      | 52 |
| Tandlelight     | 52 |
| Stage Lighting  | 52 |
| museum          | 52 |
|                 |    |

| Numerics            |     |
|---------------------|-----|
| 1st Frame Action    |     |
| in AF.C             | 62  |
| 4-way Controller    |     |
| Settings            | 64  |
| •                   |     |
| Α                   |     |
| AA Filter Simulator |     |
| AC adapter          | 40  |
| Action in AF.C      |     |
| Continuous          | 62  |
| AdobeRGB            | 50  |
| AE Lock             | 54  |
| AE Metering         | 59  |
| AE-L with AF Locked | 35  |
| AF Active Area 63,  | 65  |
| AF Assist Light 9,  | 63  |
| AF coupler          | . 9 |
| AF Fine Adjustment  | 66  |
| AF frame 47,        | 48  |
| AF in Interval      |     |
| Shooting            | 73  |
| AF Mode 63,         |     |
| AF point            | 63  |
| AF with Remote      |     |
| Control             | 69  |
| AF.A                | 63  |
| AF.C                | 63  |
| AF.S                | 63  |
| AF.S Setting 62,    |     |
|                     | 107 |

| Anti-aliasing filter        | 82  |
|-----------------------------|-----|
| Aperture Priority Automatic | С   |
| Exposure                    | 52  |
| Aperture value              |     |
| Aspect Ratio 88,            | 93  |
| ASTROPHOTO                  | 51  |
| ASTROTRACER 1               | 126 |
| Auto (AF Active Area)       | 63  |
| Auto EV Compensation        | 35  |
| Auto Flash + Red-eye        | 60  |
| Auto Flash Discharge        | 60  |
| Auto Image Rotation         | 86  |
| AUTO mode                   | 46  |
| Auto Picture mode           | 46  |
| Auto Power Off              | 43  |
| Auto Select                 |     |
| (Custom Image)              | 76  |
| Auto SR Off                 | 67  |
| Auto White Balance          |     |
| (White Balance)             | 73  |
| Autofocus                   | 62  |
| AV device                   | 87  |
| Av mode                     | 52  |
| AWB in Tungsten Light       | 74  |
| В                           |     |
| -                           |     |
| B mode                      | 52  |
| Backlight Silhouette        |     |
| (SCN)                       | 52  |

| Base Parameter             |
|----------------------------|
| Adjustment                 |
| (Digital Filter) 89        |
| Battery 38                 |
| Bleach Bypass              |
| (Custom Image) 76          |
| Blue Sky ( <b>SCN</b> ) 51 |
| Bold Monochrome            |
| (Digital Filter) 78, 89    |
| Bracketing 69              |
| Bracketing Order 70        |
| Bright (Custom Image) 76   |
| Brightness adjustment 79   |
| Brightness histogram 18    |
| Built-in flash 60          |
| Bulb (B) Mode Options 54   |
| Bulb Exposure 52, 54       |
| Button 10                  |
| Button Customization 106   |
| С                          |
| Cable release 56           |
| Cable release terminal 56  |
| Calendar Filmstrip         |
| Display 85                 |
| Calibration 126            |
| Candlelight (SCN) 52       |
| Capture mode 51            |
| Card 41                    |
| Card access lamp 9         |
| Catch-in Focus 123         |

| Center-weighted           | Copyright Holder .   |
|---------------------------|----------------------|
| metering 59               | Copyright Informat   |
| Certification Marks 145   | Correcting images    |
| Changing the image        | Create New Folde     |
| size 88                   | Cropping             |
| Charging the battery 38   | Cross Processing     |
| City names 43, 137        | (Custom Imag         |
| Clarity 81                | CTE                  |
| Cleaning 129              | Custom Image         |
| CLEAR TONE 51             | Custom Setting me    |
| Cloudy                    | Customization        |
| (White Balance) 73        | _                    |
| Color Fringe              | D                    |
| Correction 93             | Date Adjustment      |
| Color Moiré Correction 89 | Date Format          |
| Color Space 50            | Daylight             |
| Color Temperature         | (White Balance       |
| (White Balance) 75        | DC coupler           |
| Color Temperature         | Delete               |
| Steps 75                  | Delete All Images    |
| Communication             | Deleting selected    |
| device 97                 | images               |
| Communication Info 96     | Depth of field       |
| Computer 94               | Destination          |
| Connection                | Detailed Information |
| cable cover 40            | Display              |
| Continuous mode           | Developing RAW       |
| (AF Mode) 63              | images               |
| Continuous playback 86    | Dial                 |
| Continuous Shooting 67    | Dial indicator       |
| Contrast                  | Diffraction Correct  |
| (Custom Image) 76         | Digital Camera Uti   |
| Contrast detection AF 62  |                      |
| Control panel 14, 20      | Digital Filter       |
|                           | Digital Preview      |

| Copyright Holder 116      |
|---------------------------|
| Copyright Information 116 |
| Correcting images 79      |
| Create New Folder 114     |
| Cropping 88               |
| Cross Processing          |
| (Custom Image) 76         |
| CTE 73                    |
| Custom Image 76           |
| Custom Setting menus 35   |
| Customization 21, 106     |
| D                         |
| Date Adjustment 44        |
| Date Format 44            |
| Daylight                  |
| (White Balance) 73        |
| DC coupler 40             |
| Delete 49                 |
| Delete All Images 31      |
| Deleting selected         |
| images 84                 |
| Depth of field 54         |
| Destination 112           |
| Detailed Information      |
| Display 17                |
| Developing RAW            |
| images 92                 |
| Dial 10                   |
| Dial indicator 46         |
| Diffraction Correction 80 |
| Digital Camera Utility 5  |
| 93, 137                   |
| Digital Filter 78, 89     |
| Digital Preview 108       |

| Diopter adjustment        |
|---------------------------|
| lever 19                  |
| Direct keys 20            |
| Display Color 45          |
| Distortion Correction 80  |
| DNG 50                    |
| D-Range Settings 79       |
| Drive Mode 66             |
| DST (daylight             |
| saving time) 44, 112      |
| Dust Removal 128          |
| Dynamic range 79          |
|                           |
| E                         |
| E-dial 108                |
| Editing images 88         |
| Electronic                |
| Compass 15, 125           |
| Electronic Level 15, 19   |
| Error Messages 130        |
| EV Compensation 59        |
| EV Steps 53               |
| Exif data 116             |
| Expanded Area AF          |
| (AF Active Area) 63       |
| Exposure modes 52, 112    |
| External flash 124        |
| External Input Devices 56 |
| Extract Color             |
| (Digital Filter) 78, 89   |
|                           |
| F                         |
| Face Detection            |
| (AF Active Area) 65       |

File Format ...... 50

| ile Name 1                 | 15 |
|----------------------------|----|
| ile No 1                   |    |
| Filter 78,                 | 89 |
| irmware                    |    |
| Info/Options               | 34 |
| ish-eye                    |    |
| (Digital Filter)           | 89 |
| lash 60, 1                 |    |
| lash compensation          | 60 |
| lash On                    |    |
| lash On + Red-eye          | 60 |
| flat (Custom Image)        | 76 |
| licker Reduction 26,       | 30 |
| luorescent - Cool          |    |
| White (White               |    |
| Balance)                   | 73 |
| luorescent - Daylight Colo | or |
| (White Balance)            | 73 |
| luorescent - Daylight      |    |
| White (White               |    |
| Balance)                   | 73 |
| luorescent - Warm          |    |
| White (White               |    |
| Balance)                   |    |
| ocus indicator             | 47 |
| ocus Method                |    |
| ocus mode switch 46,       | 62 |
| ocus Peaking               | 64 |
| older display              | 85 |
| older Name 1               |    |
| Food ( <b>SCN</b> )        |    |
| Forest ( <b>SCN</b> )      |    |
| ormat                      |    |
| our-way controller 11,     | 20 |
|                            |    |

| Framerate 50 Function restrictions 117 | Image storage capacity 136  | Language setting 43 Lateral Chromatic | Miniature<br>(Digital Filter) 89 |
|----------------------------------------|-----------------------------|---------------------------------------|----------------------------------|
| Fx1 button 106                         | Image Sync 97               | Aberration                            | Mired 75                         |
| Fx2 button 106                         | Image View                  | Adjustment 80                         | Mirror 9                         |
| _                                      | (Image Sync) 97             | LCD Display 45                        | Mirror Lock-up                   |
| G                                      | Indicator Lamps 110         | LCD Display Settings 33               | Shooting70                       |
| GPS LED Indicators 110                 | Initial settings 43         | Lens 37, 120                          | Mode dial 46                     |
| GPS Time Sync 125                      | Initializing a memory       | Lens Correction 80                    | Moiré reduction 82               |
| GPS unit 125                           | card 45                     | Lens focal length 124                 | Monitor 12, 42                   |
| Grid Display 26, 49                    | Input Focal Length 124      | Lens information                      | Monochrome                       |
| Guide Display 46                       | Instant Review 27, 47       | contacts 9                            | (Custom Image) 76                |
| Guide number 61                        | Interval Composite 72       | Lens mount index 37                   | Monochrome                       |
|                                        | Interval Movie Record 72    | Lens unlock button 38                 | (Digital Filter) 89              |
| H                                      | Interval Shooting 72        | Lens with aperture ring 122           | Mount type 120                   |
| HDMI Out 87                            | Interval Shooting           | Link AE and AF Point 59               | Movie Capture                    |
| HDR Capture                            | Options 73                  | Live View 13, 14                      | Settings 50                      |
| HDR LANDSCAPE 51                       | Invert Color                |                                       | Movie Edit 91                    |
| High Contrast                          | (Digital Filter) 78, 89     | М                                     | Movie menus 29                   |
| (Digital Filter) 78, 89                | ISO sensitivity 57          | M mode 52                             | Movie mode 55                    |
| High-ISO NR 58                         | _                           | Macintosh 138                         | Movie SR 29                      |
| Highlight Alert 16                     | J                           | Macro ( <b>SCN</b> ) 51               | Moving Object (SCN) 51           |
| Highlight Correction 79                | JPEG 50                     | Manual Exposure 52                    | MSC 128                          |
| High-speed Sync flash 125              | JPEG Quality 50             | Manual Flash                          | Multi Auto White Balance         |
| Histogram Display 18                   | JPEG Recorded Pixels 50     | Discharge 60                          | (White Balance) 73               |
| Hold AF Status 62                      | 14                          | Manual focus 62                       | Multi-exposure 71                |
| Hometown 43, 112                       | K                           | Manual White Balance 75               | Multi-image display 84           |
| Horizon Correction 26                  | Kelvin 75                   | Memory 113                            | Multiple AF Points               |
| Hot shoe 9                             | Kids ( <b>SCN</b> ) 52      | Memory card 41                        | (AF Active Area) 65              |
| 1                                      |                             | Menu 22                               | Multi-segment metering 59        |
| lusa na Osmtona                        | L                           | Meter Operating Time 35               | Museum ( <b>SCN</b> ) 52         |
| Image Capture                          | Lamp 11                     | MF 62                                 | Muted (Custom Image) 76          |
| Settings 50                            | Landscape (SCN) 51          | Microphone 9, 56                      |                                  |
| Image finishing tone 76                | Landscape (Custom Image) 76 | Microphone terminal 56                | N                                |
| Image plane indicator 9                | (Custom Image) 76           | Microphone/cable release              | Natural                          |
| Image Rotation 86                      | Language/言語 43              | terminal 9                            | (Custom Image) 76                |

| Night Scene ( <b>SCN</b> ) 52 | Playback mode 48         | Recording Sound               | Sensitivity Priority Automatic |
|-------------------------------|--------------------------|-------------------------------|--------------------------------|
| Night Scene HDR               | Playback mode palette 83 | Level 56                      | Exposure 52                    |
| ( <b>SCN</b> ) 52             | Playback Sound           | Release While                 | Sensitivity Steps 57           |
| Night Scene Portrait          | Volume 57                | Charging 61                   | Sensor Cleaning 129            |
| ( <b>SCN</b> ) 51             | Portrait (SCN) 51        | Remote Capture                | Sequential Numbering 116       |
| Night Snap ( <b>SCN</b> ) 52  | Portrait                 | (Image Sync) 97               | Set-up menus 32                |
| Night Vision LCD              | (Custom Image) 76        | Remote Control 68             | Shade (White Balance) 73       |
| Display 127                   | Posterization            | Remote control receiver 9     | Shading                        |
| Noise Reduction 53, 58        | (Digital Filter) 89      | Replace Color                 | (Digital Filter) 78, 89        |
| _                             | Power 43                 | (Digital Filter) 78, 89       | Shadow Correction 79           |
| 0                             | Precise Calibration 126  | Reset 34, 36                  | Shake Reduction 26             |
| One Push File Format 107      | Preview 54, 108          | Resize 88                     | Sharpness                      |
| One-Push Bracketing 70        | Processing images 88     | Retractable lens 47           | (Custom Image) 76              |
| Operating                     | Program Automatic        | Retro (Digital Filter) 78, 89 | Shooting 46                    |
| environment 137               | Exposure 52              | Reversal Film                 | Shooting celestial             |
| Optical Preview 108           | Protect 113              | (Custom Image) 76             | bodies 126                     |
| Other Display                 | Protect All Images 113   | RGB histogram 18              | Shooting Info Display 15       |
| Settings 27                   | Provided software 137    | Rotating images 86            | Shooting with                  |
| Other Indicator Lamps 110     | PTP 128                  | Rotation Direction 109        | Live View 48                   |
| Outdoor View Setting 110      | _                        | _                             | Shooting with                  |
| <b>n</b>                      | Q                        | S                             | viewfinder 46                  |
| P                             | Quality 50               | Save as Manual WB 75          | Shutter & Aperture             |
| <b>P</b> mode 52              | Quality level            | Save Cross Processing 77      | Priority Automatic             |
| Pastel (Digital Filter) 89    | adjustment 81            | Save Menu Location 23         | Exposure 52                    |
| PEF 50                        | Quick Zoom 49            | Save RAW Data 47, 49          | Shutter Priority Automatic     |
| Peripheral Illumination       | <b>D</b>                 | Save Rotation Info 86         | Exposure 52                    |
| Correction 80                 | R                        | Save USER Mode 110            | Shutter speed 52               |
| Pet ( <b>SCN</b> ) 52         | Radiant                  | Scene modes 51                | Single Frame Shooting 66       |
| Phase-matching AF 62          | (Custom Image) 76        | <b>SCN</b> mode 51            | Single image display           |
| Photographer 116              | RAW 50                   | SD Memory Card 41             | 16, 48                         |
| Pixel Mapping 129             | RAW Development 92       | Select (AF Active             | Single mode                    |
| Pixel Shift Resolution 81     | RAW File Format 50       | Area) 63, 65                  | (AF Mode) 63                   |
| Playback Info Display         | Rec. Mode menus 24       | Self-timer 68                 | Sketch (Digital Filter) 89     |
| selection screen 16           | Recordable time 55       | Sensitivity 57                | Skin Tone 81                   |
| Playback menu                 | Recorded Pixels 50       |                               |                                |

| Slideshow                   | 86  |
|-----------------------------|-----|
| Slim (Digital Filter)       | 89  |
| Slow Shutter                |     |
| Speed NR                    | 53  |
| Slow Sync + Red-eye         | 60  |
| Slow-speed Sync             | 60  |
| Soft (Digital Filter)       | 89  |
| Sound                       | 55  |
| Sound Effects               | 32  |
| Speaker                     | . 9 |
| Specifications 1            | 31  |
| Spot (AF Active             |     |
| Area) 63,                   | 65  |
| Spot metering               | 59  |
| sRGB                        | 50  |
| Stage Lighting (SCN)        | 52  |
| Standby mode                | 12  |
| Star Stream                 | 72  |
| Starburst (Digital Filter)  | 89  |
| Status Screen               | 13  |
| Strap                       | 37  |
| Strap lug                   | 37  |
| Sunset ( <b>SCN</b> )       | 51  |
| Superimpose AF Area         | 19  |
| Surf & Snow ( <b>SCN</b> )  | 52  |
| <b>Sv</b> mode              | 52  |
| Switch                      | 10  |
| т                           |     |
| -                           | E 2 |
| TAv mode                    |     |
| Text input 111, 1 Text Size |     |
| Texture adjustment          |     |
| Thumbaoil diaplay 40        | 01  |
| Thumbnail display 49,       | 04  |
| Time Setting 1              | 12  |

| Timed exposure 54 Tone Expansion               |
|------------------------------------------------|
| (Digital Filter) 89                            |
| Toy Camera                                     |
| (Digital Filter) 78, 89                        |
| Tracking                                       |
| (AF Active Area) 65                            |
| Trailing Curtain Sync 60 TTL phase-matching AF |
| 62                                             |
| Tungsten                                       |
| (White Balance) 73                             |
| <b>Tv</b> mode 52                              |
|                                                |
| U<br>Unicolor Bold                             |
| (Digital Filter) 78, 89                        |
| USB Connection 94, 137                         |
| USB terminal 94                                |
| User registration 8                            |
| Using Aperture Ring 122                        |
| V                                              |
| Vibrant                                        |
| (Custom Image) 76                              |
| Viewfinder 18                                  |
| Viewfinder Overlay 26                          |
| Volume 32, 56                                  |
| Volume label 45                                |
| w                                              |
| WARRANTY                                       |
| POLICY 148                                     |
| Water Color                                    |

(Digital Filter)..... 89

| WB Adjustable Range | 74 |
|---------------------|----|
| WB When Using Flash | 74 |
| White Balance       | 73 |
| Wi-Fi 9             | 9  |
| Windows1            | 37 |
| Wireless LAN        | 9  |
| World Time 1        | 12 |
| Z                   |    |
| Zoom Review         | 49 |
|                     |    |

# Care to be Taken During Handling

# **Before Using Your Camera**

When the camera has not been used for a long time, confirm that it is still
working properly, particularly prior to taking important pictures (such as
at a wedding or when traveling). Contents of the recording cannot be
guaranteed if recording, playback or transferring your data to a
computer, etc. is not possible due to a malfunction of your camera
or recording media (memory cards), etc.

# **About the Battery and Charger**

- To keep the battery in optimum condition, avoid storing it in a fully charged state or in high temperatures.
- If the battery is left inserted and the camera is not used for a long time, the battery will over-discharge and shorten the battery's life.
- Charging the battery a day before use or on the day of use is recommended.
- The AC plug cord provided with this camera is developed exclusively for the battery charger D-BC109. Do not use it with other devices.

# **Precautions on Carrying and Using Your Camera**

- Do not subject the camera to high temperatures or high humidity. Do not leave the camera in a vehicle, as the temperature can get very high.
- Do not subject the camera to strong vibrations, shocks, or pressure. Use a cushion to protect the camera from vibrations of motorcycles, automobiles, or ships.
- The temperature range for camera use is -10°C to 40°C (14°F to 104°F).
- The monitor may appear black at high temperatures, but will return to normal at normal temperatures.
- The monitor may respond more slowly at low temperatures. This is due to liquid crystal properties, and is not a malfunction.

- Sudden temperature changes will cause condensation on the inside and outside of the camera. Place the camera in your bag or a plastic bag, and remove it after temperatures of the camera and surroundings are equalized.
- Avoid contact with garbage, mud, sand, dust, water, toxic gases, or salt.
   These could cause the camera to breakdown. Wipe the camera to dry off any rain or water droos immediately.
- Do not attach or remove a lens when there are any rain or water drops on the camera. If water enters the camera or the lens, a malfunction may occur.
- Do not press on the monitor with excessive force. This could cause it to break or malfunction.
- Be careful not to overtighten the screw in the tripod socket when using a tripod.

## **Cleaning Your Camera**

- Do not clean the camera with organic solvents such as thinner, alcohol, and benzine.
- Use a lens brush to remove dust accumulated on a lens. Never use a spray blower for cleaning as it may damage the lens.
- Please contact your nearest service center for professional cleaning of the CMOS sensor. (This will involve a fee.)
- Periodic inspections are recommended every one to two years to maintain high performance.

# **Storing Your Camera**

- Do not store the camera with preservatives or chemicals. Storage in high temperatures and high humidity can cause mold to grow on the camera. Remove the camera from its case and store it in a dry and well-ventilated place.
- Avoid using or storing the camera where it may be exposed to static electricity or electrical interference.
- Avoid using or storing the camera in direct sunlight or in locations where it may be exposed to rapid changes in temperature or to condensation.

# **About SD Memory Cards**

 The SD Memory Card is equipped with a write-protect switch. Setting the switch to LOCK prevents new data from being recorded on the card, the stored data from being deleted, and the card from being formatted by the camera or computer.

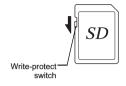

- The SD Memory Card may be hot when removing the card immediately after using the camera.
- Do not remove the SD Memory Card or turn off the power while the card is being accessed. This may cause the data to be lost or the card to be damaged.
- Do not bend the SD Memory Card or subject it to violent impact. Keep it away from water and store away from high temperatures.
- Do not remove the SD Memory Card while formatting. The card may be damaged and become unusable.
- Data on the SD Memory Card may be deleted in the following circumstances. We do not accept any liability for data that is deleted if
   the SD Memory Card is mishandled by the user.
  - the SD Memory Card is exposed to static electricity or electrical interference.
  - 3. the SD Memory Card has not been used for a long time.
  - the SD Memory Card or the battery is removed while the card is being accessed.
- If the SD Memory Card is not used for a long time, the data on the card may become unreadable. Be sure to regularly make a backup of important data on a computer.
- Format new SD Memory Cards. Also format SD Memory Cards previously used with other cameras.
- Please note that deleting data stored on an SD Memory Card, or formatting an SD Memory Card does not completely erase the original data. Deleted data can sometimes be recovered using commercially available software. If you are going to discard, give away or sell your SD Memory Card, you should ensure that the data on the card is completely deleted or the card itself is destroyed if it contains any personal or sensitive information.
- The data on your SD Memory Card should be managed at your own risk.

## About the Wireless LAN Function

- Do not use the camera in a place where electrical products, AV/OA devices, and so on generate magnetic fields and electromagnetic waves.
- If the camera is affected by magnetic fields and electromagnetic waves, it may not be able to communicate.
- If the camera is used near a TV or a radio, poor reception or TV screen glitch may occur.
- If there are multiple wireless LAN access points near the camera and the same channel is used, search operation may not be executed correctly.
- The security of your data stored, sent or received is your own responsibility.

In the frequency band used by the camera, along with industrial, scientific, and medical devices such as microwave ovens, premises radio stations (wireless stations requiring license) and specified low power radio stations (wireless stations not requiring license) for mobile object identification used in factory production lines, etc., and amateur radio stations (wireless stations requiring license) are operated.

- Before using the camera, confirm that premises radio stations and specified low power radio stations for mobile object identification and amateur radio stations are not operated in the vicinity.
- In the event that the camera causes harmful radio wave interference to premises radio stations for mobile object identification, immediately change the frequency being used to avoid interference.
- If you have other troubles such that the camera causes harmful radio wave interference to specified low power radio stations for mobile object identification or to amateur radio stations, contact your nearest service center.

This camera conforms to the technical standards under the Radio Law and Telecommunications Business Law and the certification of conformance to technical standards can be displayed on the monitor.

The certification marks of conformance to wireless technical standards under the Radio Law and Telecommunications Business Law can be displayed from [Certification Marks] of the ₹5 menu. Refer to "Using the Menus" (p.22) for how to use the menus.

# <u>/</u> ≥

- Microsoft and Windows are registered trademarks of Microsoft Corporation in the United States of America and other countries.
- Macintosh, OS X, QuickTime, and App Store are trademarks of Apple Inc., registered in the U.S. and other countries.
- Intel and Intel Core are trademarks of Intel Corporation in the U.S. and/ or other countries.
- SDXC Logo is a trademark of SD-3C, LLC.
- Google, Google Play, and Android are trademarks or registered trademarks of Google Inc.
- Wi-Fi is a registered trademark of Wi-Fi Alliance.
- IOS is a trademark or registered trademark of Cisco in the U.S. and other countries and is used under license.
- This product includes DNG technology under license by Adobe Systems Incorporated.
- The DNG logo is either a registered trademark or trademark of Adobe Systems Incorporated in the United States and/or other countries.
- HDMI, the HDMI logo and High-Definition Multimedia Interface are trademarks or registered trademarks of HDMI Licensing, LLC in the United States and/or other countries.

All other trademarks are the property of their respective owners.

- · This product uses the RICOH RT font designed by Ricoh Company Ltd.
- This product supports PRINT Image Matching III. PRINT Image
  Matching enabled digital still cameras, printers and software help
  photographers to produce images more faithful to their intentions. Some
  functions are not available on printers that are not PRINT Image
  Matching III compliant.

Copyright 2001 Seiko Epson Corporation. All Rights Reserved. PRINT Image Matching is a trademark of Seiko Epson Corporation. The PRINT Image Matching logo is a trademark of Seiko Epson Corporation.

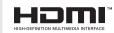

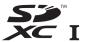

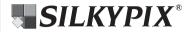

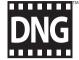

## **AVC Patent Portfolio License**

This product is licensed under the AVC Patent Portfolio License for the personal use of a consumer or other uses in which it does not receive remuneration to (i) encode video in compliance with the AVC standard ("AVC video") and/or (ii) decode AVC video that was encoded by a consumer engaged in a personal activity and/or was obtained from a video provider licensed to provide AVC video. No license is granted or shall be implied for any other use.

Additional information may be obtained from MPEG LA, L.L.C. See http://www.mpegla.com.

#### Announcement on the Use of BSD-Licensed Software

This product includes software licensed under the BSD License. BSD license is a form of license which permits the redistribution of the software provided that it is clearly stated that use is unwarranted, and a copyright notice and a list of licensing conditions are provided. The following contents are displayed based on the abovementioned licensing conditions and are not for the purpose of restricting your use of the product, etc.

Tera Term
Copyright (C) 1994-1998 T. Teranishi
(C) 2004-2016 TeraTerm Project
All rights reserved.

Redistribution and use in source and binary forms, with or without modification, are permitted provided that the following conditions are met:

- Redistributions of source code must retain the above copyright notice, this list of conditions and the following disclaimer.
- Redistributions in binary form must reproduce the above copyright notice, this list of conditions and the following disclaimer in the documentation and/or other materials provided with the distribution.
- The name of the author may not be used to endorse or promote products derived from this software without specific prior written permission.

THIS SOFTWARE IS PROVIDED BY THE AUTHOR "AS IS" AND ANY EXPRESS OR IMPLIED WARRANTIES, INCLUDING, BUT NOT LIMITED TO, THE IMPLIED WARRANTIES OF MERCHANTABILITY AND FITNESS FOR A PARTICULAR PURPOSE ARE DISCLAIMED. IN NO EVENT SHALL THE AUTHOR BE LIABLE FOR ANY DIRECT, INDIRECT, INCIDENTAL, SPECIAL, EXEMPLARY, OR CONSEQUENTIAL DAMAGES (INCLUDING, BUT NOT LIMITED TO, PROCUREMENT OF SUBSTITUTE GOODS OR SERVICES; LOSS OF USE, DATA, OR PROFITS; OR BUSINESS INTERRUPTION) HOWEVER CAUSED AND ON ANY THEORY OF LIABILITY, WHETHER IN CONTRACT, STRICT LIABILITY, OR TORT (INCLUDING NEGLIGENCE OR OTHERWISE) ARISING IN ANY WAY OUT OF THE USE OF THIS SOFTWARE, EVEN IF ADVISED OF THE POSSIBILITY OF SUCH DAMAGE.

# **WARRANTY POLICY**

All our cameras purchased through authorized bona fide photographic distribution channels are guaranteed against defects of material or workmanship for a period of twelve months from the date of your purchase. Service will be rendered, and defective parts will be replaced without cost to you within that period, provided the camera does not show evidence of impact, sand or liquid damage, mishandling. tampering, battery or chemical corrosion, operation contrary to operating instructions, or modification by an unauthorized repair shop. The manufacturer or its authorized representatives shall not be liable for any repair or alterations except those made with its written consent and shall not be liable for damages from delay or loss of use or from other indirect or consequential damages of any kind, whether caused by defective material or workmanship or otherwise; and it is expressly agreed that the liability of the manufacturer or its representatives under all quarantees or warranties, whether expressed or implied, is strictly limited to the replacement of parts as hereinbefore provided. No refunds will be made on repairs by non-authorized service facilities

Procedure During 12-month Warranty Period
Any camera which proves defective during the 12-month
warranty period should be returned to the dealer from whom you
purchased the camera or to the manufacturer. If there are no
representatives of the manufacturer in your country, send the
camera to the manufacturer, with postage prepaid. In this case,
it will take a considerable length of time before the camera can
be returned to you owing to the complicated customs
procedures required. If the camera is covered by warranty,
repairs will be made and parts replaced free of charge, and the

camera will be returned to you upon completion of servicing. If the camera is not covered by warranty, regular charges of the manufacturer or of its representatives will apply. Shipping charges are to be borne by the owner. If your camera was purchased outside of the country where you wish to have it serviced during the warranty period, regular handling and servicing fees may be charged by the manufacturer's representatives in that country. Notwithstanding this, your camera returned to the manufacturer will be serviced free of charge according to this procedure and warranty policy. In any case, however, shipping charges and customs clearance fees to be borne by the sender. To prove the date of your purchase when required, please keep the receipt or bills covering the purchase of your camera for at least a year. Before sending your camera for servicing, please make sure that you are sending it to the manufacturer's authorized representatives or their approved repair shops, unless you are sending it directly to the manufacturer. Always obtain a quotation for the service charge, and only after you accept the quoted service charge, instruct the service station to proceed with the servicing.

- This warranty policy does not affect the customer's statutory rights.
- The local warranty policies available from our distributors in some countries can supersede this warranty policy.
   Therefore, we recommend that you review the warranty card supplied with your product at the time of purchase, or contact our distributor in your country for more information and to receive a copy of the warranty policy.

# For customers in USA STATEMENT OF FCC COMPLIANCE

This device complies with Part 15 of the FCC Rules. Operation is subject to the following two conditions: (1) This device may not cause harmful interference, and (2) this device must accept any interference received, including interference that may cause undesired operation. Changes or modifications not approved by the party responsible for compliance could void the user's authority to operate the equipment.

This equipment has been tested and found to comply with the limits for a Class B digital device, pursuant to part 15 of the FCC Rules.

These limits are designed to provide reasonable protection against harmful interference in a residential installation. This equipment generates, uses and can radiate radio frequency energy and, if not installed and used in accordance with the instructions, may cause harmful interference to radio communications. However, there is no guarantee that interference will not occur in a particular installation. If this equipment does cause harmful interference to radio or television reception, which can be determined by turning the equipment off and on, the user is encouraged to try to correct the interference by one or more of the following measures:

- · Reorient or relocate the receiving antenna.
- · Increase the separation between the equipment and receiver.
- Connect the equipment into an outlet on a circuit different from that to which the receiver is connected.
- \* Consult the dealer or an experienced radio/TV technician for help.

#### FOR CALIFORNIA, U.S.A. ONLY

Perchlorate Material-special handling may apply.

The lithium battery used in this camera contains perchlorate material, which may require special handling.

See www.dtsc.ca.gov/hazardouswaste/perchlorate

# Declaration of Conformity According to 47CFR, Parts 2 and 15 for Class B Personal Computers and Peripherals

We: RICOH IMAGING AMERICAS

CORPORATION

Located at: <u>633 17<sup>th</sup> Street, Suite 2600</u>

Denver, Colorado 80202 U.S.A.

Phone: 800-877-0155 FAX: 303-790-1131

Declare under sole responsibility that the product identified herein complies with 47CFR Parts 2 and 15 of the FCC rules as a Class B digital device. Each product marketed is identical to the representative unit tested and found to be compliant with the standards. Records maintained continue to reflect the equipment being produced can be expected to be within the variation accepted, due to quantity production and testing on the statistical basis as required by 47CFR §2.909. Operation is subject to the following two conditions: (1) This device may not cause harmful interference, and (2) This device must accept any interference received, including interference that may cause undesired operation. The above named party is responsible for ensuring that the equipment complies with the standards of 47CFR §15.101 to §15.109.

Product Name: <u>SLR Digital Camera</u>

Model Number: PENTAX K-70

Contact person: <u>Customer Service Manager</u>

Date and Place: April, 2016 Colorado

## For customers in Canada Industry Canada (IC) Compliance Notice

This Class B digital apparatus complies with Canadian ICES-003 (B).

This device complies with Industry Canada licence-exempt RSS standard(s). Operation is subject to the following two conditions: (1) this device may not cause interference, and (2) this device must accept any interference, including interference that may cause undesired operation of the device.

The available scientific evidence does not show that any health problems are associated with using low power wireless devices. There is no proof, however, that these low power wireless devices devices are absolutely safe. Low power wireless devices emit low levels of radio frequency energy (RF) in the microwave range while being used. Whereas high levels of RF can produce health effects (by heating tissue), exposure of low-level RF that does not produce heating effects causes no known adverse health effects. Many studies of low-level RF exposures have not found any biological effects. Some studies have suggested that some biological effects might occur, but such findings have not been confirmed by additional research. The K-70 has been tested and found to comply with IC radiation exposure limits set forth for an uncontrolled environment and meets RSS-102 of the IC radio frequency (RF) Exposure rules.

# Pour les utilisateurs au Canada Industrie Canada (IC) Avis de Conformité

Cet appareil numérique de la classe B est conforme à la norme NMB-003 (B) du Canada.

Le présent appareil est conforme aux CNR d'Industrie Canada applicables aux appareils radio exempts de licence. L'exploitation est autorisée aux deux conditions suivantes :

- (1) l'appareil ne doit pas produire de brouillage, et
- (2) l'utilisateur de l'appareil doit accepter tout brouillage radioélectrique subi, même si le brouillage est susceptible d'en compromettre le fonctionnement.

Les connaissances scientifiques dont nous disposons n'ont mis en évidence aucun problème de santé associé à l'usage des appareils sans fil à faible puissance. Nous ne sommes cependant pas en mesure de prouver que ces appareils sans fil à faible puissance sont entièrement sans danger. Les appareils sans fil à faible puissance émettent une énergie fréquence radioélectrique (RF) très faible dans le spectre des micro-ondes lorsqu'ils sont utilisés. Alors qu'une dose élevée de RF peut avoir des effets sur la santé (en chauffant les tissus), l'exposition à de faibles RF qui ne produisent pas de chaleur n'a pas de mauvais effets connus sur la santé. De nombreuses études ont été menées sur les expositions aux RF faibles et n'ont découvert aucun effet biologique. Certaines études ont suggéré qu'il pouvait y avoir certains effets biologiques, mais ces résultats n'ont pas été confirmés par des recherches supplémentaires. Le K-70 a été testé et jugé conforme aux limites d'exposition aux rayonnements IC énoncées pour un environnement non contrôlé et respecte les règles d'exposition aux fréquences radioélectriques (RF) CNR-102 de l'IC.

#### For Customers in Europe

# Information for Users on Collection and Disposal of Old Equipment and Used Batteries

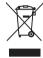

1. In the European Union

These symbols on the products, packaging and/ or accompanying documents mean that used electrical and electronic equipment and batteries should not be mixed with general household waste.

Used electrical/electronic equipment and batteries must be treated separately and in accordance with legislation that requires proper treatment, recovery and recycling of these products.

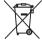

By disposing of these products correctly you will help ensure that the waste undergoes the necessary treatment, recovery and recycling and thus prevent potential negative effects on the environment and human health which could otherwise arise due to inappropriate waste handling.

If a chemical symbol is added beneath the symbol shown above, in accordance with the Battery Directive, this indicates that a heavy metal (Hg = Mercury, Cd = Cadmium, Pb = Lead) is present in the battery at a concentration above an applicable threshold specified in the Battery Directive.

For more information about collection and recycling of used products, please contact your local authorities, your waste disposal service or the point of sale where you purchased the products.

2. In other countries outside the EU

These symbols are only valid in the European Union. If you wish to discard used products, please contact your local authorities or dealer and ask for the correct method of disposal.

For Switzerland: Used electrical/electronic equipment can be returned free of charge to the dealer, even when you don't purchase a new product. Further collection facilities are listed on the home page of <a href="https://www.swico.ch">www.swico.ch</a> or <a href="https://www.swico.ch">www.swico.ch</a>.

#### Notice to Users in EEA Countries

This product complies with the essential requirements and provisions of RE Directive 2014/53/EU.

http://www.ricoh-imaging.co.uk/en/Photo-Downloads.html and selecting the product applicable.

Operating frequency band: 2400 MHz - 2483.5 MHz Maximum radio-frequency power: 8.16 dBm EIRP

European importer: RICOH IMAGING EUROPE S.A.S. Parc Tertiaire SILIC 7-9, avenue Robert Schuman - B.P. 70102, 94513 Rungis Cedex, FRANCE (http://www.ricoh-imaging.eu)

Manufacturer: RICOH IMAGING COMPANY, LTD. 1-3-6, Nakamagome, Ohta-ku, Tokyo 143-8555, JAPAN (http://www.ricoh-imaging.co.jp)

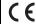

The CE Mark is a Directive conformity mark of the European Union.

Memo

Memo

#### RICOH IMAGING COMPANY, LTD.

1-3-6, Nakamagome, Ohta-ku, Tokyo 143-8555, JAPAN (http://www.ricoh-imaging.co.ip)

RICOH IMAGING EUROPE S.A.S.

Parc Tertiaire SILIC 7-9, avenue Robert Schuman - B.P. 70102. 94513 Rungis Cedex, FRANCE

(http://www.ricoh-imaging.eu)

CORPORATION

RICOH IMAGING AMERICAS 633 17th Street, Suite 2600, Denver, Colorado 80202, U.S.A.

(http://www.us.ricoh-imaging.com)

RICOH IMAGING CANADA INC.

5520 Explorer Drive Suite 300, Mississauga, Ontario, L4W 5L1, CANADA (http://www.ricoh-imaging.ca)

LTD.

RICOH IMAGING CHINA CO., 23D, Jun Yao International Plaza, 789 Zhaojiabang Road, Xu Hui District, Shanghai, 200032, CHINA

(http://www.ricoh-imaging.com.cn)

This contact information may change without notice. Please check the latest information on our websites

Specifications and external dimensions are subject to change without notice.